# Oracle Financial Services Regulatory Reporting for European Banking Authority (EBA) – Lombard Risk Integration Pack

**User Guide** 

Release 8.0.9.0.0

Jan 2020

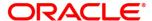

Financial Services

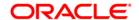

Copyright © 2020 Oracle and/or its affiliates. All rights reserved.

This software and related documentation are provided under a license agreement containing restrictions on use and disclosure and are protected by intellectual property laws. Except as expressly permitted in your license agreement or allowed by law, you may not use, copy, reproduce, translate, broadcast, modify, license, transmit, distribute, exhibit, perform, publish, or display any part, in any form, or by any means. Reverse engineering, disassembly, or decompilation of this software, unless required by law for interoperability, is prohibited.

The information contained herein is subject to change without notice and is not warranted to be errorfree. If you find any errors, please report them to us in writing.

If this is software or related documentation that is delivered to the U.S. Government or anyone licensing it on behalf of the U.S. Government, then the following notice is applicable:

U.S. GOVERNMENT END USERS: Oracle programs, including any operating system, integrated software, any programs installed on the hardware, and/or documentation, delivered to U.S. Government end users are "commercial computer software" pursuant to the applicable Federal Acquisition Regulation and agency-specific supplemental regulations. As such, use, duplication, disclosure, modification, and adaptation of the programs, including any operating system, integrated software, any programs installed on the hardware, and/or documentation, shall be subject to license terms and license restrictions applicable to the programs. No other rights are granted to the U.S. Government.

This software or hardware is developed for general use in a variety of information management applications. It is not developed or intended for use in any inherently dangerous applications, including applications that may create a risk of personal injury. If you use this software or hardware in dangerous applications, then you shall be responsible to take all appropriate fail-safe, backup, redundancy, and other measures to ensure its safe use. Oracle Corporation and its affiliates disclaim any liability for any damages caused by use of this software or hardware in dangerous applications.

Oracle and Java are registered trademarks of Oracle and/or its affiliates. Other names may be trademarks of their respective owners.

Intel and Intel Xeon are trademarks or registered trademarks of Intel Corporation. All SPARC trademarks are used under license and are trademarks or registered trademarks of SPARC International, Inc. AMD, Opteron, the AMD logo, and the AMD Opteron logo are trademarks or registered trademarks of Advanced Micro Devices. UNIX is a registered trademark of The Open Group.

This software or hardware and documentation may provide access to or information about content, products, and services from third parties. Oracle Corporation and its affiliates are not responsible for and expressly disclaim all warranties of any kind with respect to third-party content, products, and services unless otherwise set forth in an applicable agreement between you and Oracle. Oracle Corporation and its affiliates will not be responsible for any loss, costs, or damages incurred due to your access to or use of third-party content, products, or services, except as set forth in an applicable agreement between you and Oracle.

For information on third party licenses, click here.

## **Document Control**

| Version Number | Revision Date | Change Log                       |
|----------------|---------------|----------------------------------|
| 02             | Jan 16, 2020  | Updated: Final version published |
| 01             | Jan 08, 2020  | Created: Draft published         |

## **Table of Contents**

| 1 | About the Guide |                                                                           |      |  |
|---|-----------------|---------------------------------------------------------------------------|------|--|
| 1 | .1              | Scope of the Guide                                                        | viii |  |
| 1 | .2              | Intended Audience                                                         | viii |  |
| 1 | .3              | Documentation Accessibility                                               | viii |  |
| 1 | .4              | Access to Oracle Support                                                  | ix   |  |
| 1 | .5              | Related Information Sources                                               | ix   |  |
| 1 | .6              | How this guide is Organized                                               | ix   |  |
| 1 | .7              | Conventions Used                                                          | x    |  |
| 2 | Intr            | oduction                                                                  | 11   |  |
| 2 | 2.1             | Overview                                                                  | 11   |  |
| 2 | 2.2             | OFSAA Regulatory Reporting Architecture                                   | 12   |  |
| 2 | 2.3             | Scope                                                                     | 13   |  |
| 3 | Get             | ting Started                                                              | 16   |  |
| 3 | 3.1             | Prerequisites                                                             | 16   |  |
| 3 | 3.2             | Assumptions                                                               | 16   |  |
| 3 | 3.3             | Logging in to the OFSDF Interface with Lombard Risk for EBA               | 18   |  |
| 3 | 3.4             | Organization of Interface for User Roles                                  | 19   |  |
|   | 3.4.1           | 1 Marking Run as Final                                                    | 19   |  |
|   | 3.4.2           | Executing Batch to Resave Derived Entities (EBA / ECR)                    | 20   |  |
|   | 3.4.3           | 3 Executing Batch to Resave Derived Entities (AnaCredit / ECB)            | 22   |  |
|   | 3.4.4           | 4 Logging to AgileREPORTER to Retrieve the Returns                        | 23   |  |
|   | 3.4.5           | Report Verification – Drill-down from AgileREPORTER to OFSAA Results Area | 27   |  |
| 3 | 3.5             | Metadata Browser                                                          | 32   |  |
| 4 | Reg             | gulatory Reporting Solution Data Flow                                     | 37   |  |
| 4 | l.1             | Data Preparation                                                          | 37   |  |
|   | 4.1.1           | ·                                                                         |      |  |
|   | 4.1.2           |                                                                           |      |  |
|   | 4.1.3           |                                                                           |      |  |
|   | 4.1.4           | 4 Data Flow from Source Systems to Staging Area                           | 39   |  |

| 4.1.5          | 5   | Data Flow from Staging to Results Area                                              | 39 |
|----------------|-----|-------------------------------------------------------------------------------------|----|
| 4.1.6          | ĵ   | Data Flow from Staging to Processing Area                                           | 44 |
| 4.1.7          | 7   | Data Flow from Processing to Results Area                                           | 44 |
| 4.1.8<br>Imple |     | Guidelines for Data Loading to Result Area Tables in Data Foundation for Regulatory |    |
| 4.1.9          | 9   | FSDF Entity Information                                                             | 46 |
| 4.1.1          | 10  | Fact Tables/Entities                                                                | 47 |
| 4.2            | Bas | sel Processing to EBA Results Integration                                           | 47 |
| 4.2.1          | 1   | Overview of Basel Processing to EBA Results Integration Tables                      | 47 |
| 4.2.2          | 2   | Overview of Basel Processing to EBA Results Integration                             | 48 |
| 4.2.3          | 3   | Executing the BASEL Processing to EBA Results Integration T2Ts                      | 49 |
| 4.2.4          | 4   | Checking the Execution Status                                                       | 50 |
| 4.2.5          | 5   | BASEL Processing to EBA Results Integration Results T2Ts                            | 51 |
| 4.3            | LLF | P Processing to EBA Results Integration                                             | 51 |
| 4.3.1          | 1   | Overview of LLFP Processing to EBA Results Integration Tables                       | 51 |
| 4.3.2          | 2   | Overview of LLFP Processing to EBA Results Integration                              | 51 |
| 4.3.3          | 3   | Executing the LLFP Processing to EBA Results Integration T2Ts                       | 52 |
| 4.3.4          | 4   | Checking the Execution Status                                                       | 53 |
| 4.3.5          | 5   | LLFP Processing to EBA Results Integration Results T2Ts                             | 53 |
| 4.4            | LRI | M Processing to EBA Results Integration                                             | 53 |
| 4.4.1          | 1   | Overview of LRM Processing to EBA Results Integration Tables                        | 53 |
| 4.4.2          | 2   | Overview of LRM Processing to EBA Results Integration                               | 53 |
| 4.4.3          | 3   | Executing the LRM Processing to EBA Results Integration T2Ts                        | 54 |
| 4.4.4          | 4   | Checking the Execution Status                                                       | 55 |
| 4.4.5          | 5   | LRM Processing to EBA Results Integration Results T2Ts                              | 55 |
| 4.5            | Ove | erview of OFS REG REP User Interface                                                | 56 |
| 4.5.1          | 1   | Logging in to OFS REG REP UI                                                        | 56 |
| 4.5.2          | 2   | Viewing Report Summary                                                              | 58 |
| 4.5.3          | 3   | Viewing Schedule Summary                                                            | 60 |
| 4.5.4          | 4   | Viewing Data Elements                                                               | 61 |
| 4.5.5          | 5   | Viewing Data Elements Summary                                                       | 63 |
| 4.5.6          | 5   | Viewing Cell Summary                                                                | 64 |
| 4.6            | Dat | ta Schedule Mapping                                                                 | 67 |

| 4.6  | 4.6.1 Prerequisites              |                                                             | 68 |
|------|----------------------------------|-------------------------------------------------------------|----|
| 4.6  | 6.2 Navigating to Mapping Window |                                                             | 68 |
| 4.6  | 6.3                              | Mapping Window                                              | 69 |
| 4.6  | 6.4                              | Adding Derived Entity                                       | 70 |
| 4.6  | 6.5                              | Mapping Procedure                                           | 71 |
| 4.6  | 6.6                              | Saving Mapping Configuration                                | 73 |
| 4.7  | Ad                               | ljustment Feature for Template-based Reports                | 73 |
| 4.7  | 7.1                              | Implementing the Adjustment Feature                         | 73 |
| 4.8  | Dii                              | rect Upload for Data Schedules                              | 75 |
| 4.8  | 3.1                              | Setting up Shadow Derived Entity                            | 76 |
| 4.8  | 3.2                              | Defining Shadow Derived Entity                              | 76 |
| 4.8  | 3.3                              | Mapping Data Schedule                                       | 77 |
| 4.8  | 3.4                              | Executing View Creation Batch                               | 77 |
| 4.9  | Da                               | ata Schedule Migration                                      | 78 |
| 4.9  | 9.1                              | Prerequisites                                               | 78 |
| 4.9  | 9.2                              | Assumptions                                                 | 78 |
| 4.9  | 9.3                              | Steps for Source Environment                                | 78 |
| 4.9  | 9.4                              | Steps for Destination Environment                           | 79 |
| 4.10 | Ma                               | apping of Results to Reporting Requirements of Lombard Risk | 79 |
| 4.11 | Ag                               | gileREPORTER: Submission                                    | 80 |
| 5 OF | FSA                              | A Features                                                  | 81 |
| 5.1  | OF                               | FSAA Infrastructure                                         | 81 |
| 5.2  | Bu                               | siness Metadata                                             | 82 |
| 5.3  |                                  |                                                             | 82 |
| 5.3  | 3.1                              | Creation of Derived Entity                                  | 84 |
| 5.3  | 3.2                              | User Roles                                                  | 84 |
| 5.4  | Rι                               | ıles Run Framework Features                                 | 84 |
| 5.5  | Dii                              | mension Mapping                                             | 84 |
| 6 Ex | ecu                              | ting Run through Run Management                             | 86 |
| 6.1  | Su                               | ımmary and Details Page                                     | 86 |
| 6.2  | Na                               | avigation within the Summary Page                           | 86 |
| 6.2  | 1                                | Search Section                                              | 86 |

| 6.2.2  | List of Runs Section                                   | 87  |
|--------|--------------------------------------------------------|-----|
| 6.2.3  | Navigation within Run Default Parameters Window        | 88  |
| 6.2.4  | Navigation within Run Execution Parameters Window      | 89  |
| 6.2.5  | Navigation within Run Execution Summary Page           | 91  |
| 6.3    | Run Execution from Command Line                        | 92  |
| 7 Met  | adata Export Utility                                   | 94  |
| 7.1    | Prerequisites                                          | 94  |
| 7.1.1  | Verifying Logs                                         | 101 |
| 7.1.2  | ? Validating Lineage Outputs                           | 101 |
| 7.2    | User Access                                            | 102 |
| 7.3    | Create and Export Metadata Report Templates            | 102 |
| 7.4    | View Metadata Report Templates                         | 111 |
| 7.5    | Modify/Edit Metadata Report Templates                  | 112 |
| 7.6    | Delete Metadata Report Templates                       | 112 |
| 8 Rep  | oort Submission                                        | 114 |
| 8.1    | Report Submission: AgileREPORTER to Regulator          | 114 |
| 8.2    | Edit Checks/ Validity Check/ Quality Checks            | 114 |
| 8.2.1  | Executing Edit Check Batch for AnaCredit CBM           | 114 |
| 8.2.2  | Executing Edit Check Batch for AnaCredit ECB           | 115 |
| 8.2.3  | B Edit Check Validation Results                        | 116 |
| 8.3    | Report Templates to be used in AgileREPORTER           | 117 |
| 8.4    | Supported Report Template Version and Activation Date  | 121 |
| 9 Mai  | ntenance                                               | 122 |
| 10 Tro | ubleshooting Guidelines                                | 124 |
| 10.1   | Prerequisites                                          | 124 |
| 10.2   | Troubleshooting Use Cases                              | 124 |
| 10.2   | .1 Unable to Generate Report                           | 124 |
| 10.2   | .2 Data Unavailable in AgileREPORTER                   | 125 |
| 10.2   | .3 Data Available in AgileREPORTER but Not as Expected | 126 |

#### 1 About the Guide

This section provides a brief description of the scope, the audience, the references, concepts and the organization of the user guide and conventions incorporated into the user guide. The topics in this section are organized as follows:

- Scope of the guide
- Intended Audience
- Documentation Accessibility
- Related Information Sources
- How This Guide is Organized
- Conventions Used

#### 1.1 Scope of the Guide

The objective of this user guide is to provide comprehensive working knowledge on Oracle Financial Services Regulatory Reporting for European Banking Authority (EBA) – Lombard Risk Integration Pack, Release 8.0.9.0.0. This user guide is intended to help you understand the key features and functionalities of Oracle Financial Services Regulatory Reporting for European Banking Authority (OFS REG REP EBA) – Lombard Risk Integration Pack release 8.0.9.0.0 and details the process flow and methodologies used.

#### 1.2 Intended Audience

Welcome to Release 8.0.9.0.0 of the Oracle Financial Services Regulatory Reporting for European Banking Authority (EBA) – Lombard Risk Integration Pack User Guide.

This guide is intended for:

- Regulatory Reporting Analyst who bears the responsibility to verify and submit the results.
  He/She is also entrusted to maintain the dimensional values across multiple reporting
  requirements, maintain the results area structure of Oracle Financial Services Data
  Foundation.
- Data Analysts, who clean, validate, and import data into the Oracle Financial Services
   Download Specification format, and ensure that data is populated in the relevant tables as per
   the specifications and executions required for regulatory reporting.
- System Administrator (SA), instrumental in making the application secure and operational and configures the user roles providing necessary access to users.

## 1.3 Documentation Accessibility

For information about Oracle's commitment to accessibility, visit the Oracle Accessibility Program website at <a href="http://www.oracle.com/pls/topic/lookup?ctx=acc&id=docacc">http://www.oracle.com/pls/topic/lookup?ctx=acc&id=docacc</a>

#### 1.4 Access to Oracle Support

Oracle customers have access to electronic support through My Oracle Support. For information, visit <a href="http://www.oracle.com/pls/topic/lookup?ctx=acc&id=info">http://www.oracle.com/pls/topic/lookup?ctx=acc&id=info</a> or visit <a href="http://www.oracle.com/pls/topic/lookup?ctx=acc&id=trs">http://www.oracle.com/pls/topic/lookup?ctx=acc&id=trs</a> if you are hearing impaired.

#### 1.5 Related Information Sources

In addition to this user guide you can refer to the following documents in the <u>OHC</u> documentation library:

Oracle Financial Services Regulatory Reporting for European Banking Authority (EBA) – Lombard Risk Integration Pack Installation Manual Release 8.0.9.0.0

Oracle Financial Services Data Foundation User Guide Release 8.0.9.0.0

Oracle Financial Services Data Foundation Installation Manual Release 8.0.9.0.0

Oracle Financial Services Analytical Applications Infrastructure User Guide Release 8.0.9.0.0 (present in the OHC documentation library)

#### 1.6 How this guide is Organized

The OFS REG REP EBA User Guide includes the following topics:

- Chapter 2: Introduction
- Chapter 3: Getting Started
- Chapter 4: Regulatory Reporting Solution Data Flow
- Chapter 5: OFSAA Features
- Chapter 6: Executing Run through Run Management
- Chapter 7: Metadata Export Utility
- Chapter 8: Report Submission
- Chapter 9: Maintenance
- Chapter 10: Troubleshooting Guidelines

## 1.7 Conventions Used

Table 1 lists the conventions used in this guide.

**Table 1: Conventions Used in this Guide** 

| Convention | Meaning                                                                                                    |
|------------|----------------------------------------------------------------------------------------------------|
| Italics    | Names of books, chapters, and sections as references                                                                                                    |
| Bold       | <ul> <li>The object of an action (menu names, field names, options, button names) in a step-by-step procedure</li> <li>Commands typed at a prompt</li> <li>User input</li> </ul>  |
| Monospace  | <ul> <li>Directories and subdirectories</li> <li>File names and extensions</li> <li>Process names</li> <li>Code sample, including keywords and variables within a text</li> </ul> |

#### 2 Introduction

This chapter provides an understanding of the OFS REG REP EBA application and its scope. It includes:

- Overview
- OFSAA Regulatory Reporting Architecture
- Scope

#### 2.1 Overview

With the onset of regulatory requirements from a variety of regulators around the globe, financial institutions are struggling to keep up with the constantly changing regulatory environment and the regulators themselves are finding it difficult to analyze a pile of reports. In turn, the European Banking Authority (EBA) introduced a common standard of reporting: one for Financial Reporting (FINREP) and one for Common Reporting (COREP). The two standards use a very structured way of gathering data, and also introduced the Data Point Model (DPM) along with the relational database to provide standard meaning to all reporting elements.

On the lines of common reporting requirements as stipulated by the EBA, the European Central Bank (ECB) also came out to collect detailed credit risk data pertaining to Non-Natural Persons in a harmonized manner. ECB issued a regulation on May 18, 2016, widely known as AnaCredit (Analytical Credit Dataset) Regulation, to collect granular credit and credit risk data with effect from reporting date September 30, 2018.

While on one hand, ECB ensures to harmonize reporting requirements and implementation practices, on the other hand, it gives discretionary powers to the National Central Banks (NCBs) either to collect additional data or to provide derogations for small resident reporting agents.

The RRS EBA solution addresses the reporting requirements of both the regulators, EBA and ECB. In addition, it addresses the reporting requirements with respect to AnaCredit as laid down by the Central Bank of Malta (CBM).

The RRS EBA solution enables financial services organizations to manage and execute regulatory reporting in a single integrated environment. It automates end-to-end processes from data capture through submission with industry-leading solutions. It leverages Oracle Financial Services Analytical Application (OFSAA) and Oracle Financial Services Data Foundation (OFSDF) for managing analytical application data. The AgileREPORTER in Regulatory Reporting Solution (RRS) enables firms to automate the final mile of the reporting process. It provides pre-built integration to Lombard Risk Reporting, eliminating the need for further manual intervention. The solution ensures data integrity allowing banks to focus more time on analyzing and gaining new business insight from their growing stores of data instead of preparing data and reports with the sole objective of meeting submission deadlines.

#### Data Governance Studio GL Recon Control Monitoring Issues and Action Plans Key Indicators Metadata Browser Enterprise Data Sources Reporting **OFSAA Staging OFSAA Results** Loans and Leases GL Data Regulatory Off Balance Sheet Management Reporting Account Data products Analytical Engines Lombard Risk Reporter Portal Customer Summary Securities Regulatory Capital Calculations Customer Data Account Summary ALLL, Fair Value, Economic Capital Derivatives Trading Data Calculations Transactions Summary Capital Data Stress Executions Currency Data Cash Flows MømtLedger Third Party Models Master Data General Ledger Third Party Calculation Engines OBIEE

#### 2.2 OFSAA Regulatory Reporting Architecture

Figure 1: Regulatory Reporting Solution Architecture

This interface connects the Oracle FSDF to Lombard Risk. As one can see in the Architecture (Figure 1), Data flows from OFSAA to Lombard Risk.

OFSAA - Analytical Application Infrastructure

OFSDF is an analytical data warehouse platform for the Financial Services industry. OFSDF combines an industry data model for Financial Services along with a set of management and infrastructure tools that allows Financial Services Institutions to develop, deploy, and operate analytical solutions spanning key functional areas in Financial Services, including:

- 1. Enterprise Risk Management
- 2. Enterprise Performance Management
- 3. Customer Insight
- 4. Financial Crime and Compliance Management

OFSDF is a comprehensive data management platform that helps institutions to manage the analytical data life cycle from sourcing to reporting and business intelligence/BI using a unified, consistent platform and toolset.

AgileREPORTER is a form and workflow tool that enables both creation and submission of regulatory returns. AgileREPORTER addresses the financial reporting requirements of both domestic and international banks and financial institutions by automating compliance with mandated reports to central banks, regulatory agencies. AgileREPORTER works easily with multiple sources of information as it standardizes data elements and automates regulatory report production in prescribed templates with the associated workflow for automatic submission. It is a reliable and efficient infrastructure to compile, generate and submit regulatory reports. It collects data from the universe (not just OFSAA Results). It provides automated repeated manual adjustments, variance analysis, and validation checks.

The solution provides a pre-built interface or integration between FSDF and AgileREPORTER. With this integration, end-user can automate end to end reporting processes covering data preparation to the last mile of reporting.

## 2.3 Scope

Oracle Financial Services Regulatory Reporting for European Banking Authority (EBA) – Lombard Risk Integration Pack covers the following regulatory reports for specified release as mentioned in the table:

| Report Name                                           | Schedule Name / Description                                                                                                    | Released Version |
|-------------------------------------------------------|----------------------------------------------------------------------------------------------------|------------------|
| COREP - Capital<br>Adequacy                           | C 01.00 - Own funds definition                                                                                                    | 8.0.8            |
| COREP - Capital<br>Adequacy                           | C 02.00 - Risk Exposure Amounts                                                                                                    | 8.0.8            |
| COREP - Capital<br>Adequacy                           | C 03.00 - Ratios                                                                                                    | 8.0.8            |
| COREP - Capital<br>Adequacy                           | C 04.00 - Memorandum Items                                                                                                    | 8.0.8            |
| COREP - Capital<br>Adequacy                           | C 05.01 - Transitional provisions: Summary & Grandfathered instruments not constituting State aid                                                                                                    | 8.0.8            |
| COREP – Credit Risk                                   | C 09.01 - Geographical breakdown of exposures by the residence of the obligor (SA exposures)                                                                                                    | 8.0.8            |
| COREP – Credit Risk<br>Standardised Approach          | C 07.00 – Credit and counterparty credit risks and free deliveries: Standardized Approach to capital requirements                                                                                                    | 8.0.3            |
| COREP – Operational<br>Risk                           | C 16.00 - Operational risk                                                                                                    | 8.0.9            |
| COREP – Operational<br>Risk                           | C 17.00 – Operational risk: Losses and recoveries by business lines and event types in the last year                                                                                                    | 8.0.3            |
| COREP – Market Risk                                   | C 21.00 – Market risk: Standardised Approach for position risk in equities                                                                                                    | 8.0.9            |
| COREP – Market Risk                                   | C 22.00 – Market risk: Standardised Approaches for foreign exchange risk                                                                                                    | 8.0.9            |
| COREP – Large<br>Exposures                            | C 26.00 – Large exposures limits                                                                                                    | 8.0.3            |
| COREP – Large<br>Exposures                            | C 27.00 – Identification of the counterparty                                                                                                    | 8.0.3            |
| COREP – Large<br>Exposures                            | C 28.00 – Exposures in the non-trading and trading book                                                                                                    | 8.0.3            |
| COREP – Large<br>Exposures                            | C 29.00 – Detail of the exposures to individual clients within groups of connected clients                                                                                                    | 8.0.3            |
| COREP – Large<br>Exposures COREP -<br>Large Exposures | C 30.00 – Maturity buckets of the 10 largest exposures to institutions and the 10 largest exposures to unregulated financial entities                                                                                   | 8.0.3            |
| COREP – Large<br>Exposures                            | C 31.00 – Maturity buckets of the 10 largest exposures to institutions and the 10 largest exposures to unregulated financial entities: detail of the exposures to individual clients within groups of connected clients | 8.0.3            |
| COREP – Leverage<br>Ratio                             | C 40.00 – Alternative treatment of the Exposure Measure                                                                                                    | 8.0.4            |

| Report Name                   | Schedule Name / Description                                                                                                    | Released Version |
|-------------------------------|----------------------------------------------------------------------------------------------------|------------------|
| COREP – Leverage<br>Ratio     | C 41.00 – On- and off-balance sheet items – additional breakdown of exposures                                                  | 8.0.4            |
| COREP – Leverage<br>Ratio     | C 42.00 – Alternative definition of capital                                                                                    | 8.0.4            |
| COREP – Leverage<br>Ratio     | C 43.00 – Breakdown of leverage ratio exposure measure components: Off-balance sheet items, derivatives, SFTs and trading book | 8.0.4            |
| COREP – Leverage<br>Ratio     | C 44.00 – General Information                                                                                                  | 8.0.4            |
| COREP – Leverage<br>Ratio     | C 47.00 – Leverage ratio calculation                                                                                           | 8.0.4            |
| COREP – Stable<br>Funding     | C 60.00 - Items requiring stable funding                                                                                       | 8.0.7            |
| COREP – Stable<br>Funding     | C 61.00 - Items providing stable funding                                                                                       | 8.0.7            |
| COREP – Liquidity<br>Coverage | C 72.00 – Liquidity Coverage. Liquid assets                                                                                    | 8.0.3            |
| COREP – Liquidity<br>Coverage | C 73.00 – Liquidity Coverage. Outflows                                                                                         | 8.0.4            |
| COREP – Liquidity<br>Coverage | C 74.00 – Liquidity Coverage. Inflows                                                                                          | 8.0.5            |
| COREP – Liquidity<br>Coverage | C 75.00 – Liquidity Coverage. Collateral swaps                                                                                 | 8.0.4            |
| COREP – Liquidity<br>Coverage | C 75.00 – Liquidity Coverage. Calculations                                                                                     | 8.0.9            |
| FINREP                        | F 01.00 – Balance Sheet Statement [Statement of Financial Position]                                                            | 8.0.4            |
| FINREP                        | F 02.00 – Statement of profit or loss                                                                                          | 8.0.3            |
| FINREP                        | F 03.00 – Statement of comprehensive income                                                                                    | 8.0.5            |
| FINREP                        | F 04.00 – Breakdown of financial assets by instrument and by counterparty sector                                               | 8.0.3            |
| FINREP                        | F 05.00 – Breakdown of loans and advances by product                                                                           | 8.0.3            |
| FINREP                        | F 06.00 – Breakdown of loans and advances to non-financial corporations by NACE codes                                          | 8.0.3            |
| FINREP                        | F 07.00 – Financial assets subject to impairment that are past due or impaired                                                 | 8.0.3            |
| FINREP                        | F 08.00 – Breakdown of financial liabilities by product and by the counterparty                                                | 8.0.3            |
| FINREP                        | F 09.00 – Off-balance sheet items subject to credit risk                                                                       | 8.0.3            |
| FINREP                        | F 10.00 – Derivatives: Trading                                                                                                 | 8.0.3            |
| FINREP                        | F 11.00 – Derivatives - Hedge accounting                                                                                       | 8.0.3            |

| Report Name | Schedule Name / Description                                                                                  | Released Version |
|-------------|----------------------------------------------------------------------------------------------------|------------------|
| FINREP      | F 12.00 – Movements in allowances and provisions for credit losses                                           | 8.0.5            |
| FINREP      | F 13.00 – Breakdown of loans and advances by collateral and guarantees                                       | 8.0.3            |
| FINREP      | F 14.00 – Fair value hierarchy: financial instruments at fair value                                          | 8.0.3            |
| FINREP      | F 15.00 – Derecognition and financial liabilities associated with transferred financial assets               | 8.0.6            |
| FINREP      | F 16.00 – Interest income and expenses by instrument and counterparty                                        | 8.0.3.1          |
| FINREP      | F 17.00 – Reconciliation between IFRS and CRR scope of consolidation                                         | 8.0.5            |
| FINREP      | F 18.00 – Information on performing and non-performing exposures                                             | 8.0.3.1          |
| FINREP      | F 19.00 – Information on forborne exposures                                                                  | 8.0.3.1          |
| FINREP      | F 20.00 – Geographical breakdown                                                                             | 8.0.3.1          |
| FINREP      | F 21.00 – Tangible and intangible assets                                                                     | 8.0.5            |
| FINREP      | F 22.00 – Fee and commission income and expenses by activity                                                 | 8.0.5            |
| FINREP      | F 30.00 – Geographical breakdown                                                                             | 8.0.5            |
| FINREP      | F 31.00 – Related parties                                                                                    | 8.0.5            |
| FINREP      | F 40.00 – Group structure                                                                                    | 8.0.6            |
| FINREP      | F 41.00 – Fair value hierarchy                                                                               | 8.0.5            |
| FINREP      | F 42.00 – Tangible and intangible assets                                                                     | 8.0.5            |
| FINREP      | F 43.00 – Provisions                                                                                         | 8.0.5            |
| FINREP      | F 44.00 – Net defined benefit plan assets and liabilities                                                    | 8.0.5            |
| FINREP      | F 45.00 – Gains and losses on financial assets and liabilities/<br>on de-recognition of non-financial assets | 8.0.5            |
| FINREP      | F 46.00 – Statement of changes in equity                                                                     | 8.0.5            |
| AnaCredit   | AnaCredit – Central Bank of Malta (CBM) Regulatory Reporting                                                 | 8.0.6            |

## 3 Getting Started

This chapter provides an understanding of the pre-requisites, general and data preparation assumptions and logging into the application. It includes:

- Prerequisites
- Assumptions
- Logging in to the OFSDF Interface with Lombard Risk for EBA
- Organization of the Interface for User Roles
- Metadata Browser

OFSDF interface with OFS REG REP EBA allows you to perform the following activities:

- Manage Data Loading and Transformation from various source systems to staging, processing, and results.
- Manage relevant OFSAA metadata for regulatory reporting purposes. This includes creating, modifying, and viewing the metadata used in reporting.
- View the report metadata for mapping.
- Drill-down from AgileREPORTER to OFSAA results area.

#### 3.1 Prerequisites

For detailed prerequisites and instructions on installing this Interim Release, see <u>Oracle Financial Services Regulatory Reporting for European Banking Authority – Lombard Risk Integration Pack Installation Guide Release 8.0.9.0.0.</u>

#### 3.2 Assumptions

OFSDF interface with OFS REG REP EBA is a reporting application and it does not perform any risk/stress calculations. The assumptions for the application are:

- Textual and other related portions of reports like personal details, contact details, Yes / No choices must be updated on Report Portal directly and FSDF does not have a placeholder for it.
- Data provided is post reconciliation to ensure that the accuracy of data being reported (non-prescribed by regulators) are performed in OFSAA using various components General Ledger (GL) reconciliation.
- Validity checks such as edit checks, cross-validation checks and so on prescribed by the regulator are performed within the AgileREPORTER.
- All monetary amounts are expected to be positive in number, except valuation outputs which can be positive or negative. Rules are constructed assuming the negative sign of valuation amounts wherever applicable.
- The application populates a few specific dimension tables, known as seeded / sample tables as part of the installation script. Since they are used in the metadata, changes in data values have an impact on overall functioning.
- For data provided as of date, such as the last day of the quarter of the reporting year: Quarterly and Year to Date (YTD) report for the given date display the same value for those measures which are of as of the date in nature. For example, the Annual and Quarterly Balance Sheet and BASEL report generated as of 31-MAR show the same values for all measures such as Account Balance.

- All percentage data are expected in decimal format meaning 9% must be provided as 9 and not 0.09.
- Account Balances such as End of Period Balances are expected to be provided as Net of (without) Unearned Income.
- For the purpose of CBM AnaCredit reporting, it is assumed that all the Observed Agents are
  under the purview of Capital Requirement Regulation. As a result, they will continue to report the
  default status at the counterparty level in the Counterparty Risk Dataset and not at the instrument
  level.
- For Counterparty Default Dataset and Counterparty Risk Dataset:
  - The Protection Provider is reported (apart from debtor acting as Protection Provider) on condition that they are at the same time the issuer of the protection (in particular, if the protection item is a financial guarantee as defined in the ITS).

However, it contradicts the Case 11.2 – Non-recourse factoring published by ECB as "AnaCredit\_Manual\_Part\_III\_Case\_studies.en", where PP8564235 is reported as Protection Provider even though it is not a "Debtor" and Type of Protection is not "financial guarantee as defined in the ITS". Currently, we are NOT filtering Protection Provider based on Type of Protection.

- The Banks must ensure that the download specification must confirm to the ECB Regulation changes related to Counterparty Identifier Reporting (to confirm with the list of values provided for International Organizations).
- The Banks must ensure that the download specification must conform to the ECB Regulation changes related to National Identifier Reporting.
- The custom reclassification must confirm to the ECB Regulation changes related to Legal Forms.
   The list of values is modified as per the Regulation in OFSAA Dimension
   (DIM REG ORG CONSTITUENT TYPE).
- In the COREP C61 Report, the following assumptions are made:
  - **a.** R70 to R100 and R140 to R170: The product is mapped as Secured lending transactions based on the line item description and instructions even though the Annotated Layout gives the main category as Deposits.
  - **b.** R70 to R100 and R140 to R170: In the annotated layout, liquidity requirements are given as "Non-qualifying for the treatment in Article 422(3) and (4)". This is applicable only for Deposits. Since the product for these line items is not Deposits, this is ignored.
  - **c.** R110 to R130: The line item description has wordings "liabilities reported in 1.2.2.2.1", but there is no such line item in the mapping and hence our assumption is that there is a mistake in the layout; so the reference is not considered and these rows are treated as independent line items.
  - **d.** R180 to R200: The line item description has wordings "liabilities reported in 1.2.3.2.1", but there is no such line item in the mapping and hence our assumption is that there is a mistake in the layout; so the reference is not considered and these rows are treated as independent line items.
- In COREP C75 Report, C90 to C120 is assumed that Collateral Derivatives have either collateral
  borrowed or collateral lent. Taking this into account, it is assumed that the collateral which is not
  present is assumed as a non-liquid asset and considered for that appropriate line item. For
  example, if a transaction has only Collateral borrowed as "Level 1 assets (excluding EHQ
  covered bonds)", then collateral lent is assumed as non-liquid and reported in R660C110. This
  assumption is done because there is no line item in the report which has collateral borrowed or
  collateral lent as "Not Applicable".

• COREP C05: Mapping has not been provided for few cells of columns 10, 20 & 30 where the adjustment happens only in 1 column (either CET1 or AT1 or T2). But the other columns are not greyed out in the report hence the other adjustments are populated as zero.

```
R150C020; R160C020; R180C020; R180C030; R210C020; R211C020; R221C010; R221C030; R231C010; R231C020; R260C020; R260C030; R270C020; R270C030; R290C010; R290C030; R300C010; R300C030; R320C010; R320C020; R330C010; R330C020; R350C020; R350C030; R360C010; R360C030; R370C010; R370C020; R400C020; R410C010; R410C030; R420C010; R420C020.
```

#### 3.3 Logging in to the OFSDF Interface with Lombard Risk for EBA

After the application is installed and configured, to access the OFSDF Interface with Lombard Risk for EBA application you need to log in to the OFSAAI environment using the OFSAAI login page.

To access application follow these steps:

1. Enter the OFSAAI URL in your browser. The OFSAAI login page is displayed.

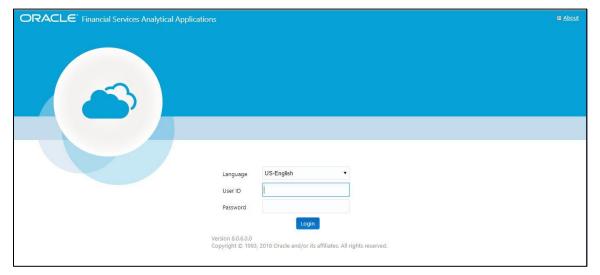

Figure 2: OFSAAI Log In

- 2. Select the desired language from the **Language** drop-down list.
- 3. Enter your User ID and Password. When you log into OFSAAI, the first screen is displayed.

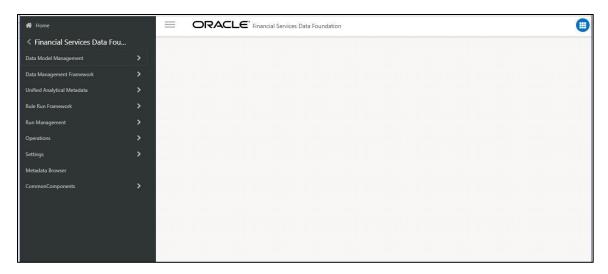

Figure 3: Landing Page

## 3.4 Organization of Interface for User Roles

This section explains the various features used by an analyst. It describes the organization of the user interface and provides step-by-step instructions for navigating through the application to carry out these activities.

Data Analysts are expected to perform the following activities:

- 1. Marking Run as Final
- 2. Executing Batch to Refresh Derived Entities
- 3. Drill-down from AgileREPORTER to OFSDF

Reporting Analysts are expected to perform the following activities:

- 1. Drill-down from AgileREPORTER to OFSDF
- 2. Using Metadata Browser to check Schedule Wise metadata
- 3. Using Metadata Browser to check metadata usage across schedules

#### 3.4.1 Marking Run as Final

Various applications provide data for regulatory reporting. You must mark specific executions for regulatory reporting as the final run.

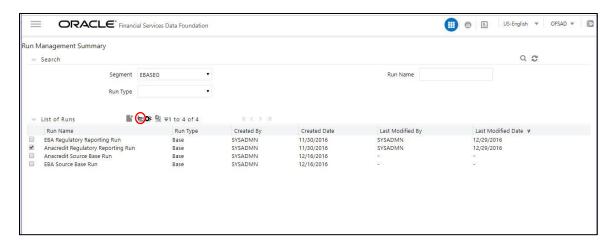

Figure 4: Run Management Summary Screen

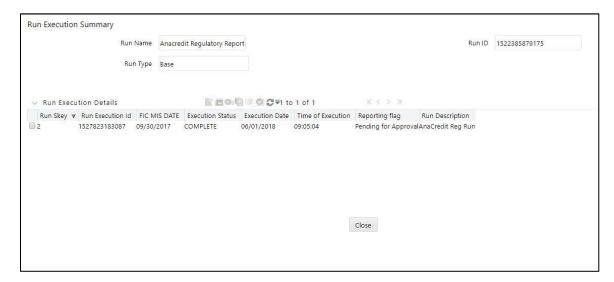

Figure 5: Run Execution Summary Screen

#### 3.4.2 Executing Batch to Resave Derived Entities (EBA / ECR)

To execute the batch to refresh derived entities, perform the following steps:

- 1. Navigate to Financial Services Data Foundation → Operations → Batch Execution.
- Select the batch <<INFODOM>>\_REG\_REP\_EBA\_DE\_RESAVE to resave all the DEs used in EBA (ECR).

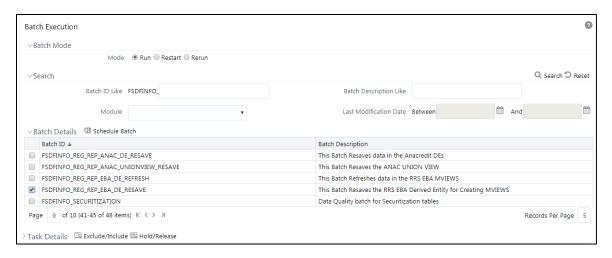

Figure 6: Batch Execution Screen

3. Monitor the status of the batch using the Batch Monitor (Financial Services Data Foundation → Operations → Batch Monitor).

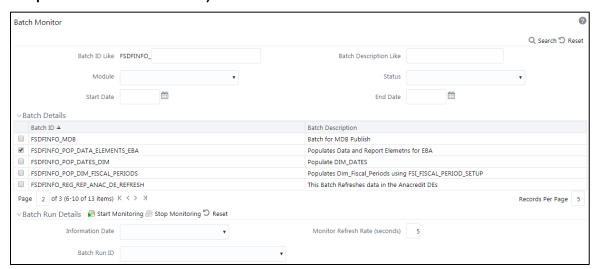

Figure 7: Batch Monitor Screen

- 4. Navigate to Financial Services Data Foundation → Operations → Batch Execution
- Select the batch <<INFODOM>>\_DS\_RESAVE\_UNION\_VIEW\_EBA to resave all the Views used in EBA / ECR.

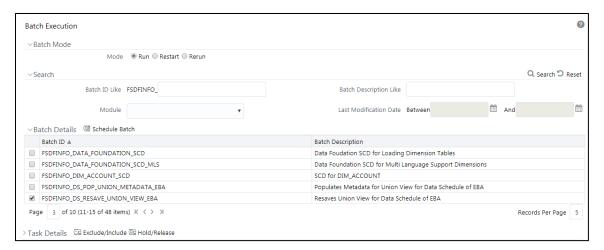

6. Monitor the status of the batch using the **Batch Monitor** (Financial Services Data Foundation → Operations → Batch Monitor).

#### 3.4.3 Executing Batch to Resave Derived Entities (AnaCredit / ECB)

To execute the batch to refresh derived entities, perform the following steps:

- 1. Navigate to Financial Services Data Foundation → Operations → Batch Execution
- Select the batch <<INFODOM>>\_REG\_REP\_ANAC\_DE\_RESAVE to resave all the DEs used in ECB (AnaCredit).

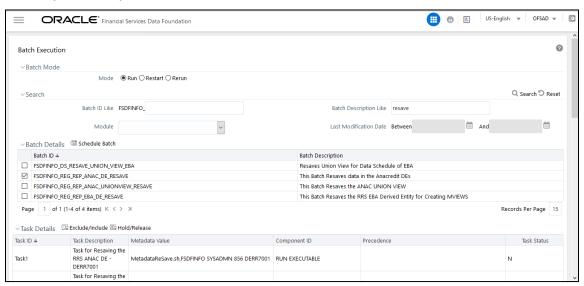

Figure 8: Batch Execution Screen

3. Monitor the status of the batch using the Batch Monitor (Financial Services Data Foundation → Operations → Batch Monitor).

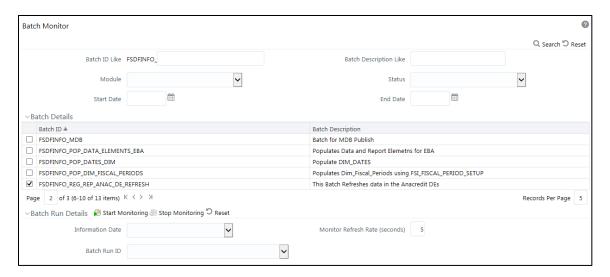

Figure 9: Batch Monitor Screen

- 4. Navigate to Financial Services Data Foundation → Operations → Batch Execution
- Select the batch <<INFODOM>>\_REG\_REP\_ANAC\_UNIONVIEW\_RESAVE to resave all the Views used in ECB.

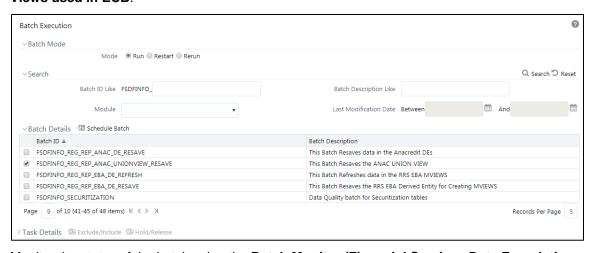

6. Monitor the status of the batch using the Batch Monitor (Financial Services Data Foundation → Operations → Batch Monitor).

#### 3.4.4 Logging to AgileREPORTER to Retrieve the Returns

The Retrieve Return functionality in AgileREPORTER fetches data from OFSAA derived entities and embeds them on AgileREPORTER templates. This runs the decision table process in Lombard Risk. You can view the relevant OFSAA data on various schedules of the AgileREPORTER using this functionality.

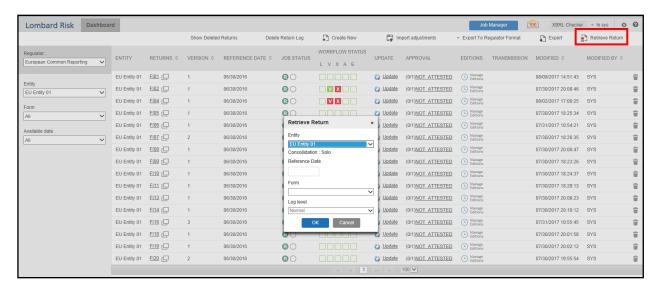

Figure 10: Retrieve Returns Page

#### 3.4.4.1 AgileREPORTER for AnaCredit Data Schedules

The Retrieve Return functionality in AgileREPORTER for AnaCredit (ECB) is performed as follows:

1. Navigate to Settings → Administration → Config Package Binding → Binding Calculation Engine To Form.

Ensure that all the AnaCredit data schedule boxes are selected as shown in the figure.

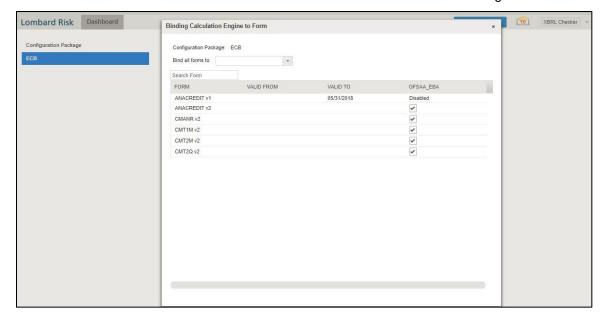

2. Navigate to Settings → Entity Setup.

In Entity Setup, assign a Reporting identifier.

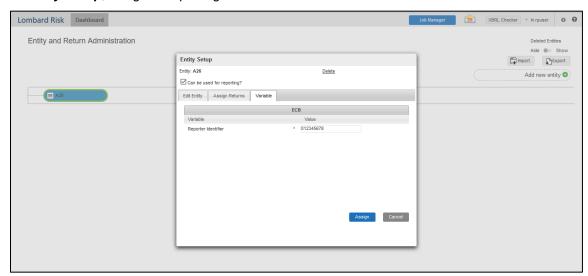

- 3. Navigate to Settings → Administration → Setup Network Files Location.
- 4. Create a folder from the WinSCP server under Linux user (/scratch/ofsaaapp1/export).
- 5. Select Add and enter the export path for the Data Schedule XML files as shown in the figure.

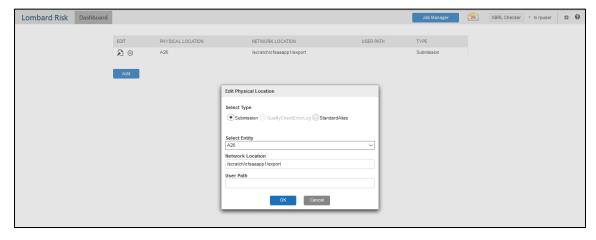

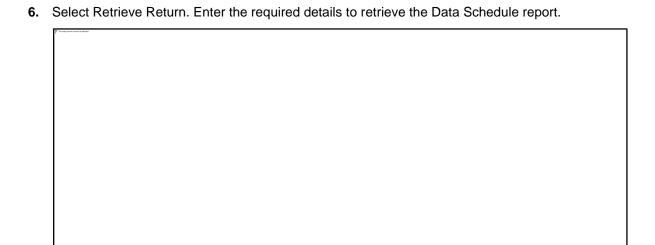

7. Open the generated report and lock the report for export with the option at the top left column as shown in the figure (next to **Show Import Log**).

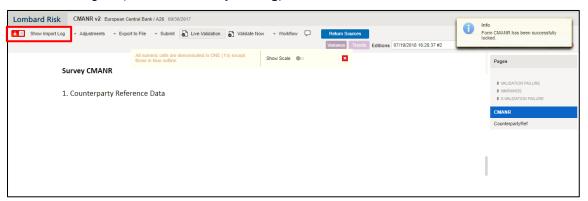

8. Now go to submit option in the taskbar which you can see in the below snapshot and select **Export To <required data schedule>** (in this case, **Survey CMANR**) as shown in the figure.

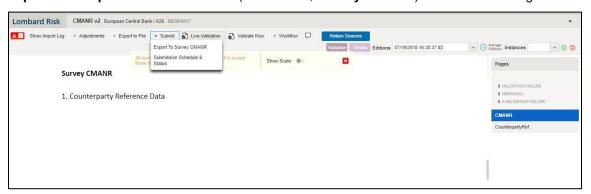

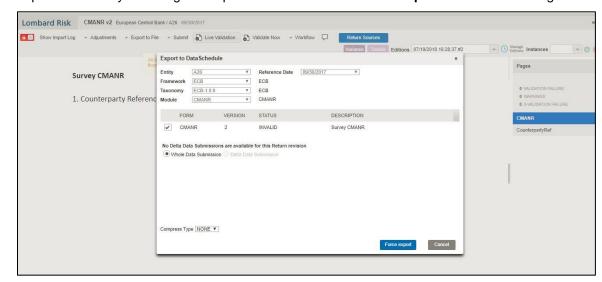

9. Export the data by selecting the required **Forms** and then **Force export** as shown in the figure.

**10.** The XML file is generated in the location mentioned in Step 3.

## 3.4.5 Report Verification – Drill-down from AgileREPORTER to OFSAA Results Area

The drill-down functionality enables you to view the accounts included in the aggregation. Following these steps to drill-down from AgileREPORTER to OFSAA:

1. Log in to the AgileREPORTER.

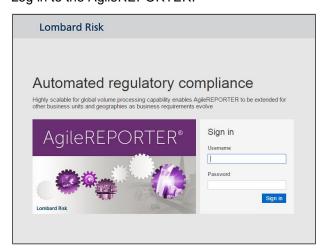

Figure 11: AgileREPORTER Login page

You can view the list of reports on the main page. Click any report name in the Returns column, for example, FI04.

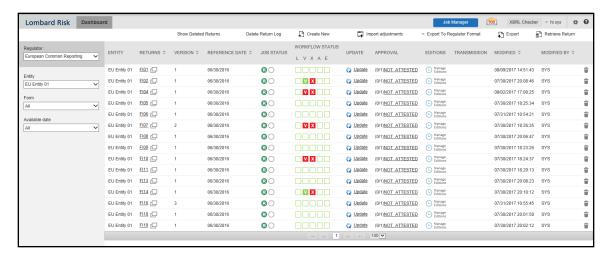

Figure 12: AgileREPORTER Main Page

The schedule list is displayed on the right-hand side. Click any schedule name, for example, Table 4.1.

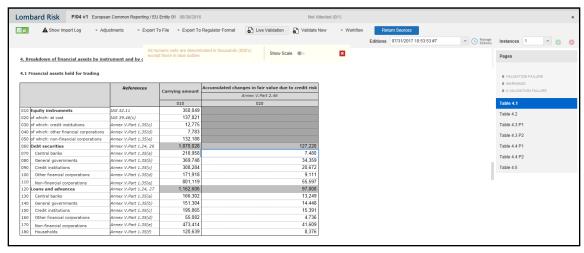

Figure 13: AgileREPORTER Page Displaying List of Schedules

**4.** Click any cell to drill-down. Figure 14 displays drill-down for the cell. The **OFSAA icon** is displayed.

Figure 14: AgileREPORTER Drill-down (OFSAA Icon)

Click the OFSAA icon, to view how this cell was populated (provides information about the amounts reported in a cell) from OFSAA results. You are redirected to the OFSAA drill-down page.

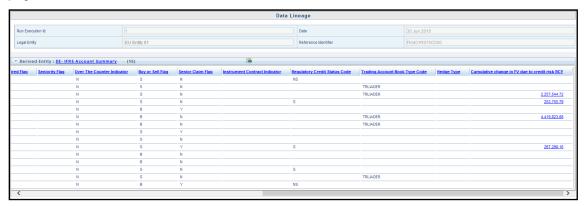

Figure 15: AgileREPORTER Drill-down

6. This cell is populated from the derived entity mentioned in the grid header DE – IFRS Account Summary. The value in the derived entity grid 7479.751112 (rounded to 7,480) is the sum of the Cumulative change in FV due to credit risk RCY must match with that of the cell in the report. The derived entity is an aggregate built on top of the OFSAA results model to serve regulatory template requirements. It is built using dimensions, measures, and business processors. The dimensions that participate in determining the cell value is displayed with data. Click the Derived Entity link in the grid header.

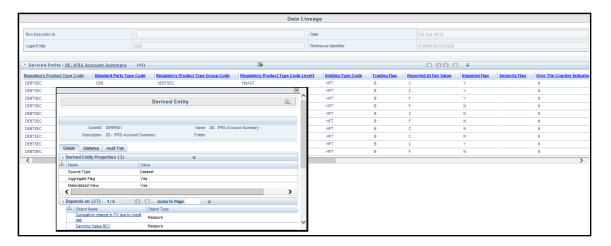

Figure 16: Data Trace Browser / OFSAA Report Drill-down Screen

Derived entity details are displayed in the Metadata Browser within the page. Scroll to view complete details such as Datasets, Hierarchies, Measures and so on.

7. Double-click any figure in the screen to drill-down to the fact tables. The below grid displays the detailed granular rows of fact data that comprises the derived entity aggregate. Scroll to the right in the second grid to view the values.

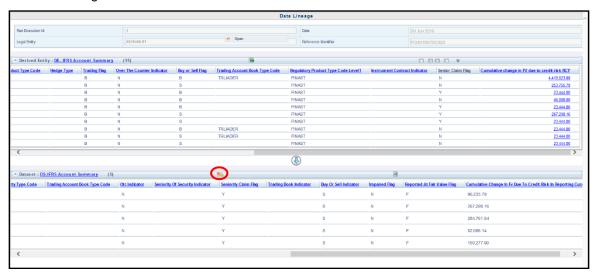

Figure 17: Derived Entity MDB View

**8.** Click the **Attribute Selector** icon on the header of the second grid.

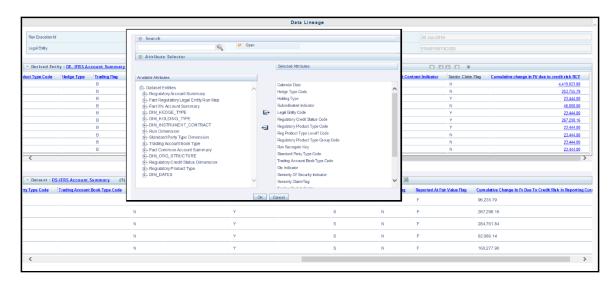

Figure 18: Drill-down Attribute Selector 1

9. Expand Data Entities and select Attribute to be shown in the drill-down. Click OK.

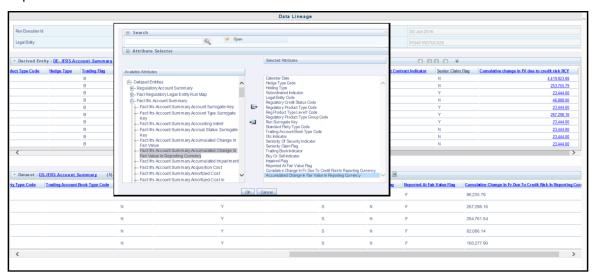

Figure 19: Drill-down Attribute Selector 2

**NOTE** 

Select the required Data Source, from the Available list and click the icon. You can press the Ctrl key for multiple selections. To map all the listed Data Sources to the application, click the icon.

**10.** If **Accumulated Charge in Fair Value** details is required, scroll and click the column header. The details are displayed in a separate window.

Figure 20: Drill-down Columns

#### 3.5 Metadata Browser

This section helps you to navigate through the Metadata Browser and guides you in tracing the source of the metadata. The Metadata Browser function allows you to view and analyze all aspects of the metadata used in the OFSAAI. It provides extensive browsing capabilities of metadata, helps in tracking the impact of changes to metadata, and trace through to the source of originating data.

Metadata Browser (Object and Application View) provides a common repository of metadata objects created in OFSAAI and applications hosted in OFSAAI. Using this view, you can identify the usage of base objects in higher-level objects and the mapping of Objects to Application, thus enabling traceability. It also allows you to view the data flow and the workflow of the application and understand the usage of objects within the application.

The new visualization of Metadata Browser (MDB) supports the Application view and Object view. In the Application view, you can browse through the metadata created using the applications hosted in OFSAAI. In the Object view, you can view the metadata created in OFSAAI.

To access the Metadata Browser (Object and Application View), your role must be mapped to the SCR MDB function.

Analysts review the metadata used for a particular report schedule to verify the data. Data verification may require looking for metadata used in a given schedule or it can be schedules in which particular metadata is used. Data Analysts and Reporting Analysts perform the report verification. Metadata refers to business measures, hierarchies, data sets, derived entities used for a given schedule.

To use MDB for schedule-wise metadata, and to use MDB for metadata wise schedule, perform the following steps.

- 1. To use MDB for schedule-wise metadata, for a given schedule, identify the metadata used.
  - a. You can verify the data for related data elements in results using this information. Navigate to path Objects → OFSAA Data Model → Reporting Metadata → Reports. The Left Hand Side (LHS) displays the list of reports. For example, Figure 21 refers to the Fl0401 report.

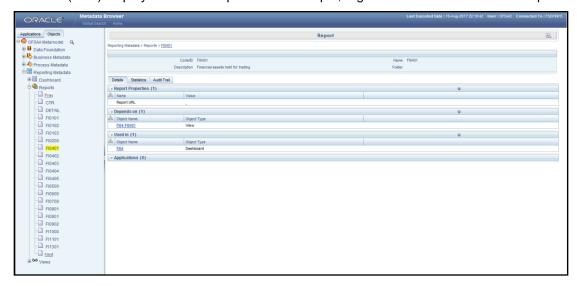

Figure 21: MDB - Reporting Metadata - Schedule View 1

b. Click the object view FI04-FI0401. The Report Details page is displayed.

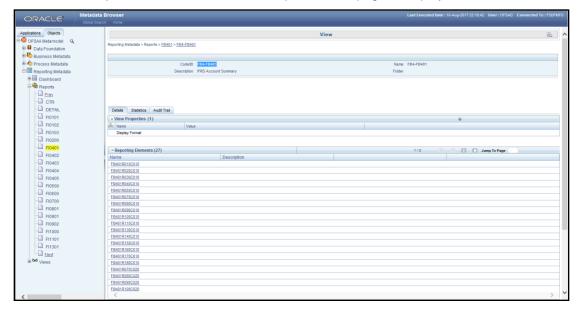

Figure 22: MDB - Reporting Metadata - Schedule View 2

You can view the below information in the Details tab:

- Reporting Elements: This section displays the line items in a report with regulatory references.
- **Depends On**: This section displays the metadata used in a given schedule.
- **Used In**: This section displays the Reports in which this schedule is used.
- Applications: This section displays the applications in which this schedule is used.

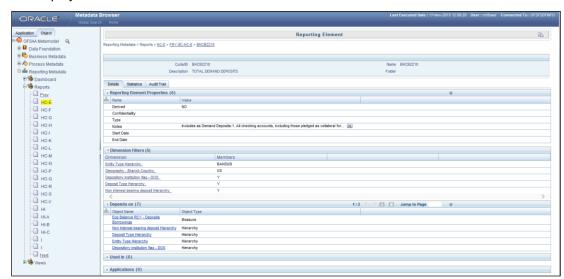

**c.** Click any Reporting Element. For example, FI0401R140C010. The following page is displayed.

Figure 23: MDB - Reporting Metadata - Schedule View 3

You can view the following information on this page:

• **Reporting Element Properties**: It provides information on line items or cell references in regulatory reports.

| Fields          | Description                                                                        |
|-----------------|------------------------------------------------------------------------------------|
| Derived         | Provides information on whether the cell is derived/computed using other elements. |
| Confidentiality | Refers to regulator specific interpretation.                                       |
| Туре            | Refers to regulator specific interpretation.                                       |
| Notes           | Refers to regulator specific interpretation.                                       |
| Start Date      | Refers to regulator specific interpretation.                                       |
| End Date        | Refers to regulator specific interpretation.                                       |

Table 2: Fields and their Descriptions in Reporting Element Properties

- Dimension Filters: This section displays the dimensions and node value filters used to derive a
  particular cell.
- **Depends on**: This section displays all the hierarchies (dimensions, filters) and business measures used for arriving at a particular cell / MDRM code.
- **Used In**: This section displays the Objects in which this schedule is used.
- Applications: This section displays the applications in which this schedule is used.

- 2. Starting from common metadata used across the application, you may want to know the list of reports/ derived entities this metadata has used. Let us take an example of a measure. To identify how value has been computed, follow these steps to trace it back to the metadata:
  - a. To view the measures, navigate to path Objects → OFSAA Data Model → Business Metadata → Measures. The LHS displays the list of measures. For example, Figure 24 refers to ALM EOP Balance RCY.

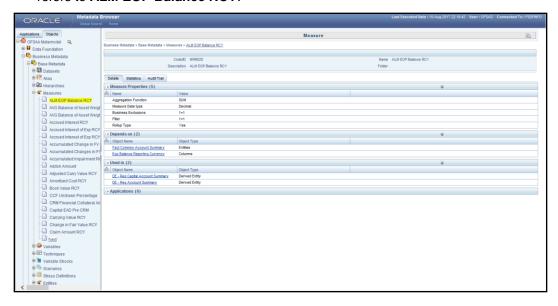

Figure 24: MDB - Business Metadata - Measure View

You can view the below information in this page:

- Measure Properties: It provides information on the properties of Business measures. For example aggregation function, Measure Data Type, Business Exclusions, Filter and Rollup Type.
- Depends on: This section displays all the object names and their types, such as Entities, Columns and so on.
- **Used In**: This section displays the Objects in which this schedule is used.
- **Applications**: This section displays the applications in which this schedule is used.

Follow these steps to view the derived entities used in a given schedule:

NOTE

The similar steps as below are applicable for other metadata such as Business Metadata (Hierarchies, Measures, Variables and so on) and Derived Metadata (Dimensions, Filters and so on).

To view the schedule-wise derived entities, navigate to path **Objects** → **OFSAA Data Model** → **Derived Metadata** → **Derived Entities**. The LHS displays the list of Schedules. For example, Figure 25 displays the derived entities used in the **FCT IFRS Account Summary** table.

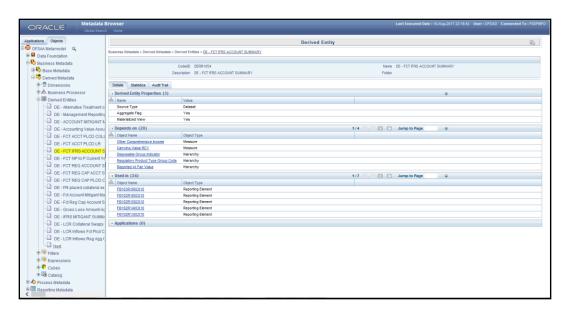

Figure 25: MDB - Business Metadata - Derived Entity

You can view the following information on this page:

- **Derived Entity Properties**: It provides information on properties of derived entities, such as Source Type, Aggregate Flag, and Materialized View.
- **Depends on**: This section displays all the object names and their types, such as Measure, Hierarchy, and so on.
- **Used In**: This section displays the Objects in which this schedule is used.
- Applications: This section displays the applications in which this schedule is used.

# 4 Regulatory Reporting Solution Data Flow

This chapter provides an understanding of the data flow. It explains what happens within data flow and how various processing aspects are integrated with the overall data flow.

#### It includes:

- Data Preparation
- Mapping of Results to Line Items in Reporting
- AgileREPORTER: Submission

# 4.1 Data Preparation

This section explains the input data preparation from OFSAA. It includes:

- Assumptions for Data Preparation
- Run/Execution Expectations
- Projection Data
- Data Flow from Sources Systems to Staging Area
- · Data Flow from Staging to Results Area
- Data flow from Staging to Processing Area
- Data Flow from Processing to Results Area
- Dimension Tables/Entities

### 4.1.1 Assumptions for Data Preparation

- 1. RRS is a reporting solution, which uses data from underlying fact tables directly for reporting. The end-user is expected to prepare the load for the required data in the reporting area accordingly. Although this has a thin processing layer to reclassify to regulatory dimensions and bands, all the processing measures are expected to be from respective applications and provide as required.
- 2. It is integrated with the results area of the respective processing application, and any change in the underlying processing can disturb the RRS data sourcing.
- **3.** Baseline and stress data must be populated with appropriate codes. Inaccurate mappings may lead to inaccurate results. For details please refer to Relationship between Run and Stress.
- **4.** For usage of consolidation dimension (which has values like Actual, Budget, Forecast, and so on), all historical data is expected to be tagged as actual for the purpose of reporting vintage data, as per report requirements. For projection data, for a given run and Projection Period (quarter/year), only one set of data is expected to be stored.
- 5. All processing reporting requirements requiring cash flows, integration package expects bucketed cash flow as an input (meaning a time bucket for cash flow and cash flow amount is expected as input).
- **6.** For the purpose of AnaCredit reporting, default status, if any, is expected at a counterparty level and not at the instrument level.
- 7. For the purpose of AnaCredit reporting, the interest rate curve is expected as a concatenation of interest rate curve plus currency plus tenor. For instance, LIBOR in USD corresponding to 1 Month is expected as LIBOR USD 1M.

- **8.** Data for the Attribute "Type of Identifier" is a direct download from the reporting institution (@stg\_party\_identification\_doc. v\_doc\_type\_code) and it is not seeded by FSDF. So the reporting institution has to provide the download in sync with the regulatory requirements and periodic updates, as applicable.
- **9.** PK for FCT\_OREC\_UOM\_CAPITAL\_SUMMARY is N\_UOM\_SKEY and it can be either entity or the LOB. Hence, there is no entity Skey separately that can result in Cartesian for C16 report.

#### 4.1.2 EBA RUN CHART

Oracle Financial Services Regulatory Reporting for EBA – Lombard Risk Integration Pack provides the EBA RUN Chart listing the tasks required for the population of data for EBA Reports. This covers the following tasks:

- Set up table population
- Stage Dimension Load
- Seeded Dimension Data Population
- Common data Population
- Common Tasks like Exchange Rate Population
- EBA Specific Data Population and Transformation
- Derived Entity Refresh
- Download the OFS REG REP EBA 8.0.9.0.0 RUN Chart from the MOS.

### 4.1.3 Run/Execution Expectations

Run refers to execution. It is assumed that at different time periods, a different combination of parameters, and different data require different executions. From a reporting perspective, as required by regulators, data is required for the following executions:

- 1. Current Data / Execution
  - b. Reporting month-end data
  - c. Projection Data
- 2. Historical (trend/vintage) Data
  - d. Yearly
  - e. Quarterly
- 3. Stressed Data

#### **NOTE**

- For Movement measures data is not carried from one reporting period to another. For example, Profit or Loss. Where General ledger balances such as loan outstanding are carried forward from one year to another, profit and loss are period specific.
- Therefore, unlike End of Period (EoP) balance, movement values for quarter actuals must be derived for reporting. For historical data, net sales for quarter 3 is the difference between the sales figure as of the end of quarters 2 and 3. You do not need to provide this difference as a download. Movement data for actual is identified through different runs and the respective values is summed up.
- Only those records, whose corresponding runs fall between the fiscal month start date and end date of the reporting quarter are selected for summation. Each Run has an associated date, and runs can be performed daily. Assuming that runs are performed daily in a given quarter (90 days), RRS sums up data points across all 90 days to arrive at a quarter-end movement figure.
- However, when the projection of net sales for quarter 2 next year is to be performed, no derivation is required.
   Projections data for the said quarter can be directly downloaded in the respective Fact table(s) for reporting.

## 4.1.4 Data Flow from Source Systems to Staging Area

The staging area is populated with data from various data sources, such as GL data, Account data, Customer data, Trading data, Currency data, and Master data. See *Data Integration Hub (DIH) User Guide* in OHC Documentation Library for details. DIH enables to load the data from the source systems to the OFSAA staging tables, through logical interfaces, known as Application Data Interfaces (ADI). DIH provides a set of User Interfaces (UI), which is used to define and maintain External Data Descriptor (EDD), Application Data Interfaces, and map the EDDs and ADIs through connectors.

### 4.1.5 Data Flow from Staging to Results Area

This section details the pass through data, transformed data, and classification.

#### 4.1.5.1 Pass Through Data

Pass through data refers to the static data that is pre-processed and flows to the results area directly. The Common Staging Area (CSA) model represents the data entry point into the FSDF. CSA provides a simplified, unified data sourcing area for inputs required by analytical applications and engines. It consists of over 400 tables and nearly 9000 columns organized into distinct subjects.

The staging area is a physical data model, which is deployed using the Analytical Application Infrastructure, which manages it. The design of the staging area data model is to allow efficient data loading for analytics. It thus has crucial differences from a general-purpose repository of operational/transactional data across a bank.

The staging area acts as the single source of data and contains unified data requirements for various banking areas such as Loans and Losses, Off-balance Sheet products, Securities, Derivatives, Capital Data, Management Ledger and General Ledger. A common example of this category includes various monetary amounts, dates and so on.

#### 4.1.5.2 Derived / Transformed Data and Reclassifications

OFSDF Interface with Lombard Risk for EBA requires specific hierarchies and data to be transformed and reclassified to regulator specific values.

**Table 3: Data Transformation Example** 

| Source Hierarchy |            | Target Hierarchy           |  |
|------------------|------------|----------------------------|--|
| Maturity Date    | As-of-Date | DIM EBA Remaining Maturity |  |

This rule uses the bank-specific data coming at the account level, such as the maturity date. The difference between the maturity date and the as-of-date is computed to arrive at the remaining maturity band. However, these values are bank-specific and must be converted or reclassified to a regulatory specific set of values such as DIM EBA Remaining Maturity Band as mentioned above.

Reporting derived entities use these reclassified dimensions. Some of the reclassifications are performed in the respective application area.

For example, DIM BASEL PRODUCT TYPE. This reclassification is performed in Basel application processing and available for reporting directly.

Other transformations include various bands such as delinquency band, loan purpose and so on.

#### 4.1.5.3 Re-classified to Regulatory Classifications

After transformation, the regulatory data is reclassified as follows:

**Table 4: Data Reclassification Example 1** 

| Source            | Attribute            | Interim Target       | Target           |
|-------------------|----------------------|----------------------|------------------|
| DIM PRODUCT       | Withdrawable Reserve | DIM STANDARD PRODUCT | DIM REG PRODUCT  |
| Checking Accounts | = N                  | CASA                 | Current Accounts |

Table 5: Data Reclassification Example 2

| FCT REG ACCOUNT |                         |                         |                  |
|-----------------|-------------------------|-------------------------|------------------|
| Account Number  | REG PROD Classification | Remaining Maturity Band | Delinquency Band |
| 1               | OTHER TERM LOAN         | 1                       | 3                |

The sample reclassifications performed to transform the existing hierarchies to regulatory specific hierarchies are:

- Regulatory Product Classification
- Regulatory Instrument Classification
- Trading Account Book Type Classification

The additional transformations that are performed are:

- Remaining Time to Maturity Band
- · Regulatory Delinquency Band

Within reclassification rules, few rules where the source is customer-specific values. In such cases, these rules must be validated and updated as required by you because Out-of-Box rule can differ from what you have. Such rules are very few and restricted to:

- 1. Standard Product Type Reclassification
- 2. Standard Party Type Reclassification
- 3. Standard Mitigant Type Reclassification
- 4. Regulatory Industry Reclassification
- 5. Regulatory Credit Status Reclassification
- 6. Regulatory Loan Purpose Reclassification

AnaCredit Reclassification Rules are as follows.

| SI.<br>No. | Rule Name                                                                | Rule<br>Type | Source Table                           | Source Column                          | Target Table                      | Target Column                    |
|------------|--------------------------------------------------------------------------|--------------|----------------------------------------|----------------------------------------|-----------------------------------|----------------------------------|
| 1          | Standard Product Reclass – DIM_PRODUCT_TYPE to DIM_STANDARD_PRODUCT_TYPE | CUSTOM       | FCT_REG_ACCOUNT<br>_SUMMARY            | N_PROD_TYPE_SKEY                       | FCT_REG_ACCOUNT_<br>SUMMARY       | N_STANDARD_PROD<br>UCT_TYPE_SKEY |
|            |                                                                          |              | FCT_REG_ACCOUNT<br>_SUMMARY            | N_PARTY_TYPE_SKEY                      | FCT_REG_ACCOUNT_<br>SUMMARY       |                                  |
| 2          | Standard Party Reclass – DIM_PARTY_TYPE to DIM_STANDARD_PARTY_TYPE       | CUSTOM       | [Party granule]<br>DIM_PARTY           | [Party granule] V_PARTY_TYPE           | FCT_REG_ACCT_JOIN<br>T_LIABILITY  | N_STANDARD_PART<br>Y_TYPE_SKEY   |
|            |                                                                          |              | [Joint Liability granule]<br>DIM_PARTY | [Joint Liability granule] V_PARTY_TYPE | FCT_REG_PARTY_DET AILS            |                                  |
| 3          | Standard Mitigant Reclass – DIM_MITIGANT_TYPE to DIM_STD_MITIGANT_TYPE   | CUSTOM       | FCT_MITIGANTS                          | N_MITIGANT_TYPE_SK<br>EY               | FCT_MITIGANTS                     | N_STD_MITIGANT_<br>TYPE_SKEY     |
| 4          | Encumbrance Source – DIM_REG_ENCUMB_SOURCES – DIM_ENCUMBRANCE_SOURCES    | CUSTOM       | FCT_COMMON_ACC<br>OUNT_SUMMARY         | N_ENCUMBRANCE_SO<br>URCE_SKEY          | FCT_REG_ANAC_INST<br>_ACCT_FIN_DS | N_REG_ENCUMB_<br>SRC_SKEY        |

| 5  | Legal Proceeding Status – DIM_REG_LEGAL_PROCEDING_ STATUS - DIM_LEGAL_PROCEDING_STATUS                 | сиѕтом         | FCT_REG_PARTY_D<br>ETAILS      | N_LEGAL_PROCEEDIN<br>G_STS_SKEY | FCT_REG_ANAC_CNT<br>RPRTY_REF_DS  | N_REG_LEGAL_PRO<br>CEDING_STS_SKEY |
|----|----------------------------------------------------------------------------------------------------|----------------|--------------------------------|---------------------------------|-----------------------------------|------------------------------------|
| 6  | Type of Protection Value – DIM_REG_PROTECTION_VALUE_ TYPE - FCT_MITIGANTS                              | CUSTOM         | FCT_MITIGANTS                  | V_TYPE_OF_PROTECT<br>ION_VALUE  | FCT_REG_ANC_PRTN_<br>RCD_DS       | N_REG_PROTECT_<br>VALUE_TYPE_SKEY  |
| 7  | Forbearance Status – FCT_REG_ACCOUNT_SUMMARY - FCT_COMMON_ACCOUNT_SUMM ARY                             | CUSTOM         | FCT_COMMON_ACC<br>OUNT_SUMMARY | N_FORBORNE_STATU<br>S_SKEY      | FCT_REG_ANAC_INST<br>_ACCT_FIN_DS | N_REG_FORBORNE_<br>STATUS_SKEY     |
| 8  | Account Purpose – DIM_REG_ACCOUNT_PURPOSE - DIM_ACCOUNT_PURPOSE                                        | CUSTOM         | FCT_COMMON_ACC<br>OUNT_SUMMARY | N_ACCOUNT_PURPOS<br>E_SKEY      | FCT_REG_ANAC_INST<br>_ACCT_FIN_DS | N_REG_ACCT_PURP<br>OSE_SKEY        |
| 9  | Industry Type –<br>DIM_REG_INDUSTRY -<br>DIM_INDUSTRY                                                  | CUSTOM         | DIM_PARTY                      | V_INDUSTRY_CODE                 | FCT_REG_ANAC_CNT<br>RPRTY_REF_DS  | N_REG_INDUSTRY_<br>SKEY            |
| 10 | Organization Constituent Type – DIM_REG_ORG_CONSTITUTENT_ TYPE – DIM_PARTY                             | CUSTOM         | DIM_PARTY                      | V_ORG_CONSTITUENT<br>_TYPE      | FCT_REG_ANAC_CNT<br>RPRTY_REF_DS  | N_REG_ORG_CONS<br>T_TYPE_SKEY      |
| 11 | Securitization Type-<br>DIM_REG_SECURITIZATION_TYPE<br>(CUSTOM)                                        | CUSTOM         | FCT_COMMON_ACC<br>OUNT_SUMMARY | N_SECURITIZATION_T<br>YPE_SKEY  | FCT_REG_ANAC_INST<br>_ACCT_FIN_DS | N_REG_SECURITIZA<br>TION_TYPE_SKEY |
| 12 | Accounting Classification – DIM_REG_ACCT_CLASSIFICATION - DIM_HOLDING_TYPE                             | OUT-OF-<br>BOX | _                              | _                               | _                                 | _                                  |
| 13 | Default Status – DIM_REG_DEFAULT_STATUS - FCT_PARTY_DETAILS and FCT_COMMON_ACCOUNT_SUMM ARY            | OUT-OF-<br>BOX | _                              | _                               | _                                 |                                    |
| 14 | Enterprise Classification – DIM_REG_ENTPRISE_CLASSIFICTI ON - DIM_PARTY and FCT_PARTY_FINANCIAL_DETAIL | OUT-OF-<br>BOX | _                              | _                               | _                                 | _                                  |

| 15 | Interest Rate Reset Frequency – DIM_REG_FREQUENCY_TYPE - FCT_COMMON_ACCOUNT_SUMM ARY | OUT-OF-<br>BOX | _ | _ | _ | _ |
|----|--------------------------------------------------------------------------------------|----------------|---|---|---|---|
| 16 | Payment Frequency – FCT_REG_ACCOUNT_SUMMARY - FCT_COMMON_ACCOUNT_SUMM ARY            | OUT-OF-<br>BOX | _ | _ | _ |   |
| 17 | Amortization Type – DIM_REG_AMORTIZATION_TYPE - DIM_AMORTIZATION_TYPE                | OUT-OF-<br>BOX | _ |   |   | _ |
| 18 | Regulatory Product type – FCT_REG_ACCOUNT_SUMMARY – DIM_STANDARD_PRODUCT_TYPE        | OUT-OF-<br>BOX | _ | _ | _ | _ |
| 19 | Protection Valuation Method - DIM_REG_VALUATION_METHOD - DIM_VALUATION_METHOD        | OUT-OF-<br>BOX | _ | _ | _ | _ |
| 20 | Institutional Sector – DIM_REG_PARTY_TYPE - DIM_STANDARD_PARTY_TYPE                  | OUT-OF-<br>BOX | _ | _ | _ | _ |
| 21 | Credit Status – DIM_REG_CREDIT_STATUS - DIM_CREDIT_STATUS                            | OUT-OF-<br>BOX | _ | _ | _ | _ |
| 22 | Mitigant Type – DIM_REG_MITIGANT_TYPE - DIM_STD_MITIGANT_TYPE                        | OUT-OF-<br>BOX | _ | _ | _ | _ |
| 23 | GL Account to Reporting Line Mapper<br>Maintenance                                   | OUT-OF-<br>BOX | _ | _ | _ | _ |

See <u>Business Metadata</u> for details on these reclassifications.

#### 4.1.6 Data Flow from Staging to Processing Area

The staging area of the FSDF serves as a container for analytical processing from sourcing to consumption. Such processing is usually delivered in the form of discrete units called analytical applications, spanning different analytical use cases ranging from Finance to Risk to Compliance.

These applications include custom-built computational engines and numerical libraries, and can execute processes on the data that range from simple aggregations to complex, multi-step stochastic processes such as Monte-Carlo simulation.

Hence, analytical applications place varying demands on the data infrastructure in terms of volumes and speed, and hence place different demands on the data architecture. In practice, the normalized (3NF) design favored for enterprise data warehouses often fails to be efficient or performant when it comes to analytical processing across a wide range of use cases.

Therefore, the OFSDF recognizes the need for distinct application-specific working stores, separate from the staging and reporting area. For example, the OFSAA Asset and Liability Management (ALM) application have a distinct set of ALM-specific tables, as does the Market Risk solution.

#### NOTE

The structure of these processing area stores is decided by the actual analytical application and engine used. The OFSAA suite of applications is organized this way, with each application managing a specific set of tables/schemas within the processing area.

The processing area tables/schemas are not part of the OFSDF. This is because OFSDF is intended to be an open platform. Other analytical applications and engines can equally provision data out of OFSDF by mapping their input requirements appropriately to the OFSDF staging area model.

### 4.1.7 Data Flow from Processing to Results Area

This step is similar to <u>Data Flow from Staging to Results Area</u>. It involves either pass through data from processing to results or loading directly to results (refer <u>Section 3.1.8</u>). This is mostly due to processing measures such as Fair Value, Risk-Weighted Assets, and so on.

# 4.1.8 Guidelines for Data Loading to Result Area Tables in Data Foundation for Regulatory Reporting Implementations

Regulatory reports make use of data available across several fact tables in the OFSAA data foundation model and these result tables are either loaded from the raw data sourced from source systems via out of the box T2Ts or processed data output from various OFSAA applications.

For example, Fact LRM Account Summary (FCT\_LRM\_ACCOUNT\_SUMMARY) which stores the liquidity risk related attributes and metrics computed by OFSAA LRM application, Fact Loan Loss Forecasting and Provision Account Summary (FCT\_LLFP\_ACCOUNT\_SUMMARY) which stores the attributes and measures computed by OFSAA LLFP application. However, there can be several implementation use cases in the regulatory reporting space where the customer can not have licensed any of the OFSAA application and hence must put additional custom effort to design an ETL process to load the required data elements into the respective fact tables referenced by the report. The following section highlights some of the guidelines that the customer can consider when designing a data flow for such a use case.

#### Consistent Usage of Run Identifier

Most of the fact tables used in regulatory reporting are run enabled and have a composite primary key inclusive of run identifier that enables the same snapshot of data to be loaded multiple times into the target fact table for any given execution date. All the out of the box processes that impact data used in regulatory reports are executed as part of an integrated run to ensure that run identifier is consistent across fact tables. Since the reporting is done on an integrated schema, it is imperative for the custom data flow design to keep this integrity intact. This essentially means that the custom ETL processes designed to load the data directly into the fact tables must be able to leverage the run identifier generated by the run engine during execution. Run Identifier information is available in the DIM\_RUN table.

#### • Correct Dimensional Lookup Configuration

Dimensional identifiers are typically part of referential integrity constraints with the fact table so the custom ETL processes must ensure that lookups retrieve a valid surrogate key for a given value of the business key. The intermediate staging structure must ensure all the business keys are persisted correctly and the lookup condition is designed on the correct dimension table.

For example, FCT\_LRM\_ACCOUNT\_SUMMARY.n\_asset\_level\_skey → DIM\_ASSET\_LEVEL.n\_asset\_level\_skey. The business key (v\_asset\_level\_code) must be sourced and persisted to ensure correct values are populated in the target column, that is, FCT\_LRM\_ACCOUNT\_SUMMARY.n\_asset\_level\_skey.

From the OFSAA technical infrastructure standpoint, the mentioned options are available to the customer to design and implement the custom ETL process explained above. OFSAA strongly recommends the below options to maintain consistency in terms of data lineage in Metadata browser as the configured metadata can be made available in the meta-model via MDB publish:

- 1. Data Integration Hub (DIH) Connectors
- 2. Data Mapping (T2T) option in Application Infrastructure
- 3. Data File Mapping (F2T) option in Application Infrastructure

#### 4.1.8.1 DIH Connectors

For customers that have licensed DIH to source data from external systems into OFSAA, this probably is the easiest approach to load data into the result area table. Source data could either reside in a relational structure or in a file structure. Mappings maintained in DIH are logical in nature while physical implementation is managed internally. Dimensional lookups work seamlessly without the need for any additional configuration in the connector mapping as this too is managed internally by DIH. See the DIH User Guide for details on how to load data into a result area table.

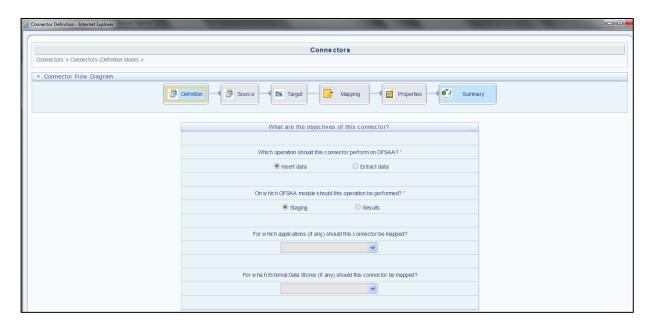

Figure 26: DIH Connectors

#### 4.1.8.2 Data Mapping (T2T)

Data Mapping refers to the process of retrieving unstructured data from data sources for further data processing, storage, or migration. This feature is commonly known as RDBMS source to RDBMS target (T2T) framework in the OFSAA world and can be leveraged when source data is available in the Oracle database. Dimensional lookups must be handled via the T2T's join condition and expressions. See the OFS AAI User Guide for more details on configuring a T2T.

#### 4.1.8.3 Data File Mapping (Flat File to RDBMS Target - F2T)

If the source data is available in file structures, the OFSAA F2T component can be used to bring the data in the OFSAA ecosystem. As lookups cannot be configured in an F2T, this component must be used in conjunction with the T2T component, that is, data is first loaded from the file to an interim staging structure using the F2T component followed by data load to the target result area table using the T2T component. This is the least recommended approach as there is a need for interim table structure in the data model and involves multiple data hops that add to the overhead.

See the OFS AAI User Guide for more details on configuring an F2T.

### 4.1.9 FSDF Entity Information

The FSDF entity information is given in the Dimension Tables and Data Elements documents available in the MOS page.

OFS Regulatory Reporting for European Banking Authority - Dimension Tables < release version>
OFS Regulatory Reporting for European Banking Authority - Data Elements < release version>

#### 4.1.10 Fact Tables/Entities

For all tables with data flow type tagged as a Processing, it is recommended that you map data directly to the result area if processing application is not part of the OFSAA product suite. For example, Basel computations, RWA Numbers, and Capital Ratio are taken from the processing area which is populated by OFSAA or other Basel applications.

For processed tables, you can look for the following options:

- OFSAA Data Integration Hub (DIH) product
- Flat File
- Table-to-Table Transformation with the source being processing application

The list of processing output tables are available in the OFS Regulatory Reporting for European Banking Authority - Data Elements <release version> document in the MOS page.

# 4.2 Basel Processing to EBA Results Integration

This chapter provides information about Basel Processing to EBA Results Integration in the Oracle Financial Services Data Foundation application and step-by-step instructions to use this section.

This chapter includes the following topics:

- Overview of Basel Processing to EBA Results Integration Tables
- Overview of Basel Processing to EBA Results Integration
- Executing the BASEL Processing to EBA Results Integration T2Ts
- Checking the Execution Status
- BASEL Processing to EBA Results Integration Results T2Ts

### 4.2.1 Overview of Basel Processing to EBA Results Integration Tables

As part of Basel processing to EBA results integration, EBA tables are loaded from Basel Processing tables using Table to Table (T2T) component of Oracle Financial Services Analytical Applications Infrastructure (OFSAAI) framework. Following are the Results Tables that stores integrated results:

- FCT FORECAST REG CAP SUMMARY
- FCT\_MITIGANT\_REG\_CAPITAL
- FCT\_MR\_CAPITAL\_SUMMARY
- FCT\_MR\_VAR\_PORTFOLIO\_SUMMARY
- FCT\_MR\_VAR\_SUMMARY
- FCT\_REG\_ACCT\_MITIGANT\_MAPPING
- FCT\_REG\_CAP\_PLCD\_COLL\_SUMMARY
- FCT REG CAP POOL SUMMARY
- FCT\_REG\_CP\_CAPITAL\_SUMMARY
- FCT\_REG\_LE\_CAPITAL\_SUMMARY
- FCT\_REG\_OR\_CAPITAL\_SUMMARY

- FCT\_REG\_POOL\_MITIGANT\_MAP
- FCT\_REG\_CAP\_ACCOUNT\_SUMMARY

As part of Basel processing results to EBA integration, EBA is packaging the aforementioned T2Ts. These are optional T2Ts that are deployed only when OFS\_CAP\_ADQ\_PACK is installed.

### 4.2.2 Overview of Basel Processing to EBA Results Integration

Table-to-Table seeded definitions are provided for loading data into the target tables:

**Table 6: Table to Table Seeded Definitions** 

| SI.<br>No. | Source Table Name                                              | Target Table Name                 | T2T Definition Name                    |
|------------|----------------------------------------------------------------|-----------------------------------|----------------------------------------|
| 1          | FSI_FORECAST_RWA,<br>FSI_FORECAST_RWA_ALL<br>OC_REP            | FCT_FORECAST_REG_CAP_SU<br>MMARY  | T2T_FCT_FORECAST_REG_C<br>AP_SUMMARY   |
| 2          | FCT_MITIGANTS,<br>FCT_SUB_EXPOSURES                            | FCT_MITIGANT_REG_CAPITAL          | T2T_FCT_MITIGANT_REG_CA<br>PITAL       |
| 3          | FCT_MARKET_RISK_COM_CAPI<br>TAL, FCT_MARKET_RISK_EXP<br>OSURES | FCT_MR_CAPITAL_SUMMARY            | T2T_FCT_MR_CAPITAL_SUM<br>MARY_FMRCC   |
| 4          | FCT_MARKET_RISK_EQ_CAPIT<br>AL, FCT_MARKET_RISK_EXP<br>OSURES  | FCT_MR_CAPITAL_SUMMARY            | T2T_FCT_MR_CAPITAL_SUM<br>MARY_FMREQC  |
| 5          | FCT_MARKET_RISK_FOREX_CA PITAL, FCT_MARKET_RISK_EXP OSURES     | FCT_MR_CAPITAL_SUMMARY            | T2T_FCT_MR_CAPITAL_SUM<br>MARY_FMRFRXC |
| 6          | FCT_MARKET_RISK_IR_CAPITA<br>L, FCT_MARKET_RISK_EXP<br>OSURES  | FCT_MR_CAPITAL_SUMMARY            | T2T_FCT_MR_CAPITAL_SUM<br>MARY_FMRIRC  |
| 7          | FCT_MR_VAR_SUMMARY_DAT A                                       | FCT_MR_VAR_PORTFOLIO_SU<br>MMARY  | T2T_FCT_MR_VAR_PORTFOL<br>IO_SUMMARY   |
| 8          | FCT_MR_VAR_SUMMARY_DAT<br>A, FCT_MR_VAR_TOTAL_DA TA            | FCT_MR_VAR_SUMMARY                | T2T_FCT_MR_VAR_SUMMAR<br>Y             |
| 9          | EXP_MITIGANT_MAPPING                                           | FCT_REG_ACCT_MITIGANT_MA<br>PPING | T2T_FCT_REG_ACCT_MITIGA<br>NT_MAPPING  |
| 10         | FSI_PLACED_COLLATERAL                                          | FCT_REG_CAP_PLCD_COLL_SU<br>MMARY | T2T_FCT_REG_CAP_PLCD_C<br>OLL_SUMMARY  |
| 11         | FCT_NETTABLE_POOL                                              | FCT_REG_CAP_POOL_SUMMAR Y         | T2T_FCT_REG_CAP_POOL_S<br>UMMARY       |
| 12         | FCT_REG_COUNTERPARTY_CV<br>A, FCT_NETTABLE_POOL                | FCT_REG_CP_CAPITAL_SUMMA<br>RY    | T2T_FCT_REG_CP_CAPITAL_<br>SUMMARY     |
| 13         | FCT_STANDARD_ACCT_HEAD                                         | FCT_REG_LE_CAPITAL_SUMMA<br>RY    | T2T_FCT_REG_LE_CAPITAL_<br>SUMMARY     |
| 14         | FCT_OPS_RISK_DATA                                              | FCT_REG_OR_CAPITAL_SUMMA<br>RY    | T2T_FCT_REG_OR_CAPITAL<br>_SUMMARY     |

| SI.<br>No. | Source Table Name                        | Target Table Name                 | T2T Definition Name                        |
|------------|------------------------------------------|-----------------------------------|--------------------------------------------|
| 15         | EXP_MITIGANT_MAPPING                     | FCT_REG_POOL_MITIGANT_MAP         | T2T_FCT_REG_POOL_MITIG<br>ANT_MAP          |
| 16         | FCT_NON_SEC_EXPOSURES, FCT_SUB_EXPOSURES | FCT_REG_CAP_ACCOUNT_SUM MARY      | T2T_FRCAS_FCT_NON_SEC_<br>EXPOSURES        |
| 17         | FCT_SEC_EXPOSURES,<br>FCT_SUB_EXPOSURES  | FCT_REG_CAP_ACCOUNT_SUM MARY      | T2T_FRCAS_FCT_SEC_EXPO<br>SURES            |
| 18         | FCT_NON_SEC_EXPOSUR ES,                  | FCT_REG_CAP_ACCOUNT_SUM<br>MARY   | T2T_FRCAS_FCT_NON_SEC_<br>EXPOSURES_CHILD  |
| 19         | FCT_NON_SEC_EXPOSURES                    | FCT_REG_CAP_ACCOUNT_SUM MARY      | T2T_FRCAS_FCT_NON_SEC_<br>EXPOSURES_PARENT |
| 20         | FCT_SEC_EXPOSURES                        | FCT_REG_CAP_ACCOUNT_SUM<br>MARY   | T2T_FRCAS_FCT_SEC_EXPO<br>SURES_CHILD      |
| 21         | FCT_SEC_EXPOSURES                        | FCT_REG_CAP_ACCOUNT_SUM MARY      | T2T_FRCAS_FCT_SEC_EXPO<br>SURES_PARENT     |
| 22         | FCT_MARKET_RISK_EXPOSUR<br>ES            | FCT_REG_MARKET_RISK_EXPO<br>SURES | T2T_FCT_REG_MARKET_RIS<br>K_EXPOSURES      |

# 4.2.3 Executing the BASEL Processing to EBA Results Integration T2Ts

For Basel - EBA integration, you must have EBA and Basel installed on the same INFODOM. Also, you must ensure that EBA and Basel are running the same version.

There are two ways to integrate Basel and EBA:

- Creating Integrated Run at Implementation Site: During implementation, you can merge the tasks
  of both BASEL and EBA and create an integrated Run to execute each time. The processes
  inside Run should be ordered as Basel first, then EBA, and finally the Basel EBA Integration
  process. In this Run, the Basel processing area and the EBA results area tables must have the
  same Run SKEY across all tables.
  - For BASEL EBA Integration Run, please use the EBA Run Management screen as the Request Report Flag, Override Report Flag, and Approve Report Flag options are not available in the Basel Run Management Screen to enable the Reporting Flag.
- 2. Using approved Basel Run Execution ID in EBA Run: In this case, you can use the out-of-the-box Basel Run as-is for execution. After the execution, if the values are correct, you can execute the out-of-the-box EBA Run by selecting the required Basel Run SKEY from the Run Management screen. In this case, the Basel processing area has one RUN SKEY and for the same data, EBA has a different RUN SKEY in EBA results area tables, where the data is getting reported. Sample report generation is as follows:
  - a. Log in to Oracle Financial Services Analytical Applications interface with your credentials.
  - **b.** Navigate to Applications → Financial Services Data Foundation → Run Management → Run Management.
  - c. Select Run and click Run Execution Summary icon.
  - d. The Run Details and Run Execution Parameters window is displayed.
  - e. Enter the Run Name and Run Execution Description. The Basel Run Execution Identifier and FIC MIS Date is auto-populated from the Basel Run report used.

#### f. Click Execute.

Resave Hierarchy **HFSDF004** (EBA - Basel Run Execution Identifier for Run) after Basel execution for getting values in this Basel Run Execution Identifier.

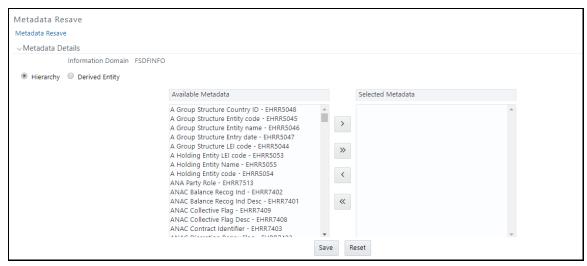

**3.** Select only one Basel Run from the **Available Hierarchies** for the execution and click **OK**. The *Run Management Summary* window is displayed.

### 4.2.4 Checking the Execution Status

The status of execution can be monitored using the Batch Monitor screen.

For more comprehensive coverage of configuration and execution of a batch, see <a href="OFS Analytical Applications Infrastructure User Guide">OFS Analytical Applications Infrastructure User Guide</a>.

The status messages in Batch Monitor are:

- N Not Started
- O On Going
- F Failure
- S Success

The execution log can be accessed on the application server in the following directory ftpshare/logs/<Run\_Date>/FSDFINFO/LOAD DATA. The file name has the batch execution ID. Following are the error log tables in the atomic schema:

- FCT\_FORECAST\_REG\_CAP\_SUMMARY\$
- FCT\_MITIGANT\_REG\_CAPITAL\$
- FCT\_MR\_CAPITAL\_SUMMARY\$
- FCT\_MR\_VAR\_PORTFOLIO\_SUMMARY\$
- FCT\_MR\_VAR\_SUMMARY\$
- FCT REG ACCT MITIGANT MAPPING\$
- FCT\_REG\_CAP\_PLCD\_COLL\_SUMMARY\$
- FCT\_REG\_CAP\_POOL\_SUMMARY\$

- FCT REG CP CAPITAL SUMMARY\$
- FCT\_REG\_LE\_CAPITAL\_SUMMARY\$
- FCT\_REG\_OR\_CAPITAL\_SUMMARY\$
- FCT\_REG\_POOL\_MITIGANT\_MAP\$
- FCT\_REG\_CAP\_ACCOUNT\_SUMMARY\$

### 4.2.5 BASEL Processing to EBA Results Integration Results T2Ts

T2T definitions can be retrieved as an excel document for reference from the metadata browser of the Unified Metadata Manager (UMM) component of OFSAAI.

# 4.3 LLFP Processing to EBA Results Integration

This chapter provides information about EBA Processing to EBA Results Integration in the Oracle Financial Services Data Foundation application and step-by-step instructions to use this section.

This chapter includes the following topics:

- Overview of LLFP Processing to EBA Results Integration Tables
- Overview of LLFP Processing to EBA Results Integration
- Executing the LLFP Processing to EBA Results Integration T2Ts
- Checking the Execution Status
- LLFP Processing to EBA Results Integration Results T2Ts

### 4.3.1 Overview of LLFP Processing to EBA Results Integration Tables

As part of LLFP processing to FSDF results integration, EBA tables are loaded from LLFP Processing tables using Table to Table (T2T) component of Oracle Financial Services Analytical Applications Infrastructure (OFSAAI) framework. Following are the Results Tables that stores integrated results:

FCT\_LLFP\_ACCOUNT\_SUMMARY

As part of LLFP processing results to FSDF integration, FSDF is packaging the aforementioned T2Ts. These are optional T2Ts that are deployed only when OFS\_IFRS\_PACK is installed.

### 4.3.2 Overview of LLFP Processing to EBA Results Integration

Table-to-Table seeded definitions are provided for loading data into the target tables.

**Table 7: Table to Table Seeded Definitions** 

| SI. No. | Source Table Name   | Target Table Name            | T2T Definition Name              |
|---------|---------------------|------------------------------|----------------------------------|
| 1       | FCT_ACCOUNT_DETAILS | FCT_LLFP_ACCOUNT<br>_SUMMARY | T2T_FCT_LLFP_ACCOUNT<br>_SUMMARY |

### 4.3.3 Executing the LLFP Processing to EBA Results Integration T2Ts

For LLFP - EBA integration, you must have EBA and LLFP installed on the same INFODOM. There are two ways to integrate LLFP and EBA:

- Creating Integrated Run at Implementation Site: During implementation, you can merge the tasks
  of both LLFP and EBA and create an integrated Run to execute each time. The processes inside
  Run should be ordered as LLFP first, then EBA, and finally the LLFP EBA Integration process.
  In this Run, the LLFP processing area and the FSDF results area tables must have the same Run
  SKEY across all tables.
  - For LLFP EBA Integration Run, please use the FSDF Run Management screen as the Request Report Flag, Override Report Flag, and Approve Report Flag options are not available in the LLFP Run Management Screen to enable the Reporting Flag.
- 2. Using approved LLFP Run Execution ID in EBA Run: In this case, you can use the out-of-the-box LLFP Run as-is for execution. After the execution, if the values are correct, you can execute the out-of-the-box EBA Run by selecting the required LLFP Run SKEY from the Run Management screen. In this case, the LLFP processing area has one RUN SKEY and for the same data, EBA has a different RUN SKEY in EBA results area tables, where the data is getting reported. Sample report generation is as follows:
  - a. Log in to Oracle Financial Services Analytical Applications interface with your credentials.
  - **b.** Navigate to Applications → Financial Services Data Foundation → Run Management → Run Management.
  - c. Select Run and click Run Execution Summary icon.
  - d. The Run Details and Run Execution Parameters window is displayed.
  - e. Enter the Run Name and Run Execution Description. The LLFP Run Execution Identifier and FIC MIS Date is auto-populated from the LLFP Run report used.
  - f. Click Execute.

Resave Hierarchy **HFSDF007** (EBA - LLFP Run Execution Identifier for Run) after LLFP execution for getting values in this LLFP Run Execution Identifier.

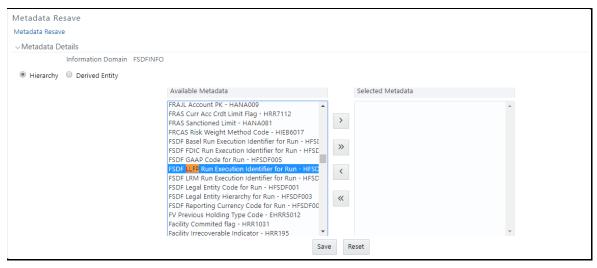

**3.** Select only one LLFP Run from the **Available Hierarchies** for the execution and click **OK**. The *Run Management Summary* window is displayed.

### 4.3.4 Checking the Execution Status

The status of execution can be monitored using the Batch Monitor screen.

For more comprehensive coverage of configuration and execution of a batch, see *OFS Analytical Applications Infrastructure User Guide*.

The status messages in Batch Monitor are:

- N Not Started
- O On Going
- F Failure
- S Success

FCT\_LLFP\_ACCOUNT\_SUMMARY\$

### 4.3.5 LLFP Processing to EBA Results Integration Results T2Ts

T2T definitions can be retrieved as an excel document for reference from the metadata browser of the Unified Metadata Manager (UMM) component of OFSAAI.

# 4.4 LRM Processing to EBA Results Integration

This chapter provides information about LRM Processing to EBA Results Integration in the Oracle Financial Services Data Foundation application and step-by-step instructions to use this section.

This chapter includes the following topics:

- Overview of LRM Processing to EBA Results Integration Tables
- Overview of LRM Processing to EBA Results Integration
- Executing the LRM Processing to EBA Results Integration T2Ts
- Checking the Execution Status
- LRM Processing to EBA Results Integration Results T2Ts

### 4.4.1 Overview of LRM Processing to EBA Results Integration Tables

As part of LRM processing to EBA results integration, EBA tables are loaded from LRM Processing tables using Table to Table (T2T) component of Oracle Financial Services Analytical Applications Infrastructure (OFSAAI) framework. Following are the Results Tables that stores integrated results:

FCT LRM ACCOUNT SUMMARY

As part of LRM processing results to EBA integration, EBA is packaging the aforementioned T2Ts. These are optional T2Ts that are deployed only when OFS\_TR\_PACK is installed.

### 4.4.2 Overview of LRM Processing to EBA Results Integration

Table-to-Table seeded definitions are provided for loading data into the target tables.

SUMMARY

| SI.<br>No. | Source Table Name  | Target Table Name       | T2T Definition Name |
|------------|--------------------|-------------------------|---------------------|
| 1          | FSI LRM INSTRUMENT | FCT LRM ACCOUNT SUMMARY | T2T FCT LRM ACCOUNT |

**Table 8: Table to Table Seeded Definitions** 

### 4.4.3 Executing the LRM Processing to EBA Results Integration T2Ts

For LRM - EBA integration, you must have EBA and LRM installed on the same INFODOM. There are two ways to integrate LRM and EBA:

- Creating Integrated Run at Implementation Site: During implementation, you can merge the tasks
  of both LRM and EBA and create an integrated Run to execute each time. The processes inside
  Run should be ordered as LRM first, then EBA, and finally the LRM EBA Integration process. In
  this Run, the LRM processing area and the FSDF results area tables must have the same Run
  SKEY across all tables.
  - For LRM EBA Integration Run, please use the EBA Run Management screen as the Request Report Flag, Override Report Flag, and Approve Report Flag options are not available in the LRM Run Management Screen to enable the Reporting Flag.
- 2. Using approved LRM Run Execution ID in EBA Run: In this case, you can use the out-of-the-box LRM Run as-is for execution. After the execution, if the values are correct, you can execute the out-of-the-box EBA Run by selecting the required LRM Run SKEY from the Run Management screen. In this case, the LRM processing area has one RUN SKEY and for the same data, EBA has a different RUN SKEY in FSDF results area tables, where the data is getting reported. Sample report generation is as follows:
  - **a.** Log in to Oracle Financial Services Analytical Applications interface with your credentials.
  - **b.** Navigate to Applications → Financial Services Data Foundation → Run Management → Run Management.
  - c. Select Run and click Run Execution Summary icon.
  - **d.** The *Run Details* and *Run Execution Parameters* window is displayed.
  - **e.** Enter the **Run Name** and **Run Execution Description**. The **LRM Run Execution Identifier** and **FIC MIS Date** is auto-populated from the LRM Run report used.
  - f. Click Execute.

Resave Hierarchy **HFSDF006** (EBA - LRM Run Execution Identifier for Run) after LRM execution for getting values in this LRM Run Execution Identifier.

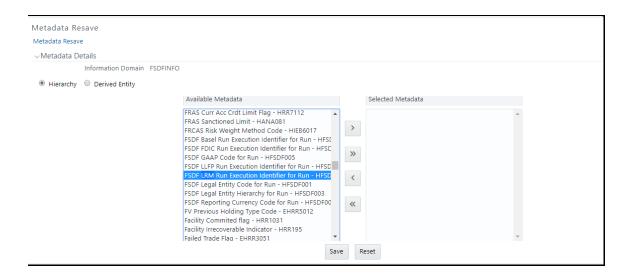

**3.** Select only one LRM Run from the **Available Hierarchies** for the execution and click **OK**. The *Run Management Summary* window is displayed.

### 4.4.4 Checking the Execution Status

The status of execution can be monitored using the Batch Monitor screen.

For more comprehensive coverage of configuration and execution of a batch, see *OFS Analytical Applications Infrastructure User Guide*.

The status messages in Batch Monitor are:

- N Not Started
- O On Going
- F Failure
- S Success

The execution log can be accessed on the application server in the following directory ftpshare/logs/<Run\_Date>/FSDFINFO/LOAD DATA. The file name has the batch execution ID. Following is the error log table in the atomic schema:

FCT\_LRM\_ACCOUNT\_SUMMARY\$

# 4.4.5 LRM Processing to EBA Results Integration Results T2Ts

T2T definitions can be retrieved as an excel document for reference from the metadata browser of the Unified Metadata Manager (UMM) component of OFSAAI.

#### 4.5 Overview of OFS REG REP User Interface

This section provides details to log in to the OFSAA application, view report summary, view schedule summary, view cells, and map data schedules. It includes:

- Logging in to OFS REG REP UI
- Viewing Report Summary
- Viewing Schedule Summary
- Viewing Cell Summary

### 4.5.1 Logging in to OFS REG REP UI

After the applications are installed and configured, to access the OFS REG REP UI you must log in to the OFSAAI environment using the OFSAAI login page.

NOTE

The built-in security system ensures that you are permitted to access the window and actions based on the authorization only.

To access the OFS REG REP UI, follow these steps:

1. Enter the OFSAAI URL in your browser. The OFSAAI login page is displayed.

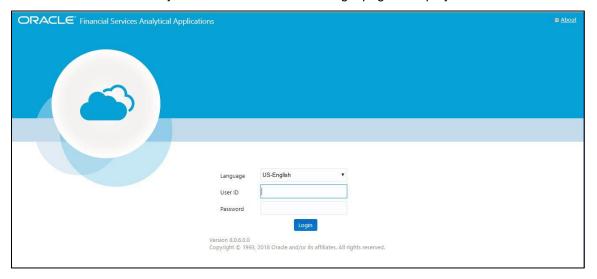

Figure 27: OFSAAI Log In

- 2. Select the desired language from the Language drop-down list.
- **3.** Enter your **User ID** and **Password**. When you log into OFSAAI, the initial page is displayed. Select **Financial Services Data Foundation**.

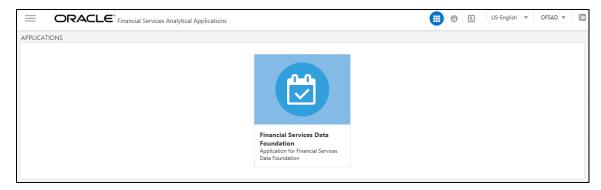

Figure 28: Initial Page

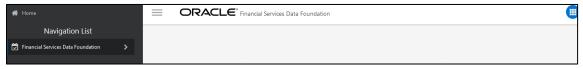

Figure 29: Landing Page

4. Navigate to Financial Services Data Foundation → Regulatory Reporting European Banking Authority.

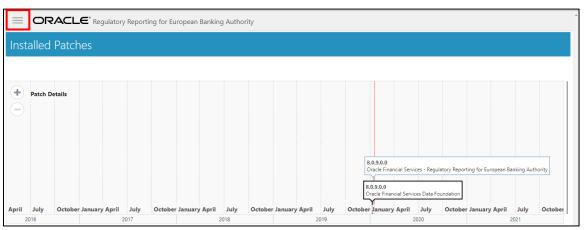

Figure 30: OFS REG REP UI Home Page

The OFS REG REP UI home page displays the installed packs for OFS REG REP EBA and OFSDF application on the setup.

- 5. Select the icon in the OFS REG REP UI to access the following windows:
  - a. Home
  - b. Report Summary

### 4.5.2 Viewing Report Summary

The Report Summary data comes pre-seeded based on the applications that are installed. The Report Summary enables to view all the configured reports for the jurisdiction.

Select the icon in the OFS REG REP UI to navigate to the **Report Summary** window.

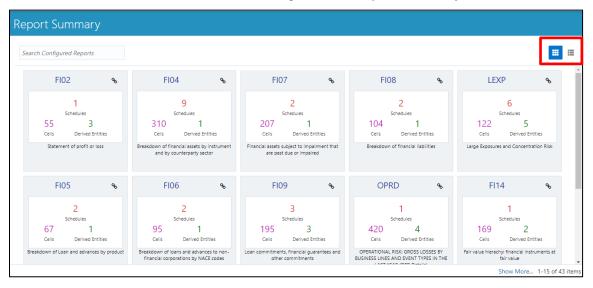

Figure 31: Report Summary Window

NOTE You can view the summary of all the configured reports in the

Tile view or List view .

The **Search Bar** helps you to find the required information from the database. You can enter the nearest matching keywords to search and filter the results by entering information on the search box. You can search for a Report using either the name or description.

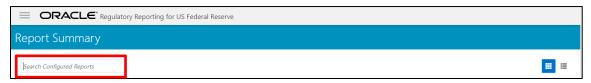

Figure 32: Search Bar

The **Paging** option at the bottom right corner allows you to see more reports than the ones currently displayed on the window.

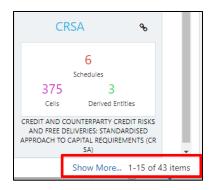

Figure 33: Paging Option

#### 4.5.2.1 Report Information

Each tile/list on the **Report Summary** window corresponds to one report. For each report, you can view the report code, report description, number of schedules within the report, the number of configured non-derived cells, and count of utilized derived entities.

For example, the FR Y-9C U. S. Federal Reserve report in the tile/list view is displayed as follows:

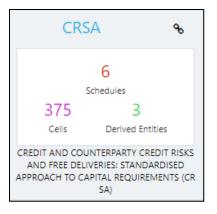

Figure 34: Report in Tile View

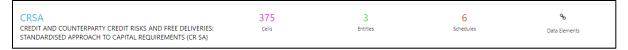

Figure 35: Report in List View

CRSA
6
Schedules
375 3
Cells Derived Entities

CREDIT AND COUNTERPARTY CREDIT RISKS
AND FREE DELIVERIES: STANDARDISED
APPROACH TO CAPITAL REQUIREMENTS (CR

Select the Report Code to navigate to the Schedule Summary window.

Figure 36: Report Information

SA)

### 4.5.3 Viewing Schedule Summary

The **Schedule Summary** window provides the component schedules for the corresponding report. Select the **Report Code** in the **Report Summary** window to navigate to the **Schedule Summary** window (as shown in Figure 36).

For example, the **Schedule Summary** window for the **FR Y-9C** report is displayed as follows.

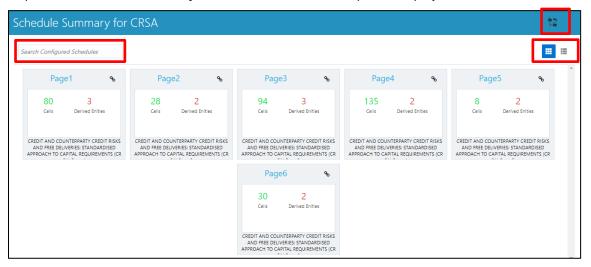

Figure 37: Schedule Summary Window

NOTE You can view the summary of all the configured reports in the

Tile view or List view .

The **Search Bar** helps you to find the required information from the database. You can enter the nearest matching keywords to search and filter the results by entering information on the search box. You can search for a Schedule using either the name or description.

The **Paging** option (Figure 33) at the bottom right corner allows you to see more reports than the ones currently displayed on the window.

NOTE

Select the icon on the top right corner to return to the Report Summary window.

#### 4.5.3.1 Schedule Information

Each tile/list on the **Schedule Summary** window corresponds to one schedule under the report. For each schedule, you can view the schedule code and the description, the number of configured non-derived cells for the schedule, and count of utilized derived entities.

For example, the Schedule 'HC' tile is displayed as follows. Select the **Schedule Code** to navigate to the **Cell Information** window.

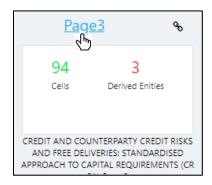

Figure 38: Schedule Information

### 4.5.4 Viewing Data Elements

Each tile/list on the **Report Summary** window corresponds to one report. For each report, you can view the report code, report description, number of schedules within the report, the number of configured non-derived cells, and count of utilized derived entities.

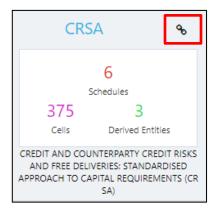

1. Click the chain icon on the right top corner to display the data elements for the respective item. The data elements view option is available at the report schedule and cell level.

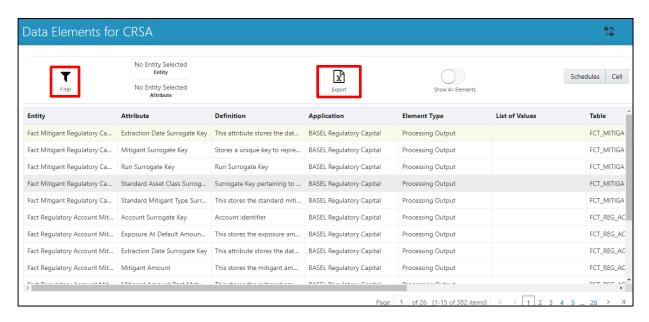

Figure 39: Data Elements

Select Filter to apply filters on the selected data. The filter pane allows filtering data on specific columns.

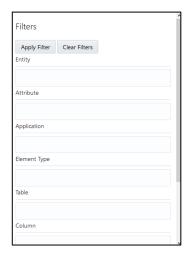

Figure 40: Filters

- 3. Select Apply Filter to apply the required filters on the selected data.
- 4. Select Clear Filter to clear the applied filters and display all records for the component.
- 5. Select **Export to CSV** to export the data displayed in the window.

### 4.5.5 Viewing Data Elements Summary

Select Data Elements Summary from the main navigation menu to view all the Data Elements.

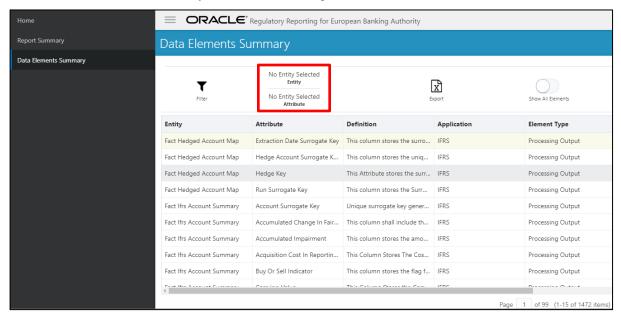

Figure 41: Data Elements Summary

By default, the page displays all the data elements.

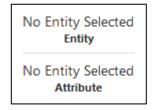

Figure 42: Selection Panel

Click a row and the selection panel displays the selected entity and attribute.

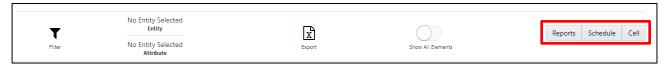

Figure 43: Selected Entity

The tabs on the right can be used to view reports, schedules, and cells as shown in Figure 44, which are utilized for the selected data element.

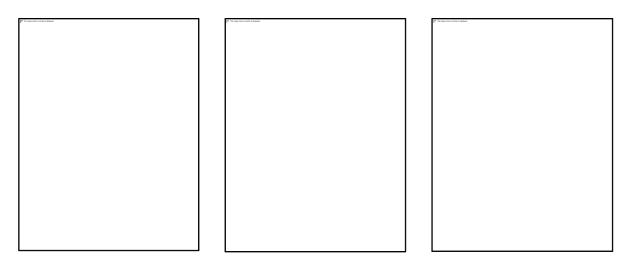

Figure 44: Report / Schedule View

NOTE

For <u>Section 4.5.4</u> and <u>Section 4.5.5</u>, Data Elements batch execution is required for the screen to function.

# 4.5.6 Viewing Cell Summary

The **Cell Summary** window provides the non-derived cells/MDRM(s) configured as a part of the solution for the corresponding schedule under a report. Select the **Schedule Code** in the **Schedule Summary** window to navigate to the **Cell Summary** window (as shown in Figure 38).

For example, the **Cell Summary** window for Schedule HC under the **FR Y-9C** report is displayed as follows.

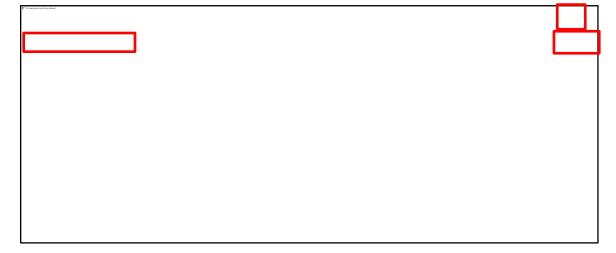

Figure 45: Cell Summary Window

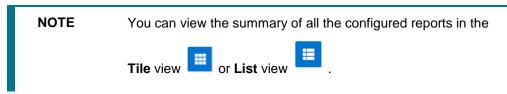

The **Search Bar** helps you to find the required information from the database. You can enter the nearest matching keywords to search and filter the results by entering information on the search box. You can search for a Cell using either the name or description.

The **Paging** option (Figure 33) at the bottom right corner allows you to see more reports than the ones currently displayed on the window.

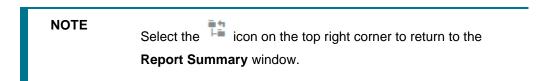

#### 4.5.6.1 Cell Information

Each tile/list on the **Cell Summary** window corresponds to one cell/MDRM under the schedule. For each cell, you can view the MDRM name, count of utilized derived entities, count of utilized OFSAA hierarchies and measures for that cell.

For example, the cell 'BHCK0081' tile is displayed as follows. Select the Cell/MDRM Code to navigate to the Cell Information window.

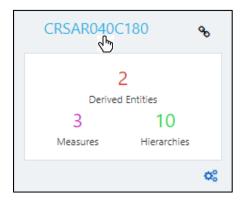

Figure 46: Cell Information

The **Cell Information** window is displayed as follows.

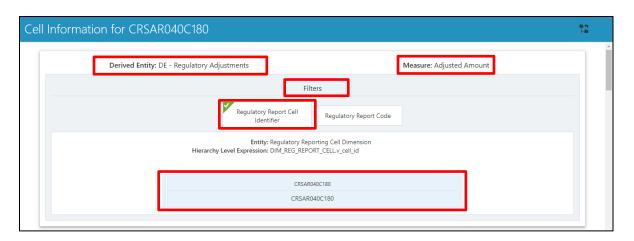

Figure 47: Cell Information Window

Each section in the **Cell Information** window displays the relevant OFSAA Metadata and filters used for the cell.

#### 4.5.6.2 Derived Entity

This displays the name of the OFSAA Materialized View/View that contributes to the Cell.

#### 4.5.6.3 **Measure**

This displays the name of the OFSAA Measure that is reported for the particular Cell.

#### 4.5.6.4 Filters

The Filter conditions are as follows:

- 1. All filters that are applied to the cell are displayed under the filter section. It displays all the applied filters as their OFSAA description.
- 2. On selection, the filter is marked by a sign on the top left corner of the selected filter.
- **3.** The section that follows displays the entity/table on top of which the filter is based and the OFSAA Level Description for the selected filter.
- **4.** All filter values that apply to the particular MDRM are available as a ribbon. Each filter value is in a separate box.

For example, in the previous case for **MDRM BHCK0081**, the applied filters are Consolidation Code and Reporting Line Code. Currently, the Consolidation Code filter is selected and the required filter values for the same are '100'.

In the case of multiple values, the filters are displayed as follows with an arrow mark.

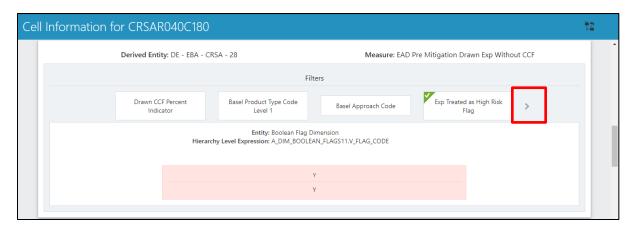

Figure 48: Multiple Filter Values

The filters in case of not in condition are highlighted in red are displayed as follows.

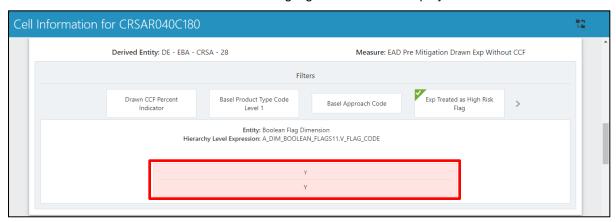

Figure 49: Not in Condition Filters

# 4.6 Data Schedule Mapping

Data Schedule based reports utilize wrapper views to report data. For Adjustments & for addition on newer granularity not provided by OFSAA solutions for data schedule based reports, this feature allows mapping new derived entity columns to the corresponding wrapper view columns. The topics in this section are taken as an example and organized as follows:

- Prerequisites
- Navigating to Mapping Window
- Mapping Window
- Adding Derived Entity
- Mapping Procedure
- Saving Mapping Configuration

#### 4.6.1 Prerequisites

The prerequisites for Data Schedule Mapping are as follows:

- All Derived Entities and the Wrapper Views should be resaved through resave batch pages and by the execution of scripts packaged as Post Scripts with installer respectively.
- Execute the batch <<##INFODOM\_DS\_POP\_UNION\_METADATA\_USFED>> available in the batch execution page post the step above.

#### 4.6.2 Navigating to Mapping Window

Select the icon in the Regulatory Reporting home page to navigate to the Report Summary window. Navigate to the data schedule based report for which mappings are to be done.

For example: to map schedules under the FR Y-14 report, select the FRY-14Q report.

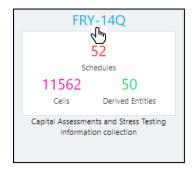

Figure 50: Report Information

Select the report code (Figure 50) to navigate to the schedules. All schedules under the report are available in this window.

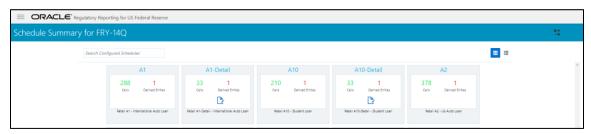

Figure 51: Schedules Information

Schedules for which mapping feature is available can be clearly distinguished by the available in the schedule tile. Schedules for which the feature is not available do not have the edit icon present in the corresponding tile.

Select the edit icon to navigate to the mapping window.

### 4.6.3 Mapping Window

The Mapping window displays the wrapper view utilized for the data schedule and the contributing OFSAA derived entities to the wrapper view. The window also displays the line items of the data schedule based report along with the internal derived entity columns mapped to it.

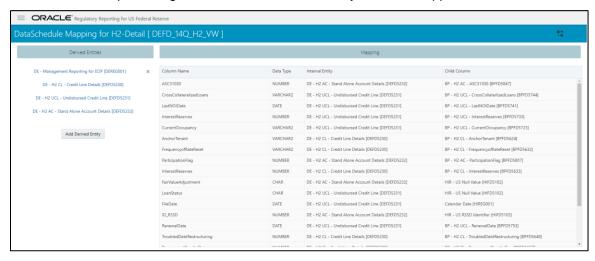

Figure 52: Mapping Window

#### 4.6.3.1 Mapping Window Components

The Mapping window components are as follows.

Schedule Name

The Schedule Name is displayed on the top left corner of the window.

Wrapper View

The Wrapper view utilized for the schedule is mentioned with square brackets in the top pane along with the schedule name.

Contributing Derived Entities

The left section of the report lists down the OFSAA derived Entities that contribute to the Wrapper View. The list contains derived entities that are by default provided by the OFSAA solution and the ones added by the user.

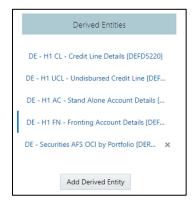

Figure 53: Derived Entities

#### Mapping Table

The mapping table shows all contributing components to the line item of the data schedule. The columns of the table are described below.

**Table 9: Mapping Table Components** 

| Table Column                                                                                   | Description                                                                                       |
|------------------------------------------------------------------------------------------------|---------------------------------------------------------------------------------------------------|
| Column Name                                                                                    | This defines the line item of the data schedule for which mapping is to be done.                  |
| Data Type  This column defines the data type of the line item as per OFS REG REP instructions. |                                                                                                   |
| Internal Entity                                                                                | This column defines the contributing derived entity.                                              |
| Child Column                                                                                   | This column defines the derived entity metadata which maps to the line item of the data schedule. |

# 4.6.4 Adding Derived Entity

To add the new derived entity:

1. Select the Add Derived Entity button.

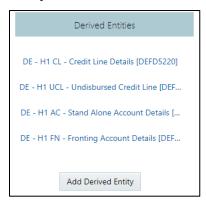

Figure 54: Add Derived Entity

2. This lists the available Derived Entities that are present in the current infodom. The Derived Entities can be searched by either code or name in the search box.

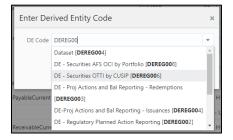

Figure 55: Derived Entities List

Enter Derived Entity Code ×

DE Code DE - Securities AFS OCI by Portfolio [DEREGO08] 

Add Cancel

3. Select the desired Derived Entity that must be added for adjustments and click the Add button.

Figure 56: Selected Derived Entity

**NOTE** 

The same Derived Entity cannot be added twice for Data Schedule mapping.

4. On adding the new Derived Entity, the mapping window is displayed as follows.

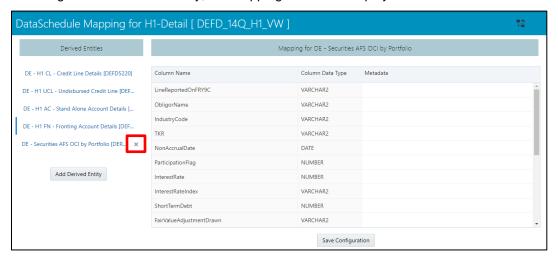

Figure 57: Mapping Window with New Derived Entity

entities though a mark present at the end of the derived entity tab. This mark enables the removal of the derived entity. Derived Entities that are from the OFSAA provided granularities do not have the mark and thus mapping for such derived entities cannot be removed or modified from this window.

### 4.6.5 Mapping Procedure

The Mapping window for any added derived entity allows mapping columns of the derived entity to the line item of the data schedule.

For example, the mapping window for Derived Entity **DE - Securities AFS OCI by Portfolio** [**DEREG008**] is displayed as follows.

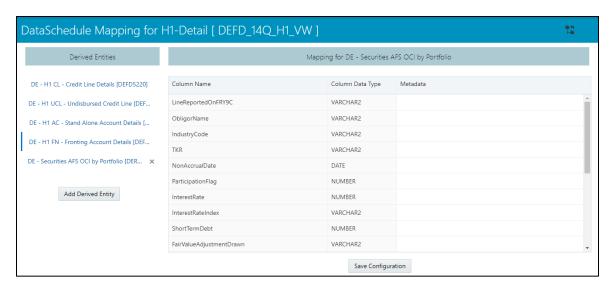

Figure 58: Data Schedule Mapping Window

The mapping of the line item to the derived entity column can be modified by double-clicking on the respective row in the '*Metadata*' column of the mapping grid.

When the row is clicked, all the columns of the Derived Entity are listed and can be selected to map that to the corresponding line item listed under the '*Column Name*' column of the grid. If no mapping is required, then select the '**No Mapping Needed**' option.

Example for Derived Entity DE - Securities AFS OCI by Portfolio [DEREG008] is displayed as follows.

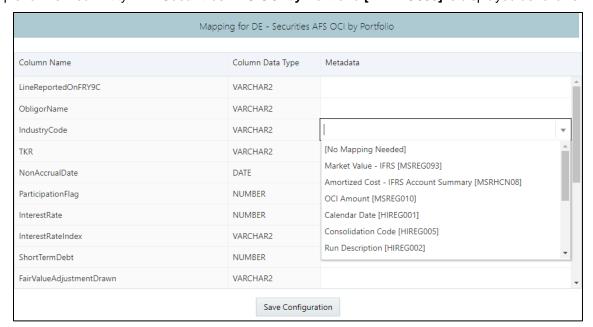

Figure 59: Metadata Mapping

NOTE

Ensure that the data type of the selected metadata matches the column data type.

## 4.6.6 Saving Mapping Configuration

After the mapping is complete, select the save configuration button at the bottom of the window to save the configuration. The following message is displayed after the configuration is saved.

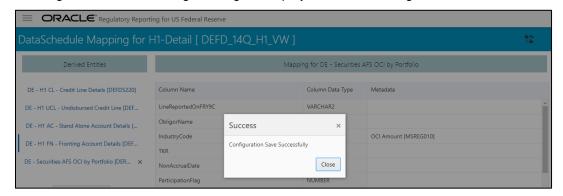

Figure 60: Saving Mapping Configuration

# 4.7 Adjustment Feature for Template-based Reports

The adjustments feature is a new enhancement to adjust the differing values of the report systems. The Adjustments Derived Entity derives its values from the Adjustments Fact table (FCT\_REG\_REPORT\_ADJUSTMENTS) that specifies the adjustment value and the seeded table (DIM\_REG\_REPORT\_CELL) that specifies the Cell ID / MDRM Code and the Report Code to which the MDRM belongs to. This ensures that there can be direct adjustments made to MDRM(s) such that the values from both the derived entities are traceable and efficiently reported. The topics in this section are organized as follows:

- Implementing the Adjustment Feature
- Populating Base Tables
- Refreshing Adjustment Derived Entity
- Lombard Verification

# 4.7.1 Implementing the Adjustment Feature

To implement the Adjustment feature, identify the Cell ID for the report and the line item where adjustment must be implemented.

For example:

Report: **FRY-9C**Schedule: **HC-C** 

Line Item: 1.b Loans Secured by Real Estate / Secured by farmland

Cell ID: BHDM1420

**NOTE** 

The Adjustment feature works only for fixed grid cells (Open Y cells are not supported).

1420

12.490.492

Schedule HC-C—Loans and Lease Financing Receivables Do not deduct the allowance for loan and lease losses from amounts reported in this schedule. Report (1) loans and leases held for sale at the lower of cost or fair value. (2) loans and leases held for investment, net of unearned income, and (3) loans and leases accounted for at fair value under a fair value option. Exclude assets held for trading and commercial paper. (Column B) Consolidated In Domestic Offices BHCK Amount BHDM Amount Dollar Amounts in Thousands 303,087,37 1410 Loans secured by real estate ..... внск a. Construction, land development, and other land loans: F158 106,980,106 (1) 1-4 family residential construction loans..... 1.a.(1) (2) Other construction loans and all land development and other F159 4.411.092 land loans.. 1.a.(2) BHDM

The report currently displays a Total value = **12,490,492,000.00** for the identified cell as shown in the following figure.

Figure 61: Adjustment Feature

Now, the requirement is to adjust this amount to 12,500,492,000.00

## 4.7.1.1 Populating Base Tables

**FCT\_REG\_REPORT\_ADJUSTMENTS**: This table must be populated with the requisite 'Adjustment Amount' and other related columns.

For example:

## N\_ADJUSTED\_AMT → 10000000

b. Secured by farmland ..

The corresponding **N\_CELL\_SKEY** value must be picked from **DIM\_REG\_REPORT\_CELL** for the respective **CELL\_ID**. The **DIM\_REG\_REPORT\_CELL** table is pre-seeded with cell IDs for reports supported for this feature.

The following columns must also be updated accordingly:

- 1. N ENTITY SKEY
- 2. N\_RUN\_SKEY
- 3. N\_MIS\_DATE\_SKEY

## 4.7.1.2 Refreshing Adjustment Derived Entity

Execute the resave batch for Adjustments (<<INFODOM>>\_REG\_ADJUSTMENT\_RESAVE), to save the Adjustment derived entity - DEADJ001.

This ensures that the adjustment amount is reflected in the adjustment derived entity **DEADJ001**.

#### 4.7.1.3 Lombard Verification

Post adjustments, the retrieved report should reflect the amount that is coming from the sourced systems and the adjusted amount.

Retrieved report should reflect the amount after adjustments as shown in the following figure.

(12,490,492,000.00 + 10000000) = 12,500,492,000.00

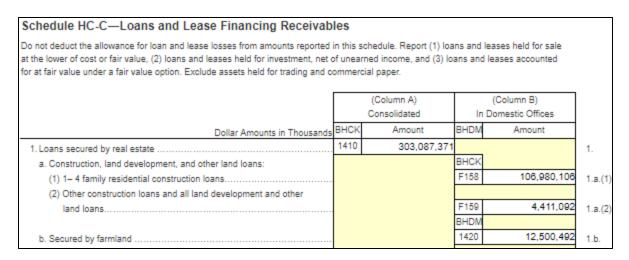

Figure 62: Lombard Adjustment Verification

NOTE

The Adjustment amount can be negative to achieve a subtracted amount.

# 4.8 Direct Upload for Data Schedules

This product feature allows line items for data schedule based reports to be directly mapped to data sourced from various systems that are not captured through OFSAA regular granularities (for example, Portfolio granularity). The Direct Upload option involves using wrapper views and shadow derived entities for managing data from regular granularities and non-OFSAA granularities to be exposed together to the Lombard Agile Reporter. The topics in this section are organized as follows:

- Setting up Shadow Derived Entity
- Defining Shadow Derived Entity
- Mapping Data Schedule
- Executing View Creation Batch

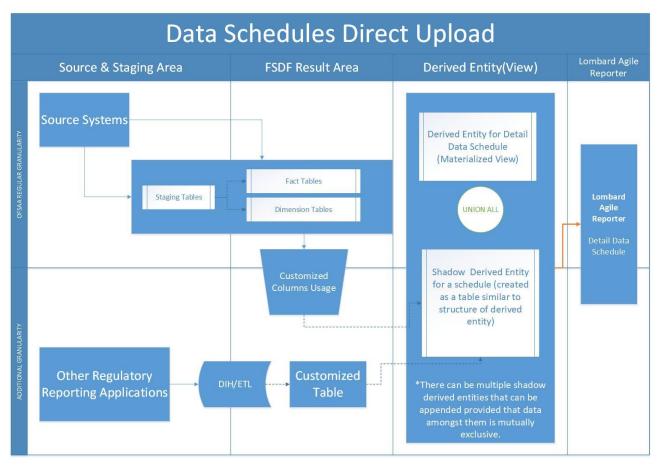

Figure 63: Data Schedules Direct Upload

# 4.8.1 Setting up Shadow Derived Entity

The initial step to enable data schedule involves setting up a shadow derived entity which holds data from sources that are not provided by OFSAA regular granularities.

# 4.8.2 Defining Shadow Derived Entity

The shadow derived entity and all the underlying objects which include the Datasets, Hierarchies, Measures and Business Processors must be defined from the OFSAA UI page under the **Financial Services Data Foundation** → **Unified Analytical Metadata** → **Business Metadata**.

See OFS Analytical Applications Infrastructure User Guide for more details.

#### **NOTE**

For populating the shadow derived entity cases where a new table is introduced which are not already a part of the OFSAA data model, ensure that the following conditions are met:

- 1. The primary key of the shadow table is the same as the granularity of the data required for the data schedule.
- 2. Data is expected to be mutually exclusive between OFSAA results and the shadow table.
- 3. Customer to load data into shadow tables through ETL / DIH.
- Run Identifier and MIS Date and Entity Identifier must be mandatory attributes and part of the primary key.
- This table can be created by extending the OFSAA data model followed by executing the source model generation to enable table visibility in OFSAA framework.

## 4.8.3 Mapping Data Schedule

Mapping of the shadow derived entity to the line items can be achieved by using the user interface described in Section 4.6: Data Schedule Mapping.

## 4.8.4 Executing View Creation Batch

Post mapping columns for direct upload through the steps mentioned in the previous section the view needs to be recreated in the database to reflect the shadow derived entity as a part of its definition.

This can be achieved by executing **<<##INFODOM##\_DS\_RESAVE\_UNION\_VIEW\_USFED>>** batch from the batch execution page to save the view definition.

The resave batch is a sample batch for view resaves which can be utilized for the concerned view by replacing the sample view name with the desired view name under the batch maintenance page. After the changes are saved, the batch can be executed from the batch execution page.

This should modify the view definition to include the new shadow derived entity given all metadata mapped through the page has the same data type as the parent metadata.

#### NOTE

If the metadata type required for the line item and as identified by the wrapper view does not match that of the shadow derived entity, the view recreation fails. The errors are logged under the 'ERR\_LOG\_UNION\_VIEW\_PARSER' table in the atomic schema.

## 4.8.4.1 Verifying the Configuration

After the batch is successfully executed, use any SQL tool to verify that the view is dependent on the derived entity added to the configuration. This can be verified from the **USER\_DEPENDENCIES** table by using the below query.

Select REFERENCED\_NAME from User Dependencies Where NAME='<<VIEWNAME>>'

where the VIEWNAME specifies the wrapper view for which mapping was done.

# 4.9 Data Schedule Migration

This section details the migration of Data Schedule mapping across environments.

## 4.9.1 Prerequisites

The following tables must be backed up in the source and target environments before the migration is performed:

- FSI DS CHILD COL MAP
- FSI\_DS\_INT\_CHILD\_INFO
- FSI DS SEEDED VW INFO
- FSI DS VW CHILD MAP
- FSI DS VW COL INFO
- FSI DS VW COL MAP

User-defined Derived Entity (Entities) created for data schedule mapping must be migrated via Object Migration feature of OFSAA (OFS Advanced Analytical Applications Infrastructure Application Pack 8.0.8.0.0 User Guide)

# 4.9.2 Assumptions

The assumptions considered before the migration is performed are as follows:

- OFSAA objects (for example, determine derived entities) required for the data schedule mapping
  are present in the destination environment.
- Migration overwrites already existing configuration in the destination schema with the one from the source schema.
- The migration steps stated below for Data Schedule Mapping is performed for one view at a time.

# 4.9.3 Steps for Source Environment

Execute the following script files to migrate in the Source Environment:

- 1. VW FSI DE MIGRATION UNION DE.sql
- 2. FSI DE MIGRATION UNION.sql
- 3. FSI\_DE\_MIGRATION\_UNION\_INSERT.sql (by passing the union view name and jurisdiction code in the same sequence)

NOTE

Information for the parameters to be passed in the step above for a particular schedule and report can be obtained from FSI\_DS\_REPORT\_VIEW\_MAP.

**4.** Generate insert scripts from the FSI\_DE\_MIGRATION\_UNION table (say FSI\_DE\_MIGRATION\_UNION\_SOURCE\_EXPORT.sql) in the source environment, which can be used to populate the same table in the destination environment.

## 4.9.4 Steps for Destination Environment

Execute the following script files to migrate in the Destination Environment:

- 1. VW FSI DE MIGRATION UNION DE.sql
- 2. FSI DE MIGRATION UNION.sql
- 3. FSI\_DE\_MIGRATION\_UNION\_SOURCE\_EXPORT.sql (the insert script generated from the source schema)
- **4.** MIGRATION POPULATION TABLES.sql (by replacing parameters P\_JURISDICTION and P UNION VIEW with the Jurisdiction Code and Union View Name respectively).

# 4.10 Mapping of Results to Reporting Requirements of Lombard Risk

Figure 64 explains the flow of data between OFSAA and AgileREPORTER.

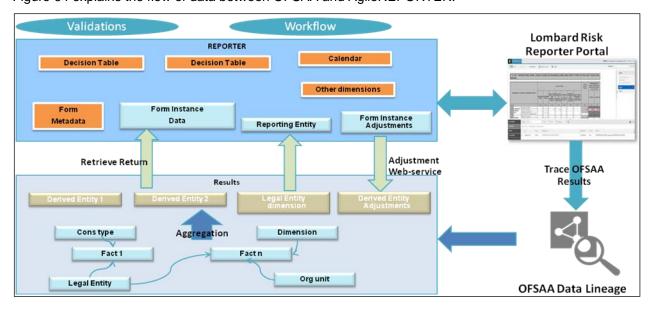

Figure 64: Data Flow between OFSAA and AgileREPORTER

OFSAA provides the data to AgileREPORTER in the form of derived entities. The derived entity is an existing OFSAA higher-order metadata object and can be physicalized as a materialized view in the database. Derived entities store aggregated data from base fact entities specified in the dataset and have the necessary dimensions and measures.

Dimensional and measure combination stored within the derived entity is mapped to cells within the report. This mapping is maintained within the 'Dimensional mapping' template. 'Decision Process' within AgileREPORTER reads the derived entities and dimension mapping information to derive the data for reporting. Derived entities are created based on measures, hierarchies, and datasets.

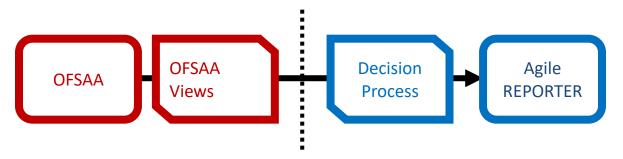

Figure 65: Decision Process in AgileREPORTER

Some cells in the schedule can be derived as per the logic provided by the regulator. Derivation can be an expression built using values from other cells. Examples of derivation are ratio, node-level rollup, a direct reference to cells in other schedules within the report. These derivations are performed within the AgileREPORTER. OFSAA provides data only for the cells that are not derived.

NOTE

Metadata for data transformation is available as part of the data warehouse configuration pack provided Out-of-Box / preconfigured from OFSAA. You need not perform any mapping for the reports. However, this information can be useful for maintenance or extensions when Out-of-Box pack is not available.

# 4.11 AgileREPORTER: Submission

The AgileREPORTER is a web-based regulatory reporting tool provided by Lombard Risk. It provides necessary features to address e-filing workflow, validation and submission process, and supports reports (called as forms/returns) for various jurisdictions. AgileREPORTER provides a reliable and efficient infrastructure to compile, generate, and submit regulatory reports.

# 5 OFSAA Features

This chapter provides an understanding of the AAI components used in the solution and dimensional mapping. It includes:

- OFSAA Infrastructure
- Business Metadata
- Derived Entity
- Rules Run Framework Features
- <u>Dimension Mapping</u>

Regulatory Reporting Solution (RRS) configures the data handoff structure to Lombard using metadata. The following sections provide details on datasets, measures, hierarchies and Derived Entities. Multiple derived entities are linked to a specific regulatory schedule. You can modify the configuration using the OFSAA infrastructure. Additionally, the metadata route provides traceability from reporting elements to the data elements used.

## 5.1 OFSAA Infrastructure

OFSAA Infrastructure includes the facilities for creating and maintaining dimensional reference data, interest rate and currency exchange rate data, and process tuning data. Additionally, OFSAA Infrastructure includes functionality for building and maintaining rules that can be used by any Oracle Financial Services Analytical Application. These common rule objects include:

- Expressions
- Hierarchies
- Filters

The analytical applications that you see on the Left Hand Side (LHS) of the Financial Services Applications home page depending on your logon privileges and on the OFSAA modules that are installed for your environment.

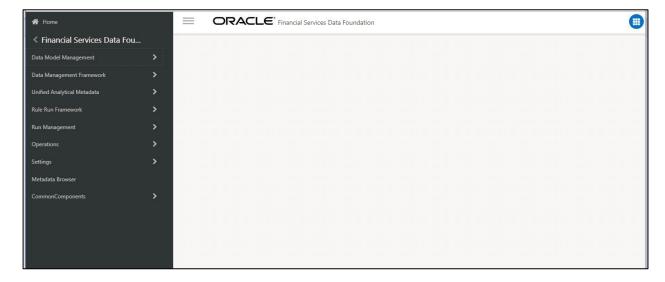

Figure 66: Landing Page

## 5.2 Business Metadata

In addition to Derived Entity, RRS uses the following OFSAA features to create the business metadata. For details on the features, see <a href="OFS Analytical Applications Infrastructure User Guide">OFS Analytical Applications Infrastructure User Guide</a> in the <a href="OHC">OHC</a> documentation library.

- Hierarchies: Some OFSAA dimensions support hierarchies. Hierarchies can be used to provide sophisticated stratification for either processing or reporting purposes. For example, an organizational hierarchy can start with a Division level containing Western Region, Eastern Region, and Southern Region; the next level down within the hierarchy can be state or county. A product hierarchy can begin with branches for Asset vs. Liability vs. Service products; under the Asset branch, you can define additional branches for Mortgage Lending, Commercial Lending, Consumer Lending, and so on.
- Measures: Business Measure refers to a uniquely named data element of relevance that can be used to define views within the data warehouse. It typically implies aggregated information as opposed to information at a detailed granular level that is available before adequate transformations.
- Business Processor: It refers to a uniquely named data element of relevance that can be used
  to define views within the data warehouse. It typically implies aggregated information as
  opposed to information at a detailed granular level that is available before adequate
  transformations.
- **Datasets**: It refers to a group of tables whose inter-relationship is defined by specifying a join condition between the various tables. It is a basic building block to create a query and execute a data warehouse for a large number of functions and to generate reports.

# 5.3 Derived Entity

It is the primary component of OFSAA used for OFSDF Interface with Lombard Risk for EBA. Regulatory Reporting Solution uses Derived Entity to create a physical materialized view which is then queried by Lombard using pre-set data hand-off templates. An Entity refers to a table in which data is stored. Derived Entity within the infrastructure system facilitates you to define entities that are populated through a series of data transformation processes resulting from an existing Data Set or a Source Application. An Entity can be used to define other Business Metadata such as measures, hierarchies, dimensions, data sets, and cubes.

Derived Entities comprise the following:

- Measures
- Hierarchies
- Datasets

Ensure to define the above components within OFSAA before configuring the derived entity, and select **Materialized View** property in Derived Entity. This property creates the derived entity as materialized views.

Navigate to path Financial Services Data Foundation → Unified Analytics Metadata →
Business Metadata Management → Derived Entity. The existing derived entities summary
screen is displayed. You can Add a new derived entity and Edit, View, Delete, or Copy an existing
derived entity.

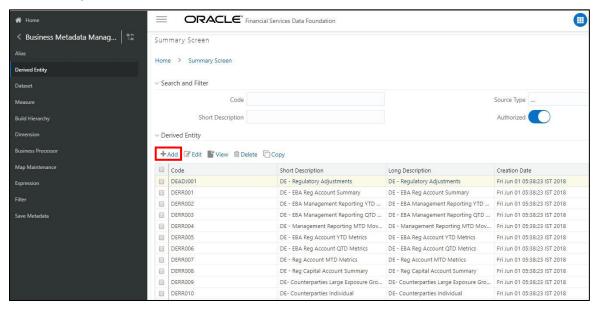

Figure 67: Derived Entity Summary Screen

2. Click the Add button to create a new Derived Entity.

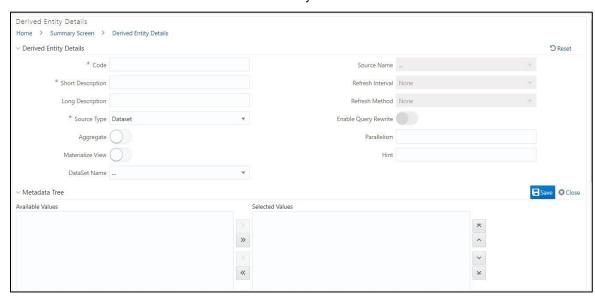

Figure 68: Derived Entity User Interface

## 5.3.1 Creation of Derived Entity

Derived Entities must have **Code**, **Short Description** and **Source Type** mandatory dimensions as shown in Figure 68. The rest of the structure of the derived entity can vary depending on the dimensions present. A metadata configuration table is present in AgileREPORTER to link the name of the column in the derived entity and dimension that is referred to in the dimension mapping process.

Derived entities have data for the 'Final Reporting Run' only, which is reported to the Regulatory, and are refreshed for the latest hand-off date.

A metadata configuration table is maintained within AgileREPORTER to capture the derived entities that supply data for each schedule.

Refer to OFS Analytical Applications Infrastructure User Guide in (OHC) documentation library for detailed steps on creating a derived entity.

## 5.3.2 User Roles

Following are the user roles for derived entity:

- Reporting Analyst: This user can create, modify, and delete a derived entity.
- Data Analyst: This user can view the derived entities.

## 5.4 Rules Run Framework Features

OFSDF Interface with Lombard Risk for EBA uses the following Rules Run Framework of OFSAA. For details on the features refer to OFS Analytical Applications Infrastructure User Guide in OHC documentation library.

Rules: Financial institutions require constant monitoring and measurement of risk in order to
conform to prevalent regulatory and supervisory standards. Such measurement often entails
significant computations and validations with an organization's data. Data must be transformed
to support such measurements and calculations. The data transformation is achieved through a
set of defined Rules.

RRS uses Rules for reclassification of dimensions.

- Process: A set of Rules collectively form a Process. A Process definition is represented as a
  Process Tree. The Process option in the Rules Run Framework provides a framework that
  facilitates the definition and maintenance of a Process. By defining a Process, you can logically
  group a collection of Rules that pertain to a functional process.
- Run: The Run feature in the Rules Run Framework helps you to combine various components and/or processes together and execute them with different underlying approaches. Further, run conditions and/or job conditions can be specified while defining a run.

# 5.5 Dimension Mapping

Each cell reference is mapped to a set of dimensions and measures. This mapping is documented in excel and then converted to a Decision table through an offline utility provided by AgileREPORTER. A decision table is a metadata object within AgileREPORTER that stores the criteria for deriving value for each cell reference. The metadata is packaged for a regulatory report as part of the OFS Risk Regulatory Solution. The decision table process within AgileREPORTER reads the metadata and derived entity published by OFSAA to populate data required for returns for the specified date and legal entity.

The following table is an example of dimension mapping. Each cell reference is mapped to a set of dimension members and measures. If a dimension is left empty for a cell reference, it indicates that it is not participating in the mapping process. If there are multiple mappings for a cell reference, then the value of this cell can come from any of these criteria.

The decision mapping table is processed against the contents of the derived entity to reporting data. Each record of the derived entity is matched against the criteria specified in the decision table to identify the cell reference and derive return data (such as cell reference and cell value).

#### NOTE

All the dimension member codes that are used in the decision table are pre-seeded by OFSAA and cannot be modified. Therefore, if you have other member codes in the dimension, then you must re-classify them by using re-classification rule post load, or value-code mapping during load.

Decision tables must be prepared closer to the report submission period. In some cases, reclassification of multiple dimensions that result in a single unified reporting dimension must be performed in order to address the complexity of the decision table. Reclassification rule is defined in OFSAA and packaged as part of the OFSAA Risk Regulatory Reporting Solution.

In some cases, certain sections of the schedule or the entire schedule can be a list of data rows without any mapping to a fixed set of dimension members. For example, Top 20 counterparties, List of Available for Sale (AFS) – securities. In such cases, since there are no cell references, decision table mapping specifies the names of dimensions and measures of derived entities in the 'sheet' column or 'row' column of the template.

#### NOTE

As a part of the solution, metadata exists as out of box / pre-configured with the installer.

# 6 Executing Run through Run Management

Starting from OFSDF 8.0.3.1.0 release, we are packaging two out-of-the-box Runs for data loading. The same can be executed through the Run Management screen. The following are the two runs that are packaged as part of the Installer.

- Financial Services Data Foundation Sourced Run: This Run can be executed once per day for Data Movement from Staging Area to Results Area for Non-RUN SKEY tables.
- OFS REG REP EBA Run: This Run can be executed any number of times per day with each unique RUN SKEY for Data Movement in Run enabled tables.

# 6.1 Summary and Details Page

Upon initially navigating to **Run Management** → **Run Management**, a summary page is displayed showing all the defined Runs. By selecting a Run or by using search criteria, you can control the set of Runs that are displayed. This page displays the list of runs defined in the Run Rule Framework (RRF) except those with Immediate Execution Option Yes in the grid.

# 6.2 Navigation within the Summary Page

When you first navigate to the Run Management summary page, the Runs defined in the RRF are presented in a summary grid. The Run Management summary page has two sections:

- Search
- List of Runs

## 6.2.1 Search Section

Among other properties, each Run possesses a segment, a Run Name, and a Run Type. You may search on any of these properties in the Search section.

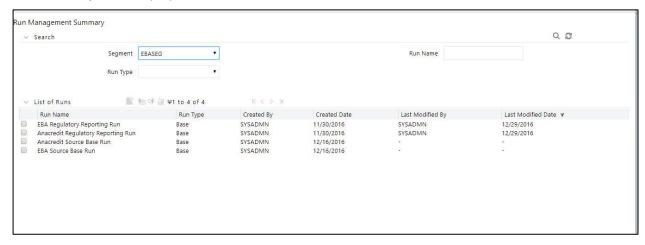

Figure 69: Run Search Section

## 6.2.2 List of Runs Section

The List of Runs section presents a grid containing all of the Runs that meet your search criteria. This summary grid offers several icons that allow you to perform different functions when a Run is selected.

To select a Run, click the checkbox in the first column of the grid.

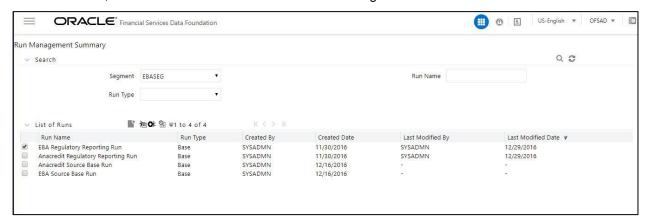

Figure 70: Run Selection

- View (): Selecting a single row out of the grid enables you to view the detailed definition of a Run on a read-only basis. The View icon is only enabled when a single Run is selected.
- Run Default Parameters ( ): Selecting a single row out of the grid enables you to define the default parameters of a Run.
- Run Execution Parameters ( ): Selecting a single row out of the grid enables you to define the execution parameters of a Run.
- Run Execution Summary (): Selecting a single row out of the grid enables you to view the status of the Run executed in the Run Execution parameters window.

## 6.2.2.1 List of Runs Summary Grid

The following columns categorize each Run in the summary grid:

- Run Name: Displays the short name of the Run.
- Run Type: Displays the type of Run, Simulation or Baseline Run.
- Created By: Displays the name of the user who defined the Run.
- Creation Date: Displays the date on which the Run was created.
- Last Modified By: Displays the name of the user who has performed any modifications to the Original Run details.
- Last Modified Date: Displays the date on which the Original Run details were modified.

## 6.2.3 Navigation within Run Default Parameters Window

Click **Run Default Parameters** icon on the navigation bar of the Run Management Summary Window to input the Run level parameters. The Run Parameters Window is displayed.

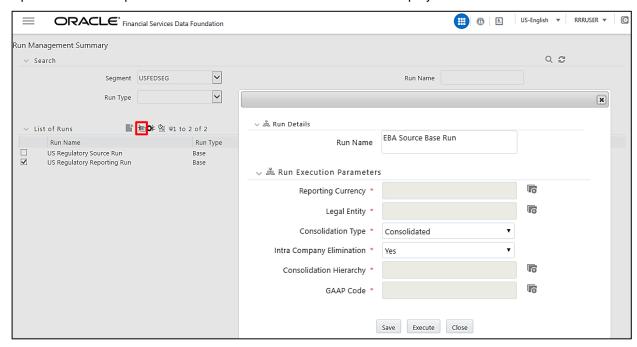

Figure 71: Run Default Parameters Window

NOTE

To modify or view the parameters the Modify Run Parameters role should be mapped to that relevant user profile.

This window consists of two sections Run Details and Run Execution Parameters.

## 6.2.3.1 Run Details Section

This section displays the name of the Run which is a read-only value.

#### 6.2.3.2 Run Execution Parameters Section

In this section, you can update the following:

- Reporting Currency: Reporting Currency Code parameter is used for the calculation of amounts in Reporting Currency during Data Population.
- **Legal Entity:** Legal Entity Code parameter is used for identifying the legal entity, which is used for the Run.
- Consolidation Type: Consolidation Type parameter is used for selecting legal entities on a solo or consolidation basis. In a solo run, only the selected legal entity will be used. In a consolidated run, along with the selected legal entity, all its child legal entities are also used.
- **Consolidation Hierarchy:** Legal Entity Hierarchy is used for selecting the required hierarchy for the consolidated run. This parameter is not required for a solo run.

- GAAP Code: Enter the required GAAP code for the Run.
- FIC MIS Date: Enter the extraction date in this field.
- Run Execution Description: Enter a longer description of the Run.

Before proceeding further, to ensure that you do not lose the updated data, click Save.

#### **NOTE**

To get the values for the Reporting Currency parameter and Legal Entity parameter, you need to save the following hierarchies under the Save Metadata screen:

- Legal Entity Code for Run (HSFDF001)
- Reporting Currency Code for Run (HSFDF002)
- Legal Entity Hierarchy for Run (HSFDF003)

For further details on Save Hierarchy, refer to Oracle Financial Services Advanced Analytical Applications Infrastructure Application Pack 8.0.5.0.0 User Guide on OHC.

The values selected for reporting currency and Legal entity for the selected Run is shown as the default selected value in the Run Execution Parameters screen.

## 6.2.4 Navigation within Run Execution Parameters Window

Click **Run Execution Parameters** icon on the navigation bar of the *Run Management Summary* window. The *Run Execution Parameter* window allows you to enter and save the Run execution parameters.

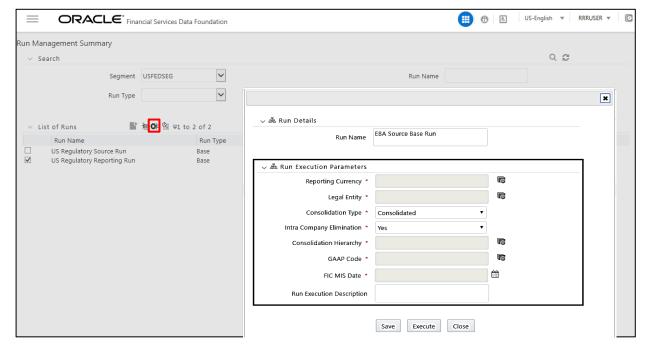

Figure 72: Run Execution Parameters Window

The Run Execution Parameters window consists of two sections Run Details and Run Execution Parameters.

## 6.2.4.1 Run Details Section

This section displays the name of the Run which is a read-only value.

#### 6.2.4.2 Run Execution Parameters Section

The following Run execution parameters can be updated:

- **Reporting Currency**: Reporting Currency Code parameter is used for the calculation of amounts in Reporting Currency during Data Population.
- Legal Entity: Legal Entity Code parameter is used for identifying the legal entity, which is used for the Run.
- Consolidation Type: Consolidation Type parameter is used for selecting legal entities on a solo or consolidation basis. In a solo run, only the selected legal entity will be used. In a consolidated run, along with the selected legal entity, all its child legal entities are also used.
- **Consolidation Hierarchy:** Legal Entity Hierarchy is used for selecting the required hierarchy for the consolidated run. This parameter is not required for a solo run.
- GAAP Code: Enter the required GAAP code for the Run.
- FIC MIS Date: Enter the extraction date in this field.
- Run Execution Description: Enter a longer description of the Run.

#### **NOTE**

To get the values for the Reporting Currency parameter and Legal Entity parameter, you need to save the following hierarchies under the Save Metadata screen:

- Legal Entity Code for Run (HFSDF001)
- Reporting Currency Code for Run (HFSDF002)
- Legal Entity Hierarchy for Run (HSFDF003)
- 1. Click the Save button to create a batch with the defined Run execution parameters. The batch created can be executed from the Batch Execution screen.
- 2. Click the Execute button to create and execute a batch with the defined Run execution parameters immediately. Status of the executed run can be seen in the Batch Monitor screen or Run Execution Summary page.

#### **NOTE**

For further details on Save Hierarchy and Batch Execution, refer to Oracle Financial Services Advanced Analytical Applications Infrastructure Application Pack 8.0.9.0.0 User Guide on OHC. To execute a Run, the execute run role should be mapped to your user profile. Currently, the users mapped under FSDF Admin or FSDF Operator User Groups automatically have this role.

## 6.2.5 Navigation within Run Execution Summary Page

Select a Run from the Run Management Summary page and click Run Execution Summary icon to display the Run Execution Summary page where the following sections are displayed.

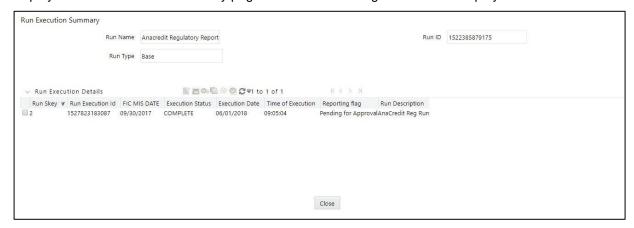

Figure 73: Run Execution Summary

This section consists of the two sections Run Execution Summary and Run Execution Details.

## 6.2.5.1 Run Execution Summary Section

The Run Execution Summary displays the following details:

- Run Name: Displays the name of the Run.
- Run Type: Displays the type of Run, Baseline or Simulation.
- Run ID: Displays the Run Execution ID.

## 6.2.5.2 Run Execution Details Section

The Run Execution Details section presents a grid containing all of the executions of Run and status of a particular execution of the Run. The menu bar in this grid offers several icons that allow you to perform different functions when a Run Execution is selected. To select a Run Execution, click the checkbox in the first column of the grid. More than one Run Execution can be selected at a time but this will cause some of the icons to become disabled.

- Parameter Details ( ): Click this icon to view the Run execution and Run default parameter details in read-only mode.
- Copy ( ): Click Copy icon, to copy the parameters as defined in the Run Execution Parameter window to create a new batch.
- Execute ( ): Click Execute icon to trigger the batch which has been created from the Run Execution Parameter window. The status of the triggered batch is displayed. In the Execution Summary page, multiple selections of the execution IDs are available to trigger a batch.
- Request Report Flag ( ): To request a Report Flag, select a Run Execution ID in the Run Execution Summary page and click Request for Reporting Execution icon. A dialog box appears to input your comments. Click Submit and the status of this Run is displayed in the Report Flag section. Only a successful execution can be requested for reporting. For the selected Run and Execution date, there can be only one reporting flag.

• Override Report Flag ( ): Any reporting execution can be overwritten with another execution. Select a successfully triggered batch in the Run Execution Summary page. The Override Report Flag icon is enabled if the execution is already marked as a Report Flag. You can override the execution by updating your comments.

This should be approved by the approver and the procedure is similar to the procedure detailed in the Approve Report Flag section.

- Approve Report Flag ( ): After submitting the Reporting Run in the earlier section, the Approve Report Flag icon is enabled. After clicking the icon, a dialog box with the User Comments and Approver Comments is displayed. The Approver can update the comments in the Approver Comments field and then click Approve or Reject button accordingly.
- Reload ( C): Click this icon to refresh/reload the Run Execution Summary details.

#### 6.2.5.3 Run Execution Grid

The Run Execution Details displays the following details:

- Run Skey: Displays the Run Skey of individual execution.
- Run Execution ID: Displays the execution ID of the Run.
- FIC MIS DATE: Enter the extraction date in this field.
- Execution Status: Displays the status of the execution which is failed or complete.
- Execution Date: Displays the date when the Run was executed.
- Time of Execution: Displays the time when the Run was executed.
- Report Flag: Displays the flag type used when the Run was executed.

## 6.3 Run Execution from Command Line

The Run Execution can be performed from the Command Line Interface with the following steps:

- 1. Navigate to \$FIC HOME/ficdb/conf directory
- 2. Create a properties file (EBA REG RUN.properties) with the following fields:

| Name     | Description                                                               | Example                                      |
|----------|---------------------------------------------------------------------------|----------------------------------------------|
| INFODOM  | Specify the name of Information<br>Domain (INFODOM) of Run<br>Definition  | INFODOM=FSDFINF300                           |
| SEGMENT  | Specify the Folder Code /<br>Segment Code of Run Definition               | SEGMENT=EBASEG                               |
| RUN_CODE | Specify the Run Code of the Run Definition                                | RUN_CODE=EBA_REG_RUN                         |
| USER_ID  | Specify the OFSAAI User ID for the Run Execution                          | USER_ID=rrruser                              |
| HIER_RCY | Specify the Reporting Currency<br>Hierarchy Code for the Run<br>Execution | HIER_RCY=[HFSDF002].[EUR]<br>(default value) |

| Name             | Description                                                  | Example                                                                                                    |
|------------------|--------------------------------------------------------------|----------------------------------------------------------------------------------------------------|
| HIER_LE          | Specify the Legal Entity Code for the Run Execution          | HIER_LE=WFCB                                                                                                  |
| HIER_CONSOHIER   | Specify the Consolidation<br>Hierarchy for the Run Execution | HIER_CONSOHIER=[HFSDF003].[Default Org Structure Hierarchy] (default value)                                   |
| LIST_CONSOTYPE   | Specify the Consolidation Type for the Run Execution         | LIST_CONSOTYPE=SOLO List of values accepted are: 1. CONSL: Consolidated Run 2. SOLO: Solo Run (default value) |
| HIER_GAAP        | Specify the GAAP Code<br>Hierarchy for the Run Execution     | HIER_GAAP=[HFSDF005].[IFRS]                                                                                   |
| RUN_EXE_COMMENTS | Specify the Comments for Run Execution                       | RUN_EXE_COMMENTS=COREP01<br>Reporting Run                                                                     |
| REQ_TYPE         | Specify the Type of Execution for Run                        | REQ_TYPE=E Value accepted: E: Create Batch and Execute                                                        |

- **3.** Navigate to \$FIC\_HOME/ficdb/bin directory
- **4.** Execute the following **.sh** file by passing two arguments:

ExecuteRunManagement.sh <FIC\_HOME>/ficdb/conf/propertyfile> <execution
date in YYYYMMDD format>

For example: ExecuteRunManagement.sh
<\$FIC HOME>/ficdb/conf/EBA REG RUN.properties 20171130

5. When the Run execution succeeds, the following message is displayed:

sDynamParam:HIER#LE~MSG,HIER#CONSOHIER~[HFSDF003].[Default Org Structure Hierarchy],HIER#RCY~[HFSDF002].[USD], responseStatus:200 responsePhrase:
Execution successful
0

**6.** When the Run execution fails, the following message is displayed:

sDynamParam:HIER#LE~MSG1,HIER#CONSOHIER~[HFSDF003].[Default Org Structure Hierarchy],HIER#RCY~[HFSDF002].[USD], responseStatus:200 responsePhrase:
Execution failed
-1

The Batch execution status can be monitored through the Batch Monitor link from the OFSAA Application Interface and the relevant logs are generated under the \$FIC HOME/ficdb/log directory.

# 7 Metadata Export Utility

The Metadata Export Utility helps you to export OFSAA metadata into Excel Sheet. This feature helps to get a view of OFSAA metadata and its dependencies. It is a template-based approach where-in you create templates and select Metadata Objects that must be extracted. The extraction process is supported only for Excel Sheet. While defining the template, you are expected to have prior knowledge of the OFSAA Metadata objects that are relevant from his application point of view.

# 7.1 Prerequisites

The following executions must be performed before using the Metadata Export Utility:

- 1. Before executing MDB Publish and Data Elements Wrapper Batch, ensure the following:
  - a. Tablespace Requirement:
    - i. Ensure that the USER tablespace has a minimum of 150 GB available
    - ii. Ensure that the TEMP tablespace has a minimum of 45 GB available
  - **b.** Execute the following Gather Stat command for the mentioned tables:

```
BEGIN

DBMS_STATS.GATHER_TABLE_STATS(USER, 'TABLE_NAME');
END;
```

iii. Atomic Schema:

FSI\_M\_CELL\_DEFN
FSI\_M\_CELL\_DETAILS
FSI\_M\_CELL\_DIM\_VAL
FSI\_DE\_SEEDED\_DIMENSIONS
FSI\_DE\_TABLE\_APPLICATION\_I

FSI\_DE\_TABLE\_APPLICATION\_MAP

FSI\_DE\_PP\_TABLE\_LIST

FSI\_DE\_METADATA\_SEEDED\_VW\_MAP

FSI\_DE\_PP\_TABLE\_REPORT\_MAP

iv. Config Schema:

AAI\_OBJECT\_B

AAI\_OBJECT\_TL

AAI\_DMT\_DEFINITION

AAI\_DMT\_DEF\_SOURCE\_ENTITY

AAI\_DMT\_MAPPING\_DETAILS

PR2 RULES B

PR2\_RULE\_MAP

PR2\_RULE\_OBJECT

PR2 RULE OBJECT MEMBER

PR2 OBJECT TL

PR2\_OBJECT\_TRACE

BATCH\_MASTER

BATCH\_TASK\_MASTER

BATCH\_PARAMETER\_MASTER

METADATA\_MASTER

METADATA ELEMENT MASTER

METADATA\_LOCALE\_MASTER

METADATA\_TYPE\_MASTER

METADATA\_ATTRIBUTE\_MASTER

- 2. MDB Publish: Execute the batch, INFODOM\_MDB
- 3. After Executing MDB Publish and Data Element Wrapper Batch, ensure the following:
  - a. Execute the following Gather Stat command for the mentioned tables:

```
BEGIN

DBMS_STATS.GATHER_TABLE_STATS(USER, 'TABLE_NAME');
END;
```

v. Atomic Schema:

FSI DE REPORT LINEAGE BASE

FSI\_DE\_REPORT\_LINEAGE\_DETL

FSI\_DE\_METADATA\_TGT\_MEMBER

FSI\_DE\_METADATA\_SRC\_MEMBER

FSI\_DE\_REPORT\_TARGET\_MEMBER

FSI DE REPORT SOURCE MEMBER

- 4. Logs: MDB logs are generated under deployed area /Context\_Name/logs/MDB\_XXXX.log
- 5. Data Elements Wrapper Execution: After MDB Publish is completed successfully with the message "Metadata publishing is finished." in the /Context\_Name/logs/MDB\_XXXX.log, you must execute the Data Elements Utility with the following seeded batch to get the Data Lineage for each Metadata in OFSAA:

#### <INFODOM>\_POP\_DATA\_ELEMENTS\_EBA

**NOTE** 

This execution requires adequate tablespace. Ensure that your Atomic Schema is having enough tablespace in TEMP and USER.

## Parameters used in DATA\_ELEMENTS Batch

The batch can be executed in different modes according to each requirement. The following are the parameters used for executing the batch.

The default parameters used in the <INFODOM>\_POP\_DATA\_ELEMENTS\_EBA batch are:

#### Task1 (METADATA PARSER)

| SI. No. | Parameter      | Description      | List of Values | Default Value                                                                                       |
|---------|----------------|------------------|----------------|----------------------------------------------------------------------------------------------------|
| 1       | P_FULL_PARSE   | Full Parser Flag | Y/N            | Ύ                                                                                                   |
| 2       | P_INFODOM_NAME | Infodom Name     | ##INFODOM##    | <value eba="" infodom="" installed="" is="" of="" the="" where="">. For example: 'FSDFINFO'</value> |

## Task2 (REPORT PARSER)

| SI. No. | Parameter      | Description       | List of Values | Default Value                                                                                       |
|---------|----------------|-------------------|----------------|----------------------------------------------------------------------------------------------------|
| 1       | P_JURISDICTION | Jurisdiction Code | EBA            | 'EBA'                                                                                               |
| 2       | P_INFODOM_NAME | Infodom Name      | ##INFODOM##    | <value eba="" infodom="" installed="" is="" of="" the="" where="">. For example: 'FSDFINFO'</value> |

## Execution Types for METADATA Parsing in <INFODOM>\_POP\_DATA\_ELEMENTS\_EBA Batch

- 1. **Full METADATA Parsing [Default Mode]** (if the P\_FULL\_PARSE parameter is 'Y', then the parsing happens for entire METADATA and Run Elements for the Run(s) enabled in FSI\_DE\_POP\_RUN\_LIST table in the Atomic Schema.).
- 2. Incremental METADATA Parsing [Optional Mode. Batch Parameter to Be Modified] (if the P\_FULL\_PARSE parameter is 'N', then the parsing happens for changed METADATA and Run Elements for the Run(s) enabled in FSI\_DE\_POP\_RUN\_LIST table in the Atomic Schema.).

You can edit the parameters by accessing the Batch Maintenance screen.

- a. Log in to Oracle Financial Services Analytical Applications interface with your credentials.
- b. Navigate to Applications → Financial Services Data Foundation → Operations → Batch Maintenance
- c. Select Batch Name (<INFODOM>\_POP\_DATA\_ELEMENTS\_EBA)
- d. Select Task1 and click the Edit button. The Edit Task Definition Window is displayed.
- e. Modify the Parameter List field as applicable.

NOTE

The values must be in single quotes and comma-separated for each value. Follow the same order as in the table.

## **Execution Types for REPORT Parsing in <INFODOM>\_POP\_DATA\_ELEMENTS\_EBA Batch:**

1. EBA Jurisdiction REPORT Parsing [Default Mode] (if the P\_JURISDICTION parameter is 'EBA', then the parsing happens for EBA Reports enabled in FSI\_DE\_POP\_REPORT\_LIST table in the Atomic Schema).

**NOTE** 

Even if the P\_JURISDICTION parameter in <INFODOM>\_POP\_DATA\_ELEMENTS\_EBA Batch is loaded, the Dashboards which get parsed depend on the FSI\_DE\_POP\_REPORT\_LIST table in the Atomic Schema.

**2.** All Jurisdictions REPORT Parsing [Optional Mode. Batch Parameter to Be Modified] (if the P\_JURISDICTION parameter is NULL, that is, (") or two Single Quotes, then the parsing happens for entire Reports enabled in FSI\_DE\_POP\_REPORT\_LIST table in the Atomic Schema).

You can edit the parameters by accessing the Batch Maintenance screen.

- a. Log in to Oracle Financial Services Analytical Applications interface with your credentials.
- b. Navigate to Applications → Financial Services Data Foundation → Operations → Batch Maintenance
- c. Select Batch Name (<INFODOM>\_POP\_DATA\_ELEMENTS\_EBA)
- **d.** (OPTIONAL) Select **Task2** and click the **Edit** button. The Edit Task Definition Window is displayed.
- e. Modify the Parameter List field as applicable.

**NOTE** The values must be in single quotes and comma-separated for each value. Follow the same order as in the table.

#### **Enabling Run for METADATA Parsing**

Every execution for METADATA Parsing requires a minimum of one Run to be enabled in the FSI\_DE\_POP\_RUN\_LIST table in the Atomic Schema. Trigger the following Runs in order.

| RUN NAME     | INCLUDE RUN |
|--------------|-------------|
| EBASOURCERUN | Υ           |
| EBAREGRUN    | Υ           |

#### **Enabling Reports for REPORT Parsing**

Every execution for REPORT Parsing requires a minimum of one Report to be enabled in the FSI\_DE\_POP\_REPORT\_LIST table in the Atomic Schema. By default, the following Reports are enabled for EBA Jurisdiction.

| SI. No. | DASHBOARD ID | REPORT CODE | JURISDICTION<br>CODE | INCLUDES<br>REPORT |
|---------|--------------|-------------|----------------------|--------------------|
| 1       | 5001         | FI0200      | EBA                  | Υ                  |
| 2       | 5002         | FI0405      | EBA                  | Υ                  |
| 3       | 5002         | FI040401    | EBA                  | Υ                  |
| 4       | 5002         | FI040201    | EBA                  | Υ                  |
| 5       | 5002         | FI040202    | EBA                  | Υ                  |
| 6       | 5002         | FI0404      | EBA                  | Υ                  |
| 7       | 5002         | FI0402      | EBA                  | Υ                  |
| 8       | 5002         | FI0401      | EBA                  | Υ                  |
| 9       | 5002         | FI040301    | EBA                  | Υ                  |
| 10      | 5002         | FI0403      | EBA                  | Υ                  |
| 11      | 5003         | FI0701      | EBA                  | Υ                  |
| 12      | 5003         | FI0700      | EBA                  | Υ                  |

| SI. No. | DASHBOARD ID | REPORT CODE  | JURISDICTION | I INCLUDES |
|---------|--------------|--------------|--------------|------------|
| O 110.  | BACHBOARDIB  | KEI OKI GODE | CODE         | REPORT     |
| 13      | 5004         | FI0802       | EBA          | Υ          |
| 14      | 5004         | FI0801       | EBA          | Υ          |
| 15      | 5005         | C30.00       | EBA          | Υ          |
| 16      | 5005         | C29.00       | EBA          | Υ          |
| 17      | 5005         | C28.00       | EBA          | Υ          |
| 18      | 5005         | C31.00       | EBA          | Υ          |
| 19      | 5005         | C26.00       | EBA          | Υ          |
| 20      | 5005         | C27.00       | EBA          | Υ          |
| 21      | 5006         | FI0501       | EBA          | Υ          |
| 22      | 5006         | FI0500       | EBA          | Υ          |
| 23      | 5007         | FI0601       | EBA          | Y          |
| 24      | 5007         | FI0600       | EBA          | Y          |
| 25      | 5008         | FI0902       | EBA          | Υ          |
| 26      | 5008         | FI090101     | EBA          | Υ          |
| 27      | 5008         | FI0901       | EBA          | Υ          |
| 28      | 5009         | C17.00       | EBA          | Υ          |
| 29      | 5010         | FI1400       | EBA          | Υ          |
| 30      | 5011         | FI1000       | EBA          | Υ          |
| 31      | 5012         | FI1104       | EBA          | Υ          |
| 32      | 5012         | FI1103       | EBA          | Υ          |
| 33      | 5012         | FI1101       | EBA          | Υ          |
| 34      | 5013         | FI1303       | EBA          | Υ          |
| 35      | 5013         | FI1301       | EBA          | Υ          |
| 36      | 5013         | FI1302       | EBA          | Υ          |
| 37      | 5014         | FI1900       | EBA          | Υ          |
| 38      | 5015         | C07.00       | EBA          | Υ          |
| 39      | 5016         | C75.00       | EBA          | Υ          |
| 40      | 5016         | C74.00       | EBA          | Υ          |
| 41      | 5016         | C72.00       | EBA          | Y          |
| 42      | 5016         | C73.00       | EBA          | Υ          |
| 43      | 5017         | FI2005       | EBA          | Y          |
| 44      | 5017         | FI2006       | EBA          | Y          |
| 45      | 5017         | FI200701     | EBA          | Υ          |
| 46      | 5017         | FI2007       | EBA          | Y          |
| 47      | 5017         | FI2004       | EBA          | Υ          |

| SI. No. | DASHBOARD ID | REPORT CODE | JURISDICTION<br>CODE | INCLUDES<br>REPORT |
|---------|--------------|-------------|----------------------|--------------------|
| 48      | 5017         | FI2001      | EBA                  | Υ                  |
| 49      | 5017         | FI2002      | EBA                  | Υ                  |
| 50      | 5017         | FI2003      | EBA                  | Υ                  |
| 51      | 5018         | FI1602      | EBA                  | Υ                  |
| 52      | 5018         | FI1601      | EBA                  | Υ                  |
| 53      | 5018         | FI1605      | EBA                  | Υ                  |
| 54      | 5018         | FI1606      | EBA                  | Υ                  |
| 55      | 5018         | FI1607      | EBA                  | Υ                  |
| 56      | 5018         | FI1603      | EBA                  | Υ                  |
| 57      | 5018         | FI1604      | EBA                  | Υ                  |
| 58      | 5018         | FI160401    | EBA                  | Υ                  |
| 59      | 5019         | FI1800      | EBA                  | Υ                  |
| 60      | 5020         | C41.00      | EBA                  | Υ                  |
| 61      | 5020         | C43.00      | EBA                  | Υ                  |
| 62      | 5020         | C44.00      | EBA                  | Υ                  |
| 63      | 5020         | C40.00      | EBA                  | Υ                  |
| 64      | 5020         | C47.00      | EBA                  | Υ                  |
| 65      | 5021         | FI0102      | EBA                  | Υ                  |
| 66      | 5021         | FI0101      | EBA                  | Υ                  |
| 67      | 5021         | FI0103      | EBA                  | Υ                  |
| 68      | 5022         | FI1703      | EBA                  | Υ                  |
| 69      | 5022         | FI1701      | EBA                  | Υ                  |
| 70      | 5022         | FI1702      | EBA                  | Υ                  |
| 71      | 5023         | Fl2100      | EBA                  | Υ                  |
| 72      | 5024         | FI4101      | EBA                  | Υ                  |
| 73      | 5024         | FI4102      | EBA                  | Υ                  |
| 74      | 5024         | FI4103      | EBA                  | Υ                  |
| 75      | 5025         | FI4200      | EBA                  | Υ                  |
| 76      | 5026         | FI4300      | EBA                  | Υ                  |
| 77      | 5027         | FI4600      | EBA                  | Υ                  |
| 78      | 5028         | FI4501      | EBA                  | Υ                  |
| 79      | 5028         | FI4502      | EBA                  | Υ                  |
| 80      | 5028         | FI4503      | EBA                  | Υ                  |
| 81      | 5029         | FI0300      | EBA                  | Υ                  |
| 82      | 5030         | FI3002      | EBA                  | Υ                  |

| SI. No. | DASHBOARD ID | REPORT CODE                            | JURISDICTION | INCLUDES |
|---------|--------------|----------------------------------------|--------------|----------|
|         |              |                                        | CODE         | REPORT   |
| 83      | 5030         | FI3001                                 | EBA          | Υ        |
| 84      | 5031         | FI3102                                 | EBA          | Υ        |
| 85      | 5031         | FI3101                                 | EBA          | Υ        |
| 86      | 5032         | FI4403                                 | EBA          | Υ        |
| 87      | 5032         | FI4402                                 | EBA          | Υ        |
| 88      | 5032         | FI4401                                 | EBA          | Υ        |
| 89      | 5033         | FI2202                                 | EBA          | Υ        |
| 90      | 5033         | FI2201                                 | EBA          | Υ        |
| 91      | 5034         | FI1202                                 | EBA          | Υ        |
| 92      | 5034         | FI1201                                 | EBA          | Υ        |
| 93      | 5035         | FI1500                                 | EBA          | Υ        |
| 94      | 5036         | FI4002                                 | EBA          | Υ        |
| 95      | 5036         | FI4001                                 | EBA          | Υ        |
| 96      | 5037         | C60.00                                 | EBA          | Υ        |
| 97      | 5037         | C61.00                                 | EBA          | Υ        |
| 98      | 5038         | C01.00                                 | EBA          | Υ        |
| 99      | 5038         | C02.00                                 | EBA          | Υ        |
| 100     | 5038         | C03.00                                 | EBA          | Υ        |
| 101     | 5038         | C04.00                                 | EBA          | Υ        |
| 102     | 5038         | C05.00                                 | EBA          | Υ        |
| 103     | 5039         | C09.00                                 | EBA          | Υ        |
| 104     | 5040         | OPRS                                   | EBA          | Υ        |
| 105     | 5041         | MKEQ                                   | EBA          | Υ        |
| 106     | 5042         | MKFX                                   | EBA          | Υ        |
| 107     | 5050         | Instrument Dataset                     | ECB          | Υ        |
| 108     | 5050         | Financial Dataset                      | ECB          | Υ        |
| 109     | 5050         | Instrument-protection Received Dataset | ECB          | Υ        |
| 110     | 5050         | Protection Received Dataset            | ECB          | Υ        |
| 111     | 5050         | Joint Liabilities Dataset              | ECB          | Υ        |
| 112     | 5050         | Counterparty Risk Dataset              | ECB          | Υ        |
| 113     | 5050         | Counterparty Instrument Dataset        | ECB          | Υ        |
| 114     | 5050         | Counterparty Reference Dataset         | ECB          | Υ        |
| 115     | 5050         | Accounting Dataset                     | ECB          | Υ        |
| 116     | 5050         | Counterparty Default Dataset           | ECB          | Υ        |

**NOTE** 

By Default All Dashboards are enabled and if you wish to parse particular Dashboards, modify the FSI\_DE\_POP\_REPORT\_LIST table in the Atomic Schema by enabling/disabling the "Include Report Column".

#### Executing SELECTED tasks of <INFODOM>\_POP\_DATA\_ELEMENTS\_EBA Batch

By Default, the **<INFODOM>\_POP\_DATA\_ELEMENTS\_EBA** Batch contains both the tasks, that is, METADATA Parsing and REPORT Parsing. You can use the platform feature of the EXCLUDE / INCLUDE Batch Task for the Optional execution of required tasks.

# 7.1.1 Verifying Logs

Data Elements logs are generated in Atomic Schema under the FSI\_MESSAGE\_LOGS table.

| Flag                     | Batch Run ID                                          | Indication                                                                                                    |
|--------------------------|-------------------------------------------------------|----------------------------------------------------------------------------------------------------|
| Task1 (METADATA Parsing) | REGISTER_ELEMENTS_ <batch_r un_id=""></batch_r>       | Processes Metadata Parsing. The message "Completed REISTER_ELEMENTS" indicates that the Metadata parsing is completed with Registration. |
| Task2 (REPORT Parsing)   | REPORT_TO_ELEMENTS_ <batch<br>_Run_ID &gt;</batch<br> | Processes Report Parsing. The message "Completed REPORT_TO_ELEMENTS" indicates that all the Report parsing is completed.                 |

# 7.1.2 Validating Lineage Outputs

In Atomic Schema, you must verify that data is present in the following tables and ensure that the table is populated:

- FSI DE RUN LINEAGE METADATA
- MDR\_LINEAGE\_METADATA
- FSI\_DE\_REPORT\_LINEAGE\_BASE
- FSI\_DE\_REPORT\_LINEAGE\_DETL

#### NOTE

It is recommended that the following SQL statement must be executed in Config Schema if this INDEX is not created:

```
CREATE INDEX index_mdr_mod_parent_child
CREATE INDEX index_mdr_mod_parent_child
ON mdb_object_dependencies
(parent_object_def_id,child_object_def_id)
COMPUTE STATISTICS
/
```

## 7.2 User Access

The following user groups are pre-seeded in the component that grants access to the Metadata Report Extract screen.

- MDR View Group: To see Metadata Report Extract with View permissions.
- MDR Owner Group: To create templates in Metadata Report Extract.

# 7.3 Create and Export Metadata Report Templates

Perform the following steps to create and export the Metadata Report Templates:

1. Navigate to Common Components → Utilities → Metadata Report.

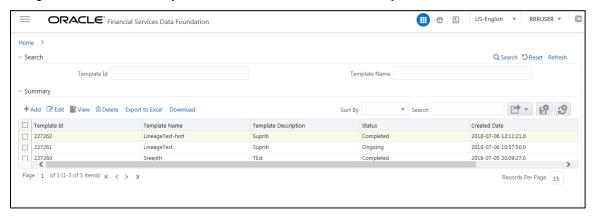

2. Click Add icon, in Summary screen, to create a new Metadata Report Template.

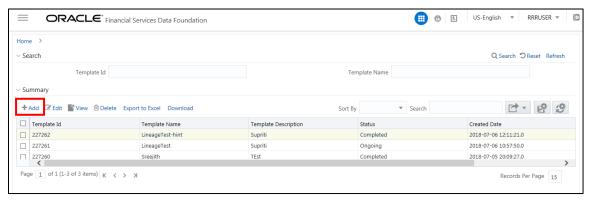

3. Provide the Name and Description for the new template in the Template Definition page.

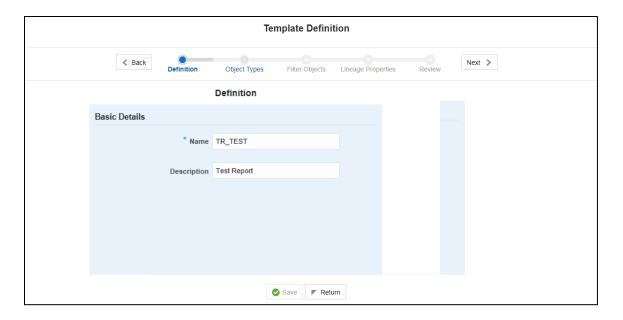

**4.** Select the desired object from the **Object Type** dropdown to be exported.

**Individual** report generates only the basic properties of the object selected, that is, name and description. The relational report generates detailed information up to the Entities level if Dependencies is chosen; and up to the Staging Columns level, if Data Lineage is selected along with Dependencies.

**Dependencies**: Metadata object is dependent on several other metadata objects. Metadata object is also used (that is, consumed) in several other metadata objects. Dependency or usage tree can be of any depth. For example, a rule can be dependent on a hierarchy, business processor, and dataset. Further, each of these metadata objects can be dependent on other metadata objects. Metadata Export Utility exports all the dependent or used metadata objects for all paths in the dependency or usage tree if this option is selected.

**Lineage**: Data is loaded from source systems to staging and then moved across to processing/reporting. Lineage traces the data element as it moves across different layers of OFSAA: staging, processing, and reporting. Metadata Export Utility exports the lineage of each of the reporting area data element that is identified by dependencies.

For Individual: In the Export Options, do not select Dependencies or Data Lineage.

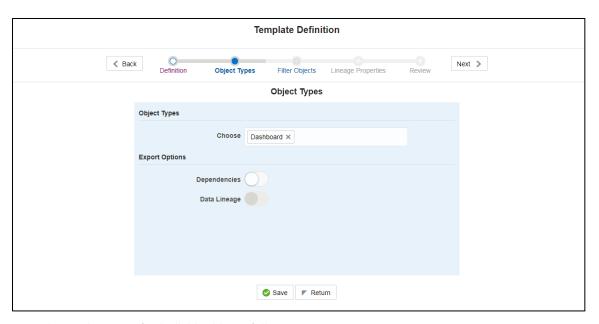

The exported sample report for Individual is as follows:

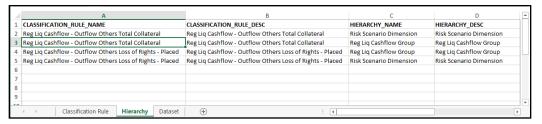

For Relational: In the Export Options, select Dependencies.

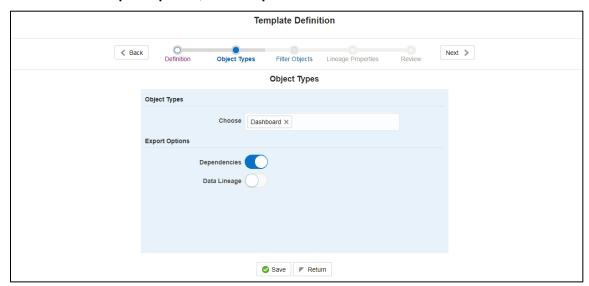

The exported sample report for Relational is as follows:

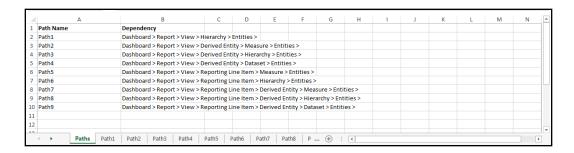

The first sheet shows the different Paths and their Dependencies up to the Entities level. Select the required **Path** sheet at the bottom to view the dependencies.

Each path tells how the dependency/usage is derived from dashboard to entity or vice versa involving various OFSAA object types like Derived Entity, Hierarchies, Datasets, Measures, and so on.

These paths are generated by the system using data already published in MDB dependency tables as part of the OFSAA MDB object publish.

For every dependent object type displayed in each path sheet, the following columns are displayed:

- Object type name
- Object type description
- One or many Object-specific properties (optional)

For example: In Path1, Dashboard is the first Object type, the dependencies generated are Dashboard Name, Dashboard Description, and Dashboard properties: Dashboard Country, Dashboard Regulator and so on. Similarly, Report is the next Object type in Path1 and the dependencies generated are Report Name, Report Description, Views Name, Views Description, View Display Format and so on. Then followed by Hierarchy Objects name, description, and properties up to the Entities level.

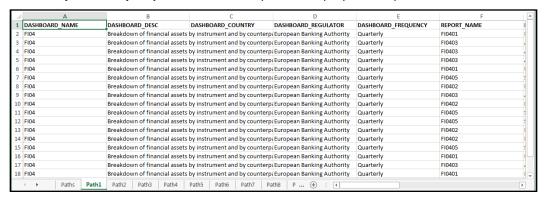

The Usage sample report (generated by default when Dependencies is selected) is as follows:

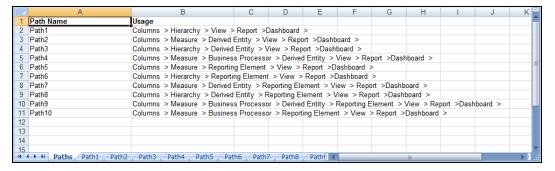

The first sheet shows the different Paths and their Usage up to the Dashboard level. Select the required **Path** sheet at the bottom to view the Usage.

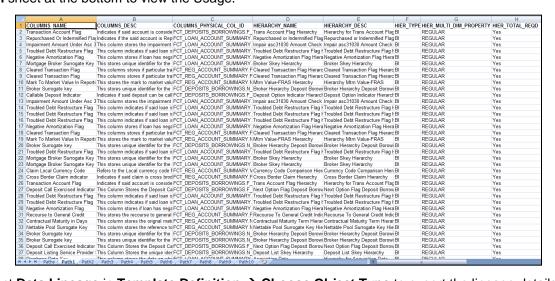

Select **Data Lineage** in **Template Definition \( \rightarrow\$ Choose Object Type** to export the lineage details up to the Staging Columns level.

#### NOTE

**Data Lineage** can be selected only if **Dependencies** option is selected.

The minimum memory settings to run lineage reports should be export JAVA\_OPTS="-Xms1024m -Xmx8192m".

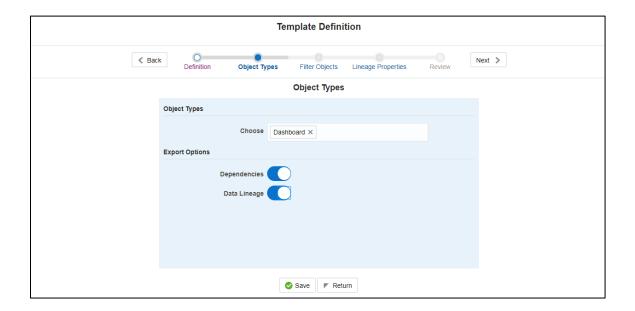

NOTE

**Data Lineage** is generated as a separate sheet in the generated Relational report along with the **Dependencies**. Select the **Lineage** sheet to view the **Data Lineage** (up to Staging column level).

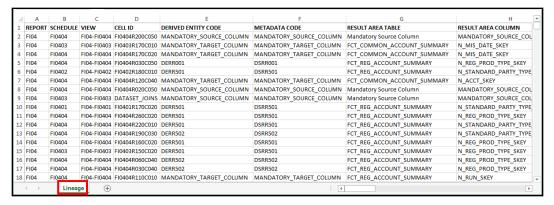

Select Filter Objects to see the selected objects.

Object.

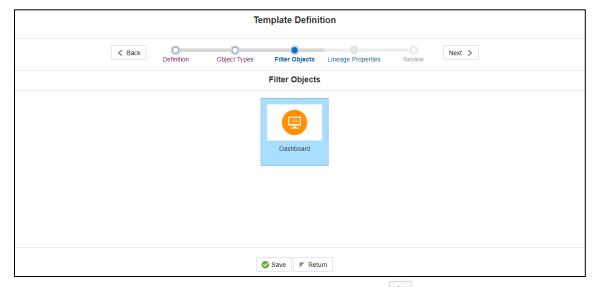

Select one Filter Object from the Available Objects and Click to add a Selected Object.

Select one Selected Object from the Available Objects and click to remove a Filter

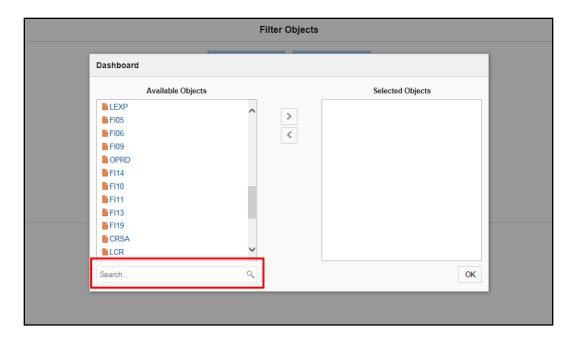

When the object list is huge, use the Search option as shown above. Type first three letters of the Filter Object name and the relevant Filter Objects are displayed.

NOTE

You can type the complete Filter Object name to select and add to the Selected Objects.

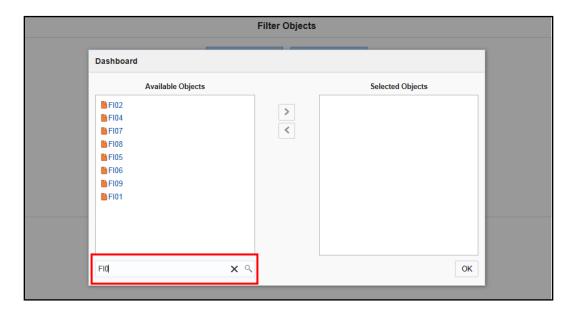

6. Select the Lineage Properties required to be generated.

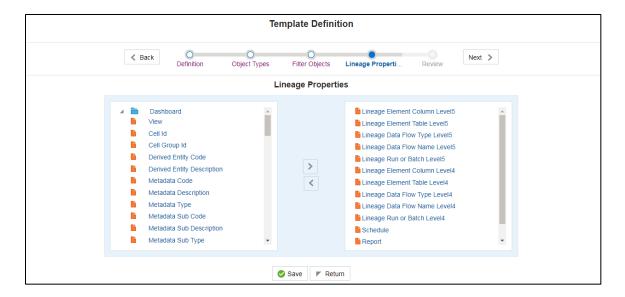

7. Review the **Template Definition** once and click **Save**.

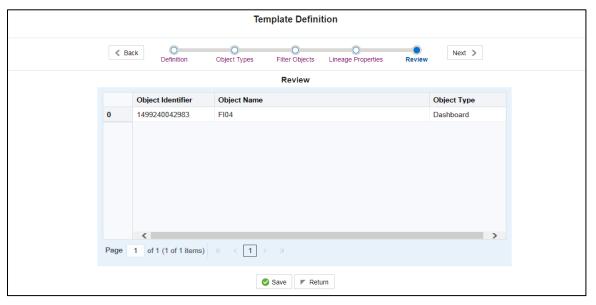

8. Click Return to go to the Summary page.

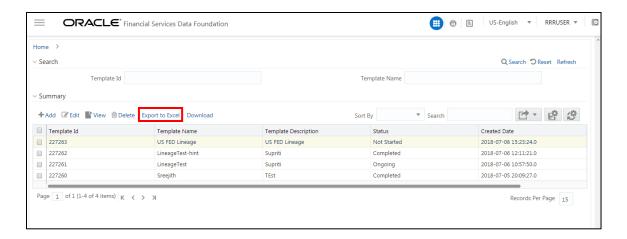

9. Select a **Template** in the **Template List** in the **Summary** screen and click **Export to Excel** to export the desired objects in Excel Sheet format.

NOTE

MDB Publish must be triggered before executing the **Export to Excel** option.

**10.** The Report Generation function is an asynchronous action and to check the status of the export function, use the **Refresh** option in the **Summary** screen.

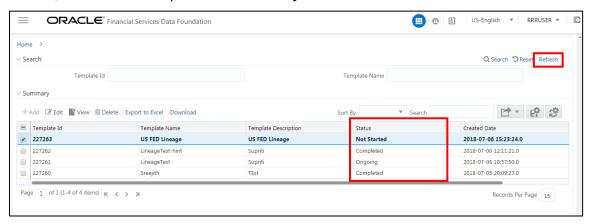

- For Excel Export, the following are the Status values:
  - Not Started: The Report Generation is yet to start, but the function has triggered the action in the background.
  - Ongoing: The Report Generation is started and in process.
  - Completed: The Report Generation is completed and ready to view or download.
  - Failed/Partially Completed: The Report Generation encountered an issue and the process is partially completed or failed.

#### NOTE

The export logs are generated and placed in the path /Context\_Name/logs/MDB.log.

Log files give the following information:

- 1. All Paths query
- 2. Query for each path and if data present for this path
- 3. Lineage query
- 4. Status of excel output creation
- 5. Exceptions and errors, if any
- 11. Select a Template in the Template List in Summary screen and click Download to save a copy of the generated Metadata Report Templates excel sheet, after the export status shows as completed.

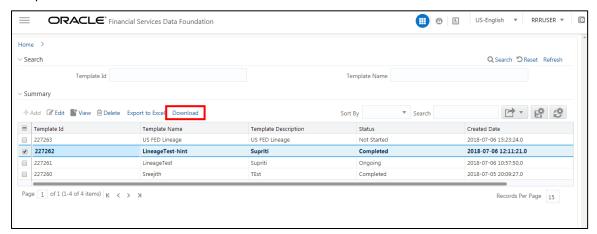

#### **User Access**

The following user groups are pre-seeded in the component that helps you to get access to the Metadata Report Extract screen.

- MDR View Group: Helps you to see Metadata Report Extract with View permissions.
- MDR Owner Group: Helps you to create templates in Metadata Report Extract.

## 7.4 View Metadata Report Templates

Perform the following steps to view the Metadata Report Templates:

- 1. Select a **Template** in the **Template List** in the **Summary** screen.
- 2. Click **View** icon to view the generated Metadata Report Templates excel report (after the export status shows as completed).

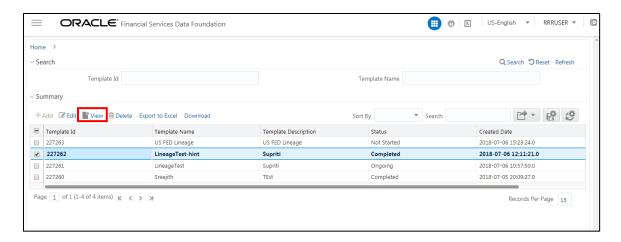

**NOTE** 

 The Metadata Report Templates excel report is opened in view-only mode.

# 7.5 Modify/Edit Metadata Report Templates

Perform the following steps to edit or modify the Metadata Report Templates:

- 1. Select a **Template** in the **Template List** in the **Summary** screen.
- Click Edit icon to modify the generated Metadata Report Templates excel report (after the export status shows as completed).

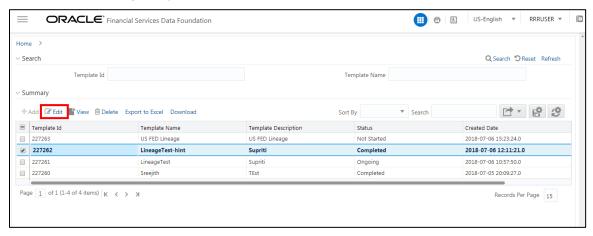

## 7.6 Delete Metadata Report Templates

Perform the following steps to delete the Metadata Report Templates:

- 1. Select a Template in the Template List in the Summary screen.
- 2. Click Delete icon to delete the Metadata Report Templates.

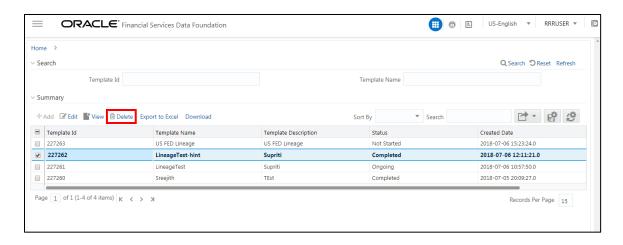

## 8 Report Submission

This chapter provides an understanding of the report submission process. It includes:

Report Submission: AgileREPORTER to Regulator

Edit Checks/ Validity Check/ Quality Checks

Report Templates to be used in AgileREPORTER

## 8.1 Report Submission: AgileREPORTER to Regulator

After OFSAA has prepared and hands off the data as required to Lombard Risk, the subsequent activities are performed within the AgileREPORTER.

Lombard takes care of the report format as per the regulatory requirement which may be eXtensible Business Reporting Language (XBRL)/ XML/ Excel / Data/ XML and so on.

## 8.2 Edit Checks/ Validity Check/ Quality Checks

The OFSAA UI carries out the report level/submission check comprising Edit Checks / Validity Checks / Quality Checks as provided by the regulator.

### 8.2.1 Executing Edit Check Batch for AnaCredit CBM

To execute the edit check batch for AnaCredit CBM, perform the following steps:

- 1. Navigate to Financial Services Data Foundation → Operations → Batch Execution
- Select the batch <<INFODOM>>\_ANACREDIT\_EDIT\_CHECK\_CBM to execute all the tasks in CBM.

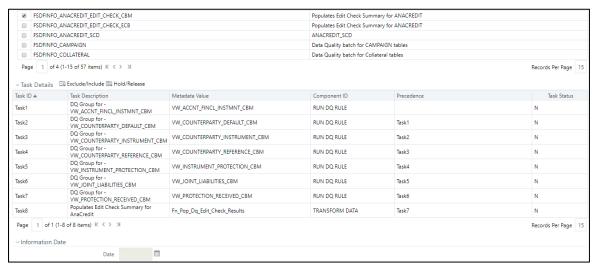

Figure 74: Edit Check (ANACREDIT CBM) Batch Execution Screen

Monitor the status of the batch using the Batch Monitor (Financial Services Data Foundation → Operations → Batch Monitor).

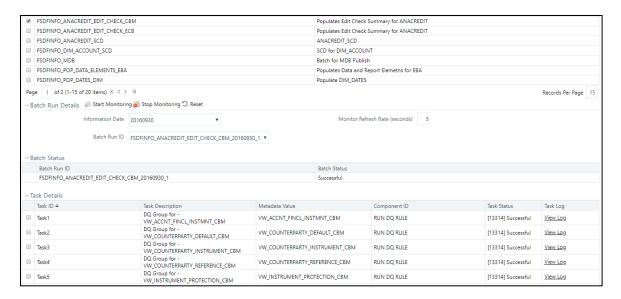

Figure 75: Edit Check (ANACREDIT CBM) Batch Monitor Screen

### 8.2.2 Executing Edit Check Batch for AnaCredit ECB

To execute the edit check batch for AnaCredit ECB, perform the following steps:

- 1. Navigate to Financial Services Data Foundation → Operations → Batch Execution
- Select the batch <<INFODOM>>\_ANACREDIT\_EDIT\_CHECK\_ECB to execute all the tasks in ECB.

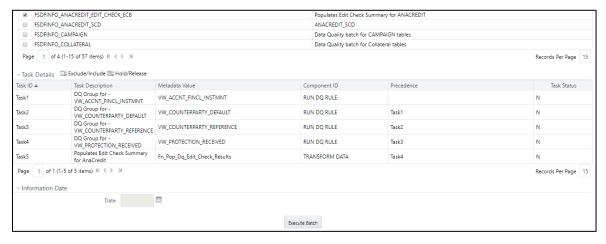

Figure 76: Edit Check (ANACREDIT ECB) Batch Execution Screen

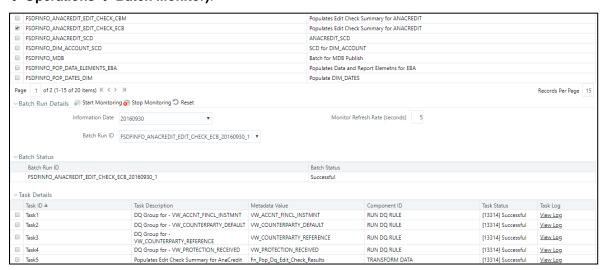

Monitor the status of the batch using the Batch Monitor (Financial Services Data Foundation → Operations → Batch Monitor).

Figure 77: Edit Check (ANACREDIT ECB) Batch Monitor Screen

#### 8.2.3 Edit Check Validation Results

The Edit Check Validation results will be available in the following tables under the ATOMIC SCHEMA after the batches are successfully executed:

1. FSI\_EDIT\_CHECK\_SUMMARY: Summary results

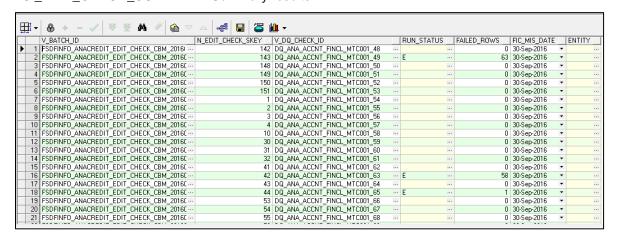

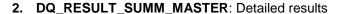

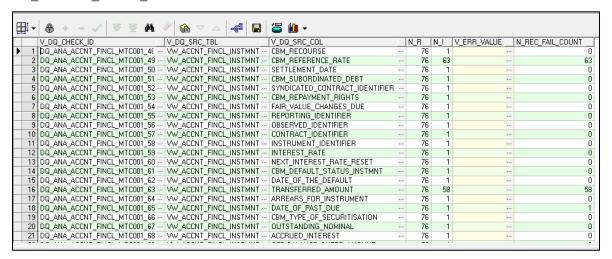

#### 3. DQ\_AUDIT\_TRAIL: Record level details

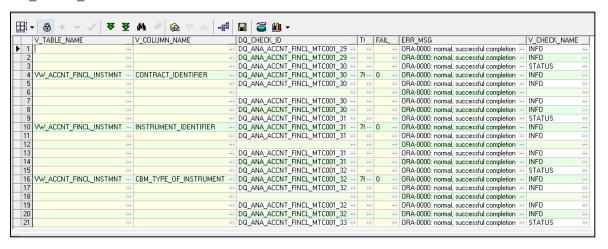

# 8.3 Report Templates to be used in AgileREPORTER

The report templates to be used in AgileREPORTER are listed as follows:

| Report / Schedule Name | Report Template |  |  |  |  |
|------------------------|-----------------|--|--|--|--|
| AnaCredit Summary      | ANACREDIT_v2    |  |  |  |  |
| CMANR                  | CMANR_v2        |  |  |  |  |
| CMT1M                  | CMT1M_v2        |  |  |  |  |
| CMT2M                  | CMT2M_v2        |  |  |  |  |
| CMT2Q                  | CMT2Q_v2        |  |  |  |  |
| CRSA07A                | CRSA_v6         |  |  |  |  |
| CRSA07B                | CRSA_v6         |  |  |  |  |
| C1701C17001            | OPRD_v2         |  |  |  |  |

| Report / Schedule Name | Report Template |  |  |  |  |
|------------------------|-----------------|--|--|--|--|
| C1701C17004            | OPRD_v2         |  |  |  |  |
| C1702C17002            | OPRD_v2         |  |  |  |  |
| C1703C17003            | OPRD_v2         |  |  |  |  |
| C27GRP                 | LEXP_v4         |  |  |  |  |
| C28GRP                 | LEXP_v4         |  |  |  |  |
| C29                    | LEXP_v4         |  |  |  |  |
| C30GRP                 | LEXP_v4         |  |  |  |  |
| C31INDGP               | LEXP_v4         |  |  |  |  |
| C41                    | LR_v4           |  |  |  |  |
| C43AA                  | LR_v4           |  |  |  |  |
| C47                    | LR_v4           |  |  |  |  |
| C72                    | LCR_v1          |  |  |  |  |
| C73                    | LCR_v1          |  |  |  |  |
| C74                    | LCR_v1          |  |  |  |  |
| C75                    | LCR_v1          |  |  |  |  |
| FI0101                 | FI01_v2         |  |  |  |  |
| FI0102                 | FI01_v2         |  |  |  |  |
| FI0103                 | FI01_v2         |  |  |  |  |
| FI02                   | FI02_v3         |  |  |  |  |
| FI03                   | FI03_v2         |  |  |  |  |
| FI0401                 | FI04_v2         |  |  |  |  |
| FI0402.1               | FI04_v2         |  |  |  |  |
| FI0402.2               | FI04_v2         |  |  |  |  |
| FI0403.1               | FI04_v2         |  |  |  |  |
| FI0404.1               | FI04_v2         |  |  |  |  |
| FI0405                 | FI04_v2         |  |  |  |  |
| FI05                   | FI05_v2         |  |  |  |  |
| FI06                   | FI06_v2         |  |  |  |  |
| FI07                   | FI07_v3         |  |  |  |  |
| FI0801                 | FI08_v2         |  |  |  |  |
| FI0802                 | FI08_v2         |  |  |  |  |
| FI0901                 | FI09_v2         |  |  |  |  |
| FI0902                 | FI09_v2         |  |  |  |  |
| FI10                   | FI10_v2         |  |  |  |  |

| Report / Schedule Name | Report Template |  |  |  |  |
|------------------------|-----------------|--|--|--|--|
| FI1101                 | Fl11_v2         |  |  |  |  |
| FI1103                 | FI11_v2         |  |  |  |  |
| FI1104                 | Fl11_v2         |  |  |  |  |
| FI1201                 | FI12_v3         |  |  |  |  |
| FI1202                 | FI12_v3         |  |  |  |  |
| FI1301                 | Fl13_v2         |  |  |  |  |
| FI1302                 | FI13_v2         |  |  |  |  |
| FI1303                 | FI13_v2         |  |  |  |  |
| FI14                   | FI14_v2         |  |  |  |  |
| FI15                   | FI15_v2         |  |  |  |  |
| FI1601                 | FI16_v4         |  |  |  |  |
| FI1602                 | FI16_v4         |  |  |  |  |
| FI1603                 | FI16_v4         |  |  |  |  |
| FI1604                 | FI16_v4         |  |  |  |  |
| FI1604.1               | FI16_v4         |  |  |  |  |
| FI1605                 | FI16_v4         |  |  |  |  |
| FI1606                 | FI16_v4         |  |  |  |  |
| FI1607                 | FI16_v4         |  |  |  |  |
| FI1701                 | FI17_v2         |  |  |  |  |
| FI1702                 | FI17_v2         |  |  |  |  |
| FI1703                 | FI17_v2         |  |  |  |  |
| FI18                   | FI18_v2         |  |  |  |  |
| FI19                   | FI19_v2         |  |  |  |  |
| FI2001                 | Fl20_v3         |  |  |  |  |
| FI2002                 | Fl20_v3         |  |  |  |  |
| FI2003                 | Fl20_v3         |  |  |  |  |
| FI2004                 | Fl20_v3         |  |  |  |  |
| FI2006                 | Fl20_v3         |  |  |  |  |
| FI2007.1               | Fl20_v3         |  |  |  |  |
| FI21                   | Fl21_v1         |  |  |  |  |
| FI2201                 | Fl22_v1         |  |  |  |  |
| FI2202                 | Fl22_v1         |  |  |  |  |
| FI3001                 | Fl30_v2         |  |  |  |  |
| Fl3002                 | Fl30_v2         |  |  |  |  |

| Report / Schedule Name | Report Template |  |  |  |  |
|------------------------|-----------------|--|--|--|--|
| FI3101                 | Fl31_v2         |  |  |  |  |
| Fl3102                 | Fl31_v2         |  |  |  |  |
| F14001                 | FI40_v3         |  |  |  |  |
| F14002                 | FI40_v3         |  |  |  |  |
| FI4101                 | FI41_v2         |  |  |  |  |
| FI4102                 | FI41_v2         |  |  |  |  |
| FI42                   | FI42_v1         |  |  |  |  |
| FI43                   | FI43_v2         |  |  |  |  |
| FI4401                 | FI44_v1         |  |  |  |  |
| FI4402                 | FI44_v1         |  |  |  |  |
| FI4403                 | FI44_v1         |  |  |  |  |
| FI4501                 | FI45_v2         |  |  |  |  |
| FI4502                 | FI45_v2         |  |  |  |  |
| FI4503                 | FI45_v2         |  |  |  |  |
| FI46                   | FI46_v3         |  |  |  |  |
| LCR1                   | LCR_v1          |  |  |  |  |
| LR                     | LR_v4           |  |  |  |  |
| LR4                    | LR_v4           |  |  |  |  |
| MKEQ                   | MKEQ_v6         |  |  |  |  |
| MKFX                   | MKFX_v8         |  |  |  |  |
| NSF                    | NSF_v4          |  |  |  |  |
| OPRS                   | OPRS_v1         |  |  |  |  |
| CAR                    | CAR_v10         |  |  |  |  |
| CRGB                   | CRGB_v8         |  |  |  |  |
| SECA                   | LEXP_v4         |  |  |  |  |

## 8.4 Supported Report Template Version and Activation Date

The AgileREPORTER contains the details of the Report template version and the activation date of the same. This can be accessed by selecting the Entity setup option in the Settings menu which enables you to Add, Modify, and Delete Entities.

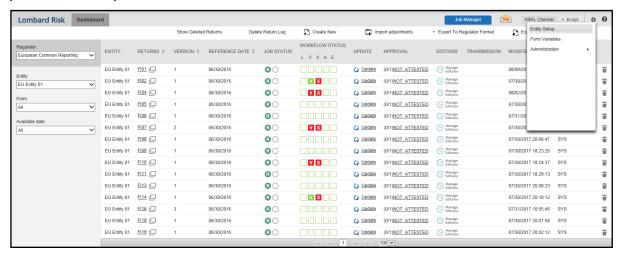

Figure 78: AgileREPORTER Entity Setup 1

Click on a created Entity to access report templates according to version and the activation date, and assign the necessary privileges as required.

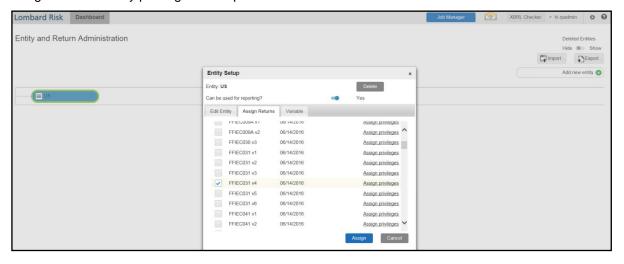

Figure 79: AgileREPORTER Entity Setup 2

See the OFS AgileREPORTER Application User Guide for more details.

### 9 Maintenance

This chapter provides an understanding of the maintenance process for the regulatory templates.

Changes to the regulatory template are one of the most common and continuous activity. The following steps help to assess the impact (You can replace the measure, dimension for existing data warehousing configuration pack using the below process):

- Choosing different execution as a final. After report verification, if the requirement is to change
  the execution, then you must visit Marking Run as Final section. After making these changes you
  must refresh Derived Entities (Executing Batch to Resave Derived Entities). Then
  AgileREPORTER also needs to retrieve returns so that revised data is reflected on
  AgileREPORTER.
- 2. If Executing Batch to Resave Derived Entities is not working, you can look for Batch Operation Log files. For file path, refer to OFS Analytical Applications Infrastructure Installation Manual in OHC documentation library and search for **ficdb/log**.
- 3. To apply the revised patch, refer to the **ReadMe** file for instructions to be followed.
- **4.** To update the revised data warehouse configuration pack, perform the following instructions.
  - i. Click Settings → Administration → Data Warehouse Integration.

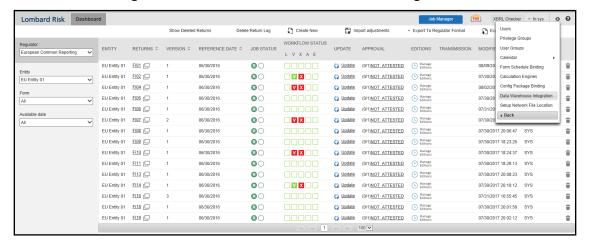

Figure 80: Data Warehouse Integration

- ii. Click Add to add a contextual button.
- iii. Enter details of the contextual button.

Name: It is the text that needs to be displayed in the contextual button.

**URL Pattern:** Replace <<OFSAA\_HOST>>, <<OFSAA\_PORT>> and <<OFSAA\_CONTEXT>> with host, port and web context of the environment where OFSAA is installed. Replace <<OFSAA\_HOST>> with the name of information domain.

http://<<OFSAA\_HOST>>:<<OFSAA\_PORT>>/<<OFSAA\_CONTEXT>>/OFSAADrilldown/drilldownrep ort.jsp?cellid=\${cellId}&infodom=<<INFODOM>>&legalentity=\${entityCode}&run=\${run}&date=\${referen ceDate}

#### Example:

 $\label{limit} $$ $$ \begin{array}{ll} http://127.0.0.1:8080/ofsaa/OFSAADrilldown/drilldown.jsp?cellid=${cellId}&infodom=OFSFSDFINFO&legalentity=${entityCode}&run=${run}&date=${referenceDate}$ \end{array} $$$ 

Use http or https depending on the protocol configured for OFSAA.

- iv. Select an icon.
- v. Click **Add** to save the details.

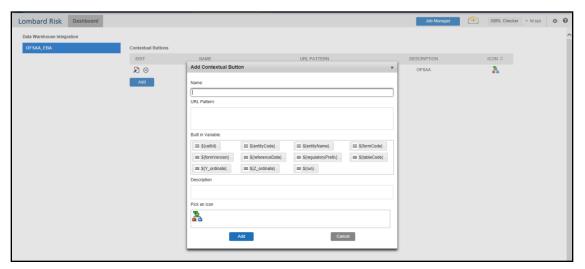

Figure 81: Adding Contextual Button

**5.** After the data ware configuration pack is updated, the Lombard Configuration pack must reflect this.

**NOTE** Refer to AgileREPORTER user documentation for details.

# 10 Troubleshooting Guidelines

This section covers troubleshooting guidelines for the users of Oracle Financial Services Regulatory Reporting Integration with AgileREPORTER, hereafter called Integration.

Integration users provide the data inputs through the OFSDF where data is loaded, processed and results are made available for reporting purposes. The integration package then makes this data available in required formats to AgileREPORTER. In AgileREPORTER, this data is then aggregated according to the reporting requirements and end-users view this from AgileREPORTER User Interfaces designed for the Viewing / Editing of this aggregated data.

This section provides detailed guidelines on how to troubleshoot the data issues tracing back the data flow from AgileREPORTER.

## 10.1 Prerequisites

It is assumed that you can log in and see the following menus and respective reports in AgileREPORTER.

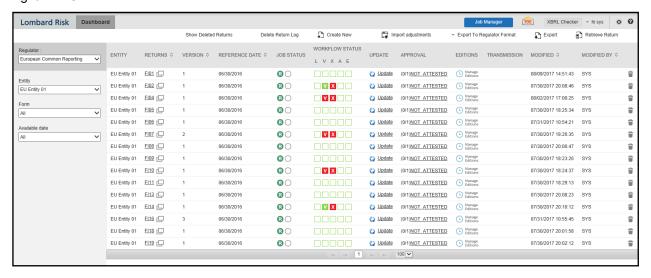

Figure 82: AgileREPORTER

This means configurations activities for the AgileREPORTER and OFSAA are completed. Set up activities for Entity is done and reports templates, as shown above, are available for viewing. Report Names shown in the figure are for illustration purpose and the actual name depends on the integration pack licensed.

# 10.2 Troubleshooting Use Cases

## 10.2.1 Unable to Generate Report

If you are unable to generate reports, meaning none of the derived entities referred to in the report has rows for the LE/date combination, then you must refer to Installation Manuals of AgileREPORTER or OFSAA Integration pack for further instructions and steps to be followed.

If the process mentioned in Installation Manual is correctly followed and still report list is not available then you are requested to log in the bug/service request with Lombard Risk.

#### 10.2.2 Data Unavailable in AgileREPORTER

This is a use case where you are logged in to AgileREPORTER and selected particular regulatory reports for an appropriate entity and As of Date, but unable to generate the report.

#### 10.2.2.1 Fetching Null or Zero Values

AgileREPORTER is showing either Zero or Null values. It indicates that Derived Entities has data (however, all required filer conditions are not matching and resulting in zero value output) or Derived Entity does not have data at all.

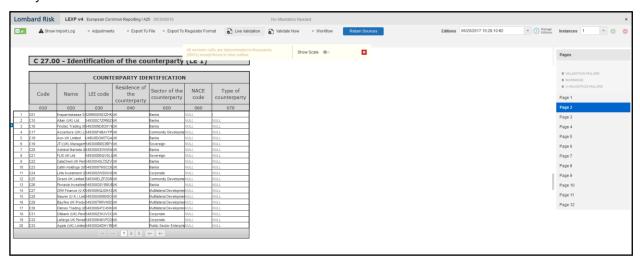

Figure 83: Fetching Null Values

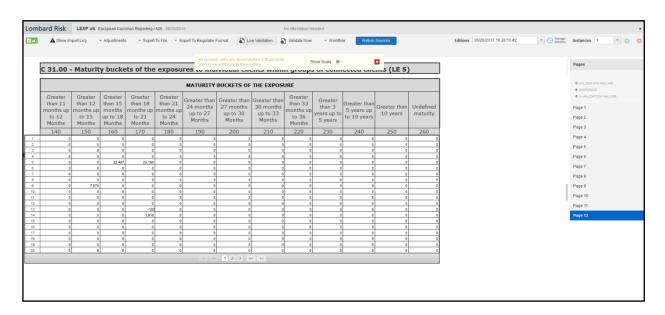

Figure 84: Fetching Zero Values

You must validate as:

- 1. Derived Entity has data:
  - a. Execute the Derived Entity / Materialized views to check if Derived Entity has data or not.

- **b.** If Derived Entity / materialized view has data but not showing in AgileREPORTER, you must log a Bug / Service Request with Lombard Risk.
- 2. Derived Entity does not have data:
  - a. Execute the Derived Entity / Materialized views to check if Derived Entity has data or not.
  - b. If Derived Entity does not have data, then check the Business Metadata excel for a given schedule.
  - **c.** Check Worksheet titled 'Derived Entity' in Business Metadata excel. Get all the derived entities for a given schedule.
  - **d.** Get dataset for each derived entity.
  - Execute datasets in OFSAA FSDF Atomic Schema to check if data is available for a given dataset joins.
  - f. If data is available in dataset queries, you must log a Bug / Service Request with AgileREPORTER.
  - g. If data is not available in the dataset, then check if the selection of Entity, Available Date (as of date) is appropriate and required executions are available. If Entity, As of Date and Run executions are correct and still data is not available, then you must log a Bug / Service Request with Oracle Support.

## 10.2.3 Data Available in AgileREPORTER but Not as Expected

This use case where you are able to reference data for a required cell of a schedule in AgileREPORTER; however, the value shown differs from the expected value.

Let us take the following example to illustrate the steps to be followed. This refers to Schedule 4.1 from the FI04 report of EBA. Particular cell referred here is FI0401R070C020:

060 Debt Securities:

070 Central banks

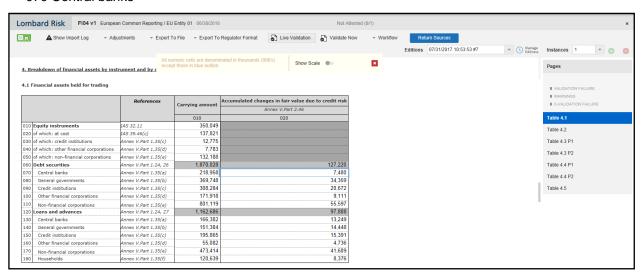

Figure 85: Schedule 4.1 from FI04 Report

You can drill-down for each cell to check the details of data as to what is included in the aggregation. To drill-down, click the value of a particular cell and it is shown highlighted. It shows the OFSAA data lineage icon on clicking as shown in Figure 86.

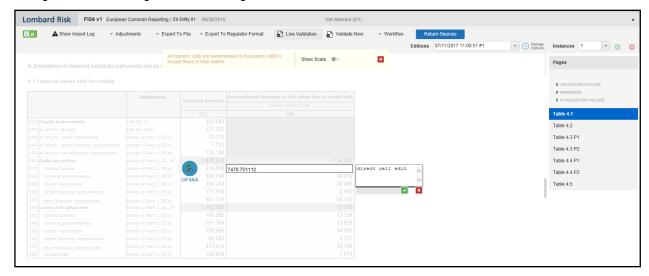

Figure 86: Data Lineage OFSAA Icon

Make sure that you are logged into to OFSAA infrastructure before clicking the Data Lineage icon.

- If you are not already logged in, clicking here opens the OFSAA infrastructure login window.
   Log in using appropriate credentials and come back to Report Portal and click the same Data Lineage icon again.
- If you are already logged in to OFSAA Infrastructure, the Data Lineage first page opens as shown in Figure 87.

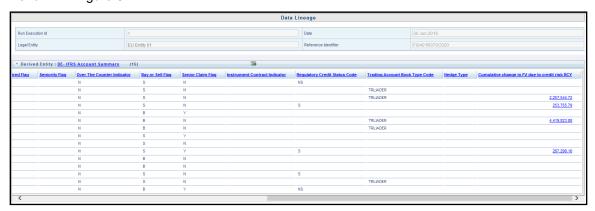

Figure 87: AgileREPORTER Drill-down

The top block of this screen shows the following information which helps to connect the AgileREPORTER aggregated data to OFSAA references.

- 1. Run Execution ID: This refers to the OFSAA Execution ID chosen for a given report.
- 2. Date: This refers to AS OF DATE selected for a given report.
- Legal Entity: This refers to the OFSAA Legal Entity for whom the report is generated.
- **4.** Reference Identifier: This is the cell reference for which data drill-down / lineage is being checked.

The second block displays all hierarchies with values used in a given Derived Entity and measures aggregated for a given combination of hierarchy values.

To refer the measure values, scroll rightwards using the horizontal scroll bar at bottom of the second block. On the extreme right, measures are displayed as shown in Figure 88:

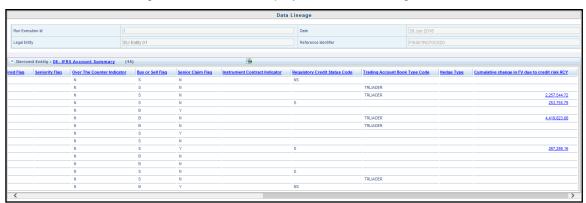

Figure 88: Measure Values

Only measure values are hyperlinked indicating that they can be drilled down further. On clicking the amount, second-level drill-down shows the lowest granularity data available for a given cell reference.

#### 10.2.3.1 Using Drill-down with Data Lineage View

Data Analysts/You can then compare these accounts and their respective monetary amounts with expected values. One can check the following:

- 1. All required accounts are shown in aggregation
- 2. Unwanted accounts are not included in the aggregation
- 3. Measures / Monetary amounts at account granularity are as expected.

Any deviation from expectations can be then checked back for:

- 1. If the measure is stage pass through, then validate using T2T to verify if stage data is as expected or must be corrected.
- If the measure is processed, then validate using T2T to verify processing measure is correctly moved to the result area.
- 3. If reclassified hierarchies are showing unexpected values, check Rules and source hierarchies of rules. This use case needs close verification to ensure that all source hierarchies have required values or Rule sequence which can lead to overwriting the values.
- If all the source data is as expected and the result area is now showing unexpected output, then log a Bug / Service Request with <u>Oracle Support Services</u>.

#### 10.2.3.2 Data Lineage View is not available

If the second block does not show any data, then data analysts/you are advised to refer to the data set worksheet of Business Metadata.

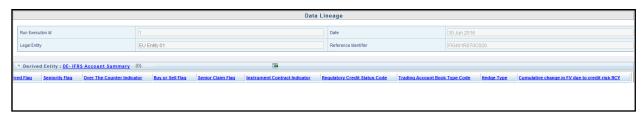

Figure 89: Data Lineage Unavailable

There can be a few reasons why the second block does not show the data:

- Internet connection is timed out or broken down in this case clicking Data Lineage on AgileREPORTER results in a blank second block. To rectify this, re-login to OFSAA infrastructure and AgileREPORTER.
- **2.** Data Lineage view works after Metadata is published using OFSAA Infrastructure. To validate if Metadata is properly published or not.
- 3. If Metadata is properly published and the second block still does not show the data, then start with Derived Entity code shown at the beginning of the second block. This Derived Entity code is available even if data is not available.
- **4.** Using this Derived Entity code data analysts are advised to refer to OFSAA Business metadata with worksheet name as 'Derived Entity'. Sample Business Metadata excel is shown in Figure 90:

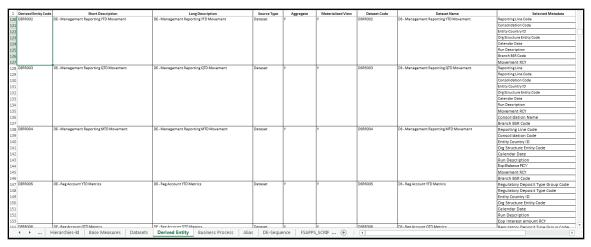

Figure 90: Business Metadata-1

**5.** By referring to Business Metadata, you can get complete information on Derived Entity such as dataset, Fact tables, measures, hierarchies defined under particular Derived Entity.

| 1      | Source Type | Aggregate      | Materialised View | Dataset Code | Dataset Name                           | Selected Metadata                  | Selected Metadata Code |     |  |  |
|--------|-------------|----------------|-------------------|--------------|----------------------------------------|------------------------------------|------------------------|-----|--|--|
| 120 Da | taset       | Y              | Y                 | DSRR002      | DS - Management Reporting YTD Movement | Reporting Line Code                | HRR004                 |     |  |  |
| 121    |             |                |                   |              |                                        | Consolidation Code                 | HRR003                 |     |  |  |
| 122    |             |                |                   |              |                                        | Entity Country ID                  | HRR006                 |     |  |  |
| 123    |             |                |                   |              |                                        | Org Structure Entity Code          | HIREG004               |     |  |  |
| 124    |             |                |                   |              |                                        | Calendar Date                      | HIREG001               |     |  |  |
| 125    |             |                |                   |              |                                        | Run Description                    | HIREG002               |     |  |  |
| 126    |             |                |                   |              |                                        | Branch BSR Code                    | HRR009                 |     |  |  |
| 127    |             |                |                   |              |                                        | Movement RCY                       | MRR002                 |     |  |  |
| 128 Da | taset       | Υ              | Υ                 | DSRR003      | DS - Management Reporting QTD Movement | ReportingLine                      | HRR2021                |     |  |  |
| 129    |             |                |                   |              |                                        | Reporting Line Code                | HRR004                 |     |  |  |
| 130    |             |                |                   |              |                                        | Consolidation Code                 | HRR003                 |     |  |  |
| 131    |             |                |                   |              |                                        | Entity Country ID                  | HRR006                 |     |  |  |
| 132    |             |                |                   |              |                                        | Org Structure Entity Code          | HIREG004               |     |  |  |
| 133    |             |                |                   |              |                                        | Calendar Date                      | HIREG001               |     |  |  |
| 134    |             |                |                   |              |                                        | Run Description                    | HIREG002               |     |  |  |
| 135    |             |                |                   |              |                                        | Movement RCY                       | MRR002                 |     |  |  |
| 136    |             |                |                   |              |                                        | Consolidation Name                 | HRR010                 |     |  |  |
| 137    |             |                |                   |              |                                        | Branch BSR Code                    | HRR009                 |     |  |  |
| 138 Da | taset       | Y              | Y                 | DSRR004      | DS - Management Reporting MTD Movement | Reporting Line Code                | HRR004                 |     |  |  |
| 139    |             |                |                   |              |                                        | Consolidation Code                 | HRR003                 |     |  |  |
| 140    |             |                |                   |              |                                        | Entity Country ID                  | HRR006                 |     |  |  |
| 141    |             |                |                   |              |                                        | Org Structure Entity Code          | HIREG004               |     |  |  |
| 142    |             |                |                   |              |                                        | Calendar Date                      | HIREG001               |     |  |  |
| 143    |             |                |                   |              |                                        | Run Description                    | HIREG002               |     |  |  |
| 144    |             |                |                   |              |                                        | Eop Balance RCY                    | MRR001                 |     |  |  |
| 145    |             |                |                   |              |                                        | Movement RCY                       | MRR002                 |     |  |  |
| 146    |             |                |                   |              |                                        | Branch BSR Code                    | HRR009                 |     |  |  |
| 147 Da | taset       | Y              | Y                 | DSRR005      | DS - Reg Account YTD Metrics           | Regulatory Deposit Type Group Code | HRR007                 |     |  |  |
| 148    |             |                |                   |              |                                        | Regulatory Deposit Type Code       | HRR034                 |     |  |  |
| 149    |             |                |                   |              |                                        | Entity Country ID                  | HRR006                 |     |  |  |
| 150    |             |                |                   |              |                                        | Org Structure Entity Code          | HIREG004               |     |  |  |
| 151    |             |                |                   |              |                                        | Calendar Date                      | HIREG001               |     |  |  |
| 152    |             |                |                   |              |                                        | Run Description                    | HIREG002               |     |  |  |
| 153    |             |                |                   |              |                                        | Eop Interest amount RCY            | MRR003                 |     |  |  |
| 154 Da |             | ly I           |                   |              |                                        |                                    | HDDNN7                 | l . |  |  |
| •      | F           | Hierarchies-BI | Base Measures     | Datasets     | Business Process Alias                 | DE-Sequence FSAPPS_SCRIF +         |                        |     |  |  |

Figure 91: Business Metadata-2

The Dataset ANSI Joins provides valuable information on how various entities are joined/linked together. By executing these Joins, you can confirm if data is available for given filters and conditions. If data is fetched using Dataset Joins and Data Lineage does not show data, you must log a Bug / Service Request with <a href="Oracle Support">Oracle Support</a>.

#### **OFSAAI Support Contact Details**

Raise an SR in  $\underline{\text{My Oracle Support (MOS)}}$  if you have any queries related to EPM, ERM, and FCCM applications.

### **Send Us Your Comments**

Oracle welcomes your comments and suggestions on the quality and usefulness of this publication. Your input is an important part of the information used for revision.

- Did you find any errors?
- Is the information clearly presented?
- Do you need more information? If so, where?
- Are the examples correct? Do you need more examples?
- What features did you like most about this manual?

If you find any errors or have any other suggestions for improvement, indicate the title and part number of the documentation along with the chapter/section/page number (if available) and contact the Oracle Support.

Before sending us your comments, you might like to ensure that you have the latest version of the document wherein any of your concerns have already been addressed. You can access My Oracle Support site which has all the revised/recently released documents.